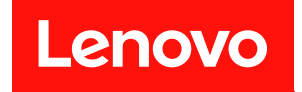

# **ThinkSystem SN550 计算节点 设置指南**

**机器类型:7X16**

在参考此资料使用相关产品之前,请务必阅读并了解安全信息和安全说明,详见: [http://thinksystem.lenovofiles.com/help/topic/safety\\_documentation/pdf\\_files.html](http://thinksystem.lenovofiles.com/help/topic/safety_documentation/pdf_files.html)

此外,请确保您熟知适用于您服务器的 Lenovo 保修条款和条件,这些内容位于: <http://datacentersupport.lenovo.com/warrantylookup>

**第十五版 (2021 年 8 月)**

© **Copyright Lenovo 2017, 2021. 有限权利声明:如果数据或软件依照美国总务署(GSA)合同提供,其使用、复制或公开受编号为 GS-35F-05925 的 合同条款的约束。**

**注**

# **目录**

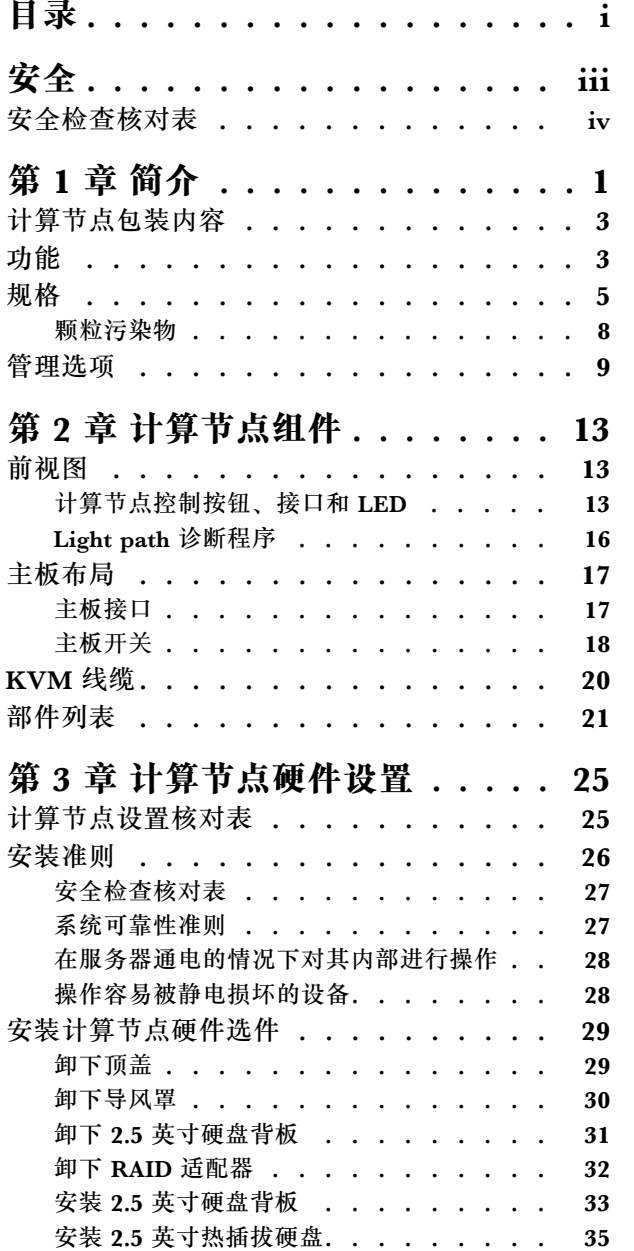

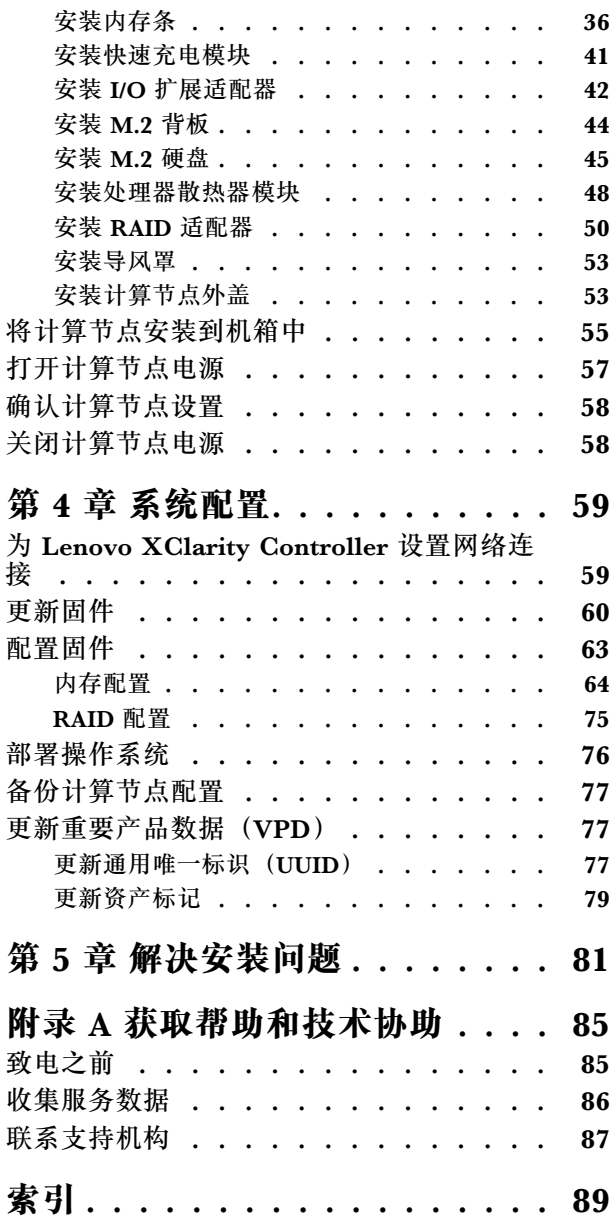

# <span id="page-4-0"></span>**安全**

#### Before installing this product, read the Safety Information.

قبل تركيب هذا المنتج، يجب قراءة الملاحظات الآمنية

Antes de instalar este produto, leia as Informações de Segurança.

在安装本产品之前,请仔细阅读 Safety Information (安全信息)。

安裝本產品之前,請先閱讀「安全資訊」。

Prije instalacije ovog produkta obavezno pročitajte Sigurnosne Upute.

Před instalací tohoto produktu si přečtěte příručku bezpečnostních instrukcí.

Læs sikkerhedsforskrifterne, før du installerer dette produkt.

Lees voordat u dit product installeert eerst de veiligheidsvoorschriften.

Ennen kuin asennat tämän tuotteen, lue turvaohjeet kohdasta Safety Information.

Avant d'installer ce produit, lisez les consignes de sécurité.

Vor der Installation dieses Produkts die Sicherheitshinweise lesen.

Πριν εγκαταστήσετε το προϊόν αυτό, διαβάστε τις πληροφορίες ασφάλειας (safety information).

לפני שתתקינו מוצר זה, קראו את הוראות הבטיחות.

A termék telepítése előtt olvassa el a Biztonsági előírásokat!

Prima di installare questo prodotto, leggere le Informazioni sulla Sicurezza.

製品の設置の前に、安全情報をお読みください。

본 제품을 설치하기 전에 안전 정보를 읽으십시오.

Пред да се инсталира овој продукт, прочитајте информацијата за безбедност.

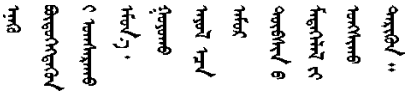

Les sikkerhetsinformasjonen (Safety Information) før du installerer dette produktet.

Przed zainstalowaniem tego produktu, należy zapoznać się z książką "Informacje dotyczące bezpieczeństwa" (Safety Information). <span id="page-5-0"></span>Antes de instalar este produto, leia as Informações sobre Segurança.

Перед установкой продукта прочтите инструкции по технике безопасности.

Pred inštaláciou tohto zariadenia si pečítaje Bezpečnostné predpisy.

Pred namestitvijo tega proizvoda preberite Varnostne informacije.

Antes de instalar este producto, lea la información de seguridad.

Läs säkerhetsinformationen innan du installerar den här produkten.

ឨৰৰেশৰেইৰেইজুৰৰেভুৰকাৰ। জিৰ্জুঞৰৰাৰৰ ॷ*ॱ*दॸॖॱऄॺॱ<sup>ॶ</sup>ॸॱॸऄॱय़ॕॸॱऄॸॱॸॷॱॸॺॕऻॺऻ

Bu ürünü kurmadan önce güvenlik bilgilerini okuyun.

مەزكۇر مەھسۇلاتنى ئورنىتىشتىن بۇرۇن بىخەتەرلىك ئۇچۇرلىرىنى ئوقۇپ چىقىڭ.

Youq mwngz yungh canjbinj neix gaxgonq, itdingh aeu doeg aen canjbinj soengq cungj vahgangj ancien siusik.

### **安全检查核对表**

请参阅本节中的信息识别服务器潜在的安全隐患。每台服务器在设计和制造时均安装有必要的安全 装备,以保护用户和技术服务人员免遭人身伤害。

**注:**

1. 根据《工作场所法规》第 2 节的规定,本产品不适合在视觉显示工作场所中使用。

2. 服务器的安装只能在机房中进行。

**警告:**

**根据 NEC、IEC 62368-1 和 IEC 60950-1(音视频、信息技术和通信技术领域内的电子设备安全 标准)的规定,此设备必须由经过培训的服务人员安装或维护。Lenovo 假设您有资格维护设备, 并经过培训可识别产品中的危险能量级别。应使用工具、锁和钥匙或者其他安全方法操作设备,且 操作过程应由负责该位置的权威人员控制。**

**重要:**为保证操作人员的安全和系统正常运行,需要对服务器进行电气接地。持证电工可确认电源 插座是否已正确接地。

使用以下核对表排查任何潜在的安全隐患:

- 1. 确保关闭电源并拔下电源线。
- 2. 请检查电源线。
	- 确保三线制地线接头情况良好。用仪表测量外部接地引脚与机架地线之间的三线接地连续 性阻抗,并确保阻抗值是否为 0.1 欧姆或更低。
	- 确保电源线类型正确。
	- 确保绝缘部分未磨损。
- 3. 检查是否存在任何明显的非 Lenovo 变更。请合理判断任何非 Lenovo 改装的安全性。
- 4. 检查服务器内部是否存在任何明显的安全隐患,如金属碎屑、污染物、水或其他液体或者过 火或烟熏的痕迹。
- 5. 检查线缆是否磨损或被夹住。
- 6. 确保电源模块外盖固定器(螺钉或铆钉)未卸下或受损。

### <span id="page-8-0"></span>**第 1 章 简介**

每个 ThinkSystem SN550 计算节点最多支持两个 2.5 英寸热插拔串行连接 SCSI (SAS)、串行 ATA (SATA) 或非易失性内存高速 (NVMe) 硬盘。

收到 Lenovo ThinkSystem SN550 Type 7X16计算节点时, 请参阅《设置指南》来设置计算节 点、安装可选设备,并执行计算节点的初始配置。同时,《维护手册》中所含的信息可帮助您解 决 Lenovo ThinkSystem SN550 Type 7X16计算节点中可能发生的问题。它描述了计算节点随附 的诊断工具、错误代码与建议的操作以及关于更换故障组件的指示信息。

计算节点提供有限保修。有关保修的详细信息,请参阅 [https://support.lenovo.com/us/en/solu](https://support.lenovo.com/us/en/solutions/ht503310) [tions/ht503310](https://support.lenovo.com/us/en/solutions/ht503310)

有关您的具体保修信息,请参阅 <http://datacentersupport.lenovo.com/warrantylookup>

**注:**

- 1. ThinkSystem SN550 计算节点不支持第一代 Chassis Management Module(CMM1; 68Y7030)。
- 2. ThinkSystem SN550 计算节点支持固件级别为 1.6.1 或以上的第二代 Chassis Management Module(CMM2;00FJ669)。机箱中安装的两个 CMM 均需要符合此级别要求。
- 3. 本文档中的插图可能与您的型号略有不同。

**识别您的计算节点**

与 Lenovo 联系寻求帮助时, 机器类型、型号和序列号信息可帮助支持人员识别您的计算节点, 从 而更快捷地提供服务。

将有关计算节点的信息记录在下表中。

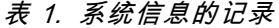

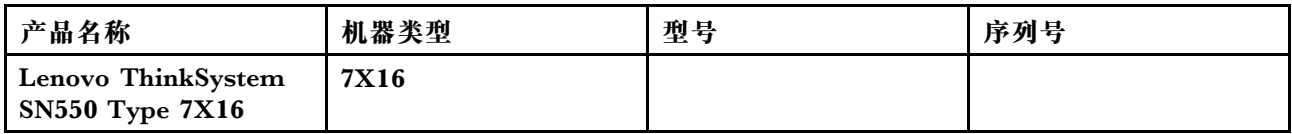

型号和序列号在计算节点和机箱正面的标识标签上,如下图所示。

**注:**本文档中的插图可能与您的硬件稍有不同。

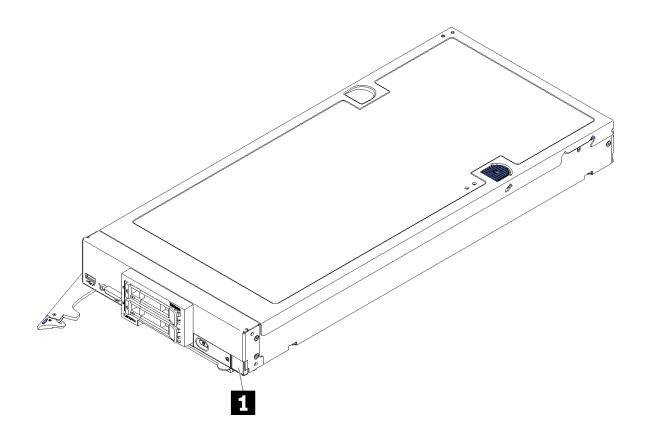

**图 1. 节点正面的标识标签**

**1** 标识标签

**客户信息标记**

客户信息标记包含系统相关的信息,如固件级别、管理员帐户等。

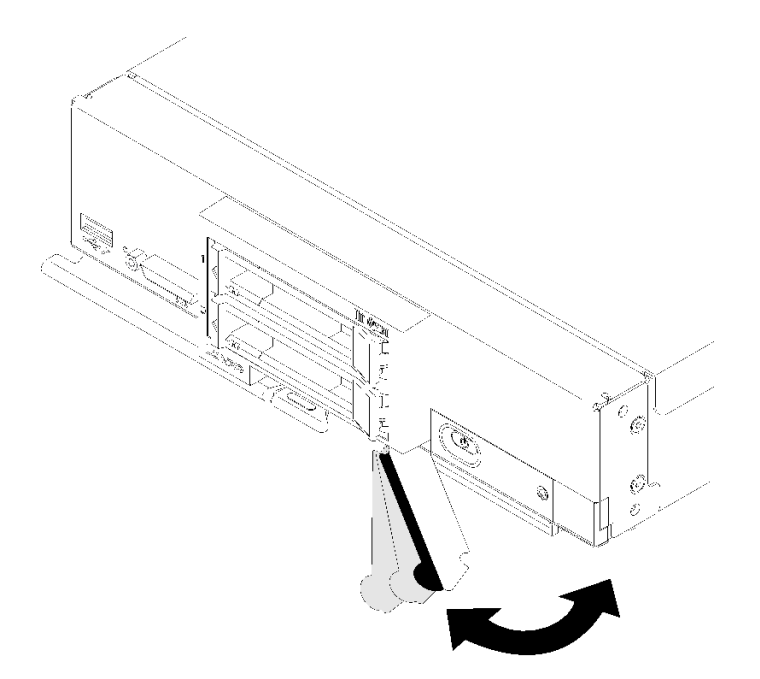

#### **图 2. 客户位置信息标记**

计算节点外盖上有系统服务标签,上面提供一个快速响应(QR)代码用于移动访问服务信息。您 可以使用移动设备上的 QR 码读取器和扫描程序扫描 QR 码,从而快速访问 Lenovo 服务信息网 站。Lenovo 服务信息网站提供有关部件安装和更换视频的附加信息以及服务器支持的错误代码。

以下插图显示了 QR 码 ([https://support.lenovo.com/p/servers/sn550。](https://support.lenovo.com/p/servers/sn550))

<span id="page-10-0"></span>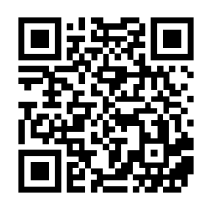

**图 3. QR 码**

### **计算节点包装内容**

收到计算节点时,请验证包装内是否包含预期收到的所有内容。

计算节点包装中含有以下各项:

- 计算节点
- 印刷文档

#### **功能**

性能、易用性、可靠性和扩展功能是设计计算节点时的主要考虑事项。这些设计特性不但支持用户 通过定制系统硬件来满足当前需求,还支持用户通过灵活的扩展功能来支撑未来发展。

您的计算节点具备以下功能和技术特点:

• **Features on Demand**

如果计算节点或计算节点中安装的可选设备中集成了 Features on Demand 功能, 您可以购买激活密钥以激活该功能。有关 Features on Demand 的信息,请参阅 <https://fod.lenovo.com/lkms>。

• **Lenovo XClarity Controller**

Lenovo XClarity Controller 是 Lenovo ThinkSystem 计算节点硬件的通用管理控制器。 Lenovo XClarity Controller 在计算节点主板上的一个芯片上整合了多种管理功能。

Lenovo XClarity Controller 的独有特性包括增强的性能、更高清的远程视频和更多安全性选 项。有关 Lenovo XClarity Controller 的更多信息,请访问 [http://sysmgt.lenovofiles.com/help](http://sysmgt.lenovofiles.com/help/topic/com.lenovo.systems.management.xcc.doc/product_page.html) [/topic/com.lenovo.systems.management.xcc.doc/product\\_page.html](http://sysmgt.lenovofiles.com/help/topic/com.lenovo.systems.management.xcc.doc/product_page.html)。

• **与 UEFI 兼容的服务器固件**

Lenovo ThinkSystem 固件符合 Unified Extensible Firmware Interface (UEFI)。UEFI 取代 BIOS,并定义了操作系统、平台固件与外部设备之间的标准接口。

Lenovo ThinkSystem 服务器可引导符合 UEFI 的操作系统、基于 BIOS 的操作系统、基于 BIOS 的适配器以及符合 UEFI 的适配器。

**注:**服务器不支持 DOS(磁盘操作系统)。

• **超大系统内存容量**

计算节点最多支持 6.9 TB 的系统内存。计算节点支持行业标准双倍数据率 4 DIMM (DDR4)、 带寄存器的 DIMM(RDIMM)、负载减少型 DIMM(LRDIMM)、3DS RDIMM 和 DC Persistent Memory Module。

• **灵活的网络支持**

计算节点的主板上有一些接口可安装可选的扩展适配器,用于向计算节点添加网络通信功能。 最多可安装两个 I/O 扩展适配器以支持网络。这样可灵活地安装支持多种网络通信技术的扩展 适配器。

• **集成的可信平台模块(TPM)**

这种集成的安全芯片执行密码功能并存储专用和公用安全密钥。它为可信计算组(TCG)规范 提供硬件支持。当提供支持 TCG 规范的软件时,可下载该软件。

**注:**中国大陆不支持集成 TPM,但是中国大陆的客户可安装 Trusted Cryptographic Module (TCM)适配器或符合 Lenovo 要求的 TPM 适配器(有时称为子卡)。

• **硬盘支持**

计算节点最多支持两个热插拔硬盘。可对这些硬盘实施 RAID 0 或 RAID 1。装有可选硬盘背板 和 RAID 适配器时, 还支持其他硬盘类型和 RAID 级别。

• **Light path 诊断程序**

Light path 诊断程序借助多个发光二极管(LED)来帮助您诊断问题。

• **移动访问 Lenovo 服务信息网站**

计算节点在计算节点外盖上有系统服务标签,上面提供一个快速响应(QR)码,使用移动设备 上的 QR 码读取程序和扫描程序扫描该 QR 码, 即可快速访问 Lenovo 服务信息网站。Lenovo 服务信息网站提供了有关部件安装和更换视频的其他信息以及用于计算节点支持的错误代码。 可在此处找到有关 ThinkSystem SN550 QR 码的信息: 第1页第1章"简介"。

• **处理器技术**

计算节点最多支持两个多核 Intel Xeon 处理器。

**注:**Lenovo 支持的可选处理器受计算节点的容量和功能限制。所安装的任何处理器的规格都必 须与计算节点配备的处理器相同。

• **电源调速**

通过实施被称为电源域超订的电源策略,Lenovo Flex System 机箱可在两个或更多电源模块之 间共享电源负载,从而确保 Lenovo Flex System 机箱中的每个设备都有足够的电源。在 Lenovo Flex System 机箱初次加电或者在将计算节点插入 Lenovo Flex System 机箱时,会实施该策 略。

此策略有以下设置可用:

- 基本电源管理
- 电源模块冗余
- 允许计算节点节流的电源模块冗余

可 使 用 Chassis Management Module 配 置 和 监 控 电 源 环 境 。 请 参 阅 [《 Flex](http://flexsystem.lenovofiles.com/help/topic/com.lenovo.acc.cmm.doc/dw1kt_cmm_cli_book.pdf) System Chassis Management Module : 命令行界面参考指南》 (http://flexsys[tem.lenovofiles.com/help/topic/com.lenovo.acc.cmm.doc/dw1kt\\_cmm\\_cli\\_book.pdf \)](http://flexsystem.lenovofiles.com/help/topic/com.lenovo.acc.cmm.doc/dw1kt_cmm_cli_book.pdf) 了 解 更多信息。

• **Lenovo XClarity Administrator**

Lenovo XClarity Administrator 是一种让管理员快速轻松部署基础结构的集中式资源管理解 决方案。该解决方案无缝集成了 ThinkSystem 计算节点和 NeXtScale 计算节点以及 Flex System 聚合基础结构平台。

Lenovo XClarity Administrator 提供:

– 自动发现

- <span id="page-12-0"></span>– 免代理硬件管理
- 监控
- 固件更新和合规性
- 基于 pattern 的配置管理
- 操作系统和虚拟机监控程序的部署

借助以仪表板为导向的简洁图形用户界面(GUI),管理员能够更快速地找到所需信息并完成 重要任务。在大量系统群组之间通过集中和自动化的方式完成基本的基础结构部署和生命周期 管理任务,可以节省管理员时间,并使资源以更快的速度提供给最终用户。

通过使用称为 Lenovo XClarity Integrator 的软件插件, Lenovo XClarity 可轻松扩展到由 Microsoft 和 VMware 提供的领先的虚拟化管理平台。在滚动计算节点重新启动或固件更新的 过程中,或在预计的硬件故障期间,该解决方案以动态方式重新调度集群中受影响的主机上的 工作负载,从而延长工作负载正常运行时间并提高服务级别保障。

有关 Lenovo XClarity Administrator 的详细信息,请参阅 [http://shop.lenovo.com/us/en/system](http://shop.lenovo.com/us/en/systems/software/systems-management/xclarity/) [s/software/systems-management/xclarity/](http://shop.lenovo.com/us/en/systems/software/systems-management/xclarity/) 和 <http://flexsystem.lenovofiles.com/help/index.jsp>。

• **支持系统管理**

计算节点 XClarity Controller 提供一个 Web 界面用于支持远程系统管理。可使用该界面查看 系统状态以及控制系统管理功能和基板管理设置。

XClarity Controller 与 Lenovo Flex System Chassis Management Module (CMM) 和 Lenovo XClarity Administrator 应用程序(如果已安装)通信。

- CMM 是一个热插拔模块,它为 Lenovo Flex System 机箱中的所有组件提供系统管理 功能。它控制一个用于远程连接的串口和一个 1 Gbps 以太网远程管理连接。请参阅 [《Flex System Chassis Management Module:命令行界面参考指南》\(http://flexsys](http://flexsystem.lenovofiles.com/help/topic/com.lenovo.acc.cmm.doc/dw1kt_cmm_cli_book.pdf)[tem.lenovofiles.com/help/topic/com.lenovo.acc.cmm.doc/dw1kt\\_cmm\\_cli\\_book.pdf \)](http://flexsystem.lenovofiles.com/help/topic/com.lenovo.acc.cmm.doc/dw1kt_cmm_cli_book.pdf) 了 解更多信息。
- Lenovo XClarity Administrator 是一种虚拟设备,可用于在安全环境中管理 Lenovo Flex System 机箱。Lenovo XClarity Administrator 提供一个集中式界面,从中可对所有 受管端点执行以下功能:
	- 用户管理
	- 硬件监控和管理
	- 配置管理
	- 操作系统部署
	- 固件管理

有关详细信息,请参阅

[https://support.lenovo.com/us/en/ documents/LNVO-XCLARIT](https://support.lenovo.com/us/en/documents/LNVO-XCLARIT).

#### **规格**

以下信息是计算节点的功能和规格的摘要。根据型号的不同,某些功能可能不可用或某些规格可 能不适用。

**表 2. 规格**

| 规格          | 描述                                                                                                    |  |  |  |  |
|-------------|----------------------------------------------------------------------------------------------------|--|--|--|--|
| 大小          | 高度: 55.5 毫米 (2.2 英寸)<br>长度:492.7 毫米(19.4 英寸)<br>宽度: 215.5 毫米 (8.5 英寸)                                                                                                    |  |  |  |  |
| 重量          | 约 4.7 千克 (10.4 磅) 到 7.0 千克 (15.5 磅), 视配置而定。                                                                                                    |  |  |  |  |
| 处理器 (取决于型号) | 处理器: 最多两个多核 Intel Xeon 处理器。<br>注:                                                                                                    |  |  |  |  |
|             | 请使用 Setup Utility 来确定计算节点中处理器的类型和速度。                                                                                                    |  |  |  |  |
|             | • 当使用 Intel Xeon Gold 6126T 12C 125 瓦 2.6 GHz 处理器、Intel Xeon<br>Gold 6144 8C 150 瓦 3.5 GHz 处理器、Intel Xeon Gold 6146 12C 165<br>瓦 3.2 GHz 处理器、Intel Xeon Platinum 8160T 24C 150 瓦 2.1 GHz<br>处理器或 Intel Xeon Platinum 6244 8C 150 瓦 3.6 GHz 处理器时, 请注<br>意以下几点:                                                                                                    |  |  |  |  |
|             | - 环境温度应低于 30°C。                                                                                                    |  |  |  |  |
|             | - 在 30°C 以上温度下运行时或出现风扇故障时, 只要满足所有组件的温<br>度要求,服务器将继续运行。但是,性能可能会降低。                                                                                                    |  |  |  |  |
|             | - 噪音水平将大大高于基本型号。<br>有关支持的处理器列表, 请参阅: https://static.lenovo.com/us/en/server<br>proven/index.shtml                                                                                                    |  |  |  |  |
| 内存          | 最小:8 GB<br>• 最大:<br>- 6.9 TB, 使用 DC Persistent Memory Module (DCPMM)<br>• 类型:<br>- 具有纠错码 (ECC) 功能, 半高型 (LP) 双倍数据速率 (DDR4)<br>RDIMM、LRDIMM 和 3DS RDIMM (不支持混用)<br>- DC Persistent Memory Module (DCPMM)<br>• 支持 (取决于型号):<br>$-8$ GB, 16 GB, 32 GB $\bar{\pi}$ 64 GB RDIMM<br>- 64 GB LRDIMM<br>$-128$ GB 3DS RDIMM<br>- 128 GB, 256 GB 和 512 GB DCPMM<br>插槽: 24个双列直插式内存条 (DIMM) 接口, 最高支持:<br>$-24 \uparrow$ DRAM DIMM<br>$-12$ $\uparrow$ DRAM DIMM $\bar{m}$ 12 DCPMM<br>有关受支持 DIMM 的列表, 请参阅 https://static.lenovo.com/us/en/s<br>erverproven/index.shtml |  |  |  |  |
| 2.5 英寸硬盘/背板 | 最多可支持两个小外形规格 (SFF) 硬盘插槽。根据型号不同, 硬盘插槽<br>可以为仅 SATA、SAS/SATA 或 NVMe/SATA。<br>支持的 2.5 英寸硬盘:<br>$\bullet$<br>串行连接 SCSI (SAS) /串行 ATA (SATA) 热插拔硬盘/固态硬盘<br>$-$<br>- 非易失性存储器 Express (NVMe) 固态硬盘                                                                                                    |  |  |  |  |

### **表 2. 规格 (续)**

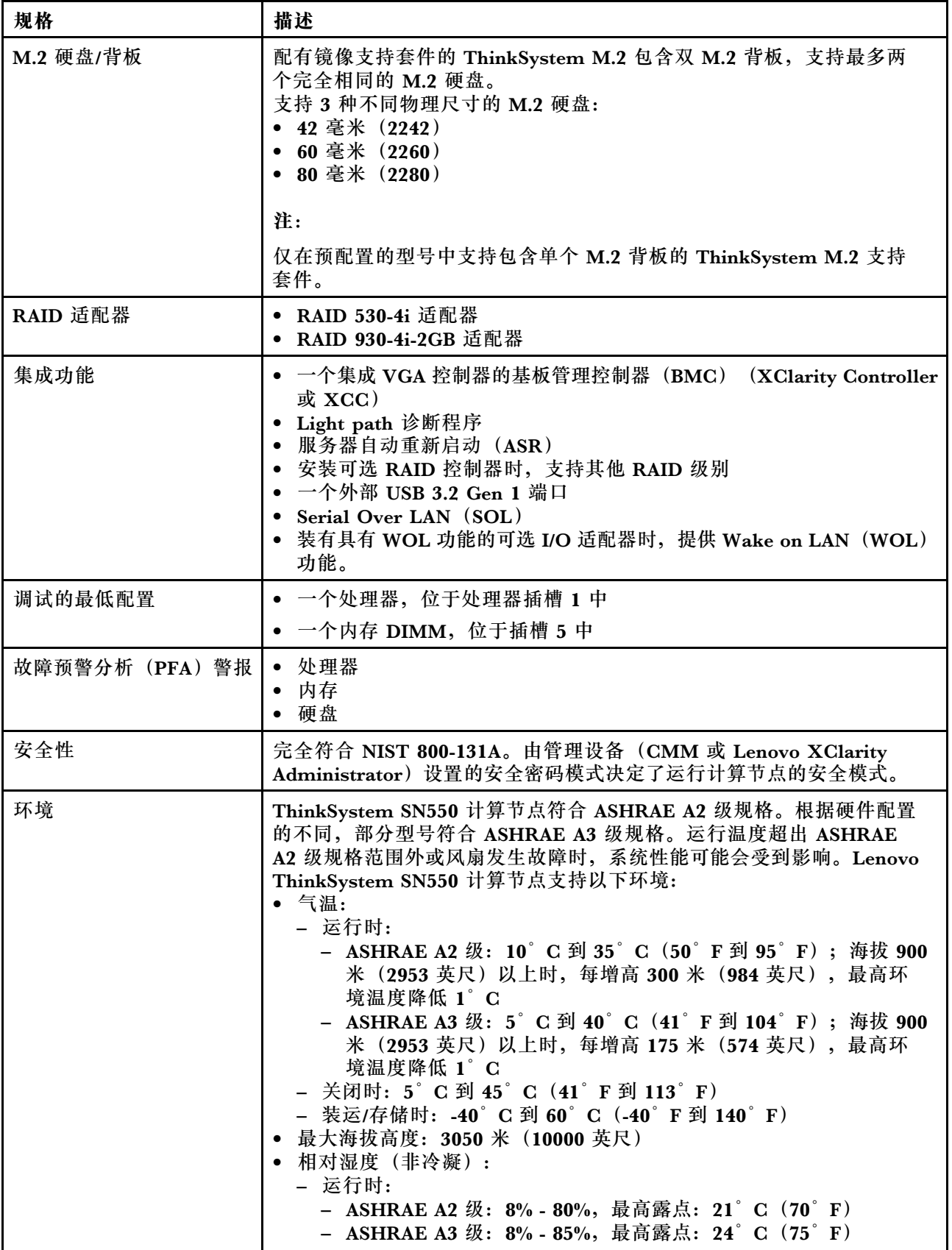

#### <span id="page-15-0"></span>**表 2. 规格 (续)**

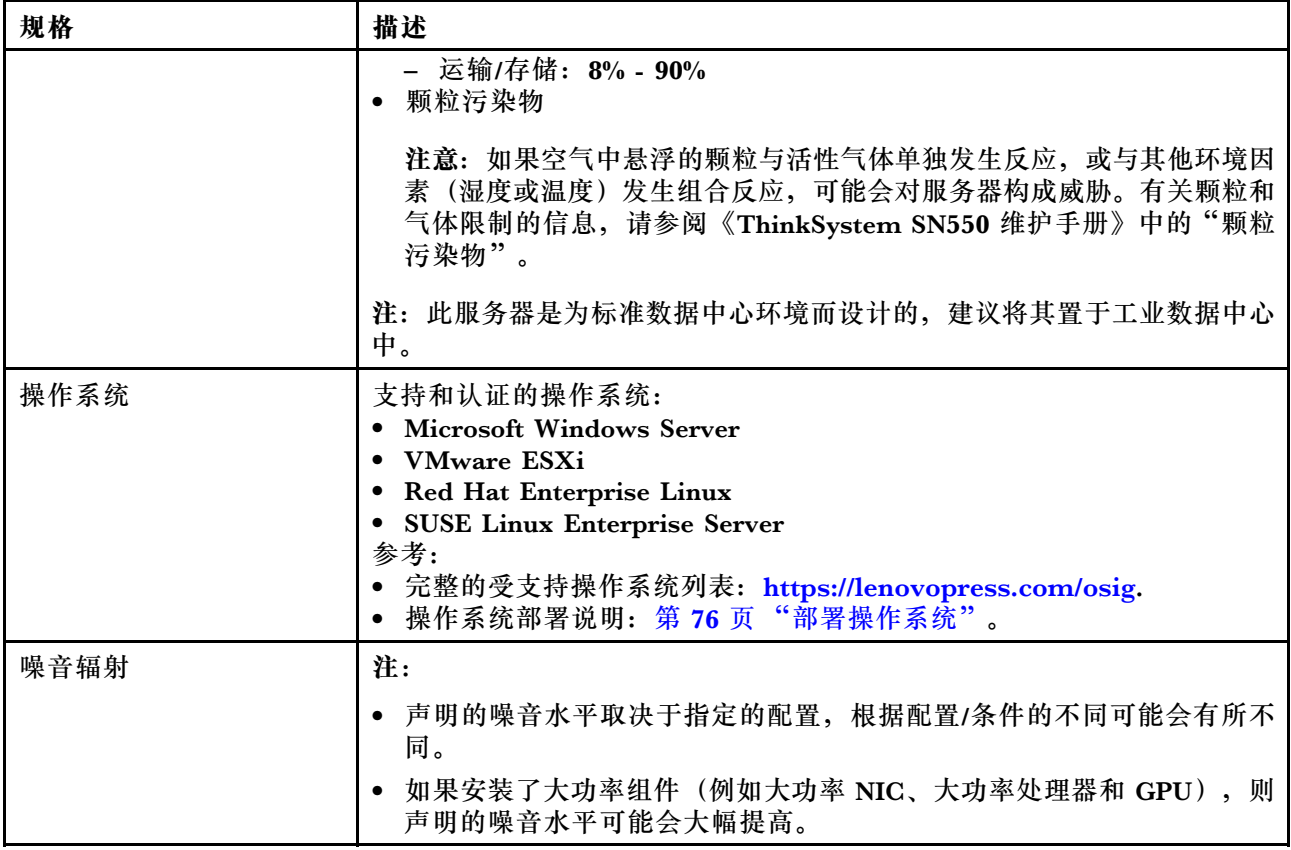

### **颗粒污染物**

**注意:**如果空气中悬浮的颗粒(包括金属屑或微粒)与活性气体单独发生反应,或与其他环境因素 (如湿度或温度)发生组合反应,可能会对本文档中所述的设备构成威胁。

颗粒水平过高或有害气体聚集所引发的风险包括设备故障或设备完全损坏。为避免此类风险,本 规格中对颗粒和气体进行了限制。不得将这些限制视为或用作决定性的限制,因为有大量其他因 素(如空气的温度或含水量)会影响微粒或环境腐蚀物的作用程度以及气体污染物的转移。如果 不使用本文档中所规定的特定限制,您必须采取必要措施,使颗粒和气体级别保持在能够保护人 员健康和安全的水平。如果 Lenovo 判断您所处环境中的颗粒或气体水平已对设备造成损害, 则 Lenovo 可在实施适当的补救措施时决定维修或更换设备或部件以减轻此类环境污染。此类补救措 施的实施由客户负责。

#### **表 3. 颗粒和气体的限制**

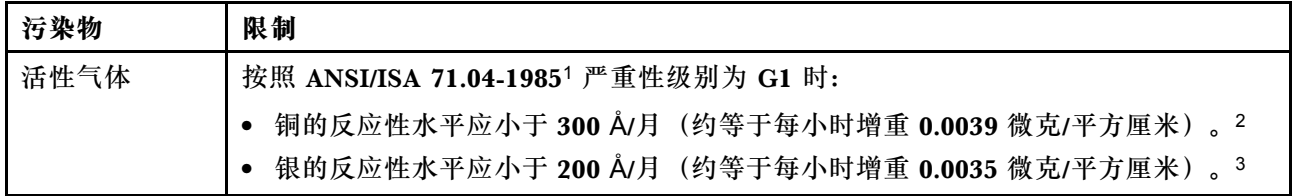

#### <span id="page-16-0"></span>**表 3. 颗粒和气体的限制 (续)**

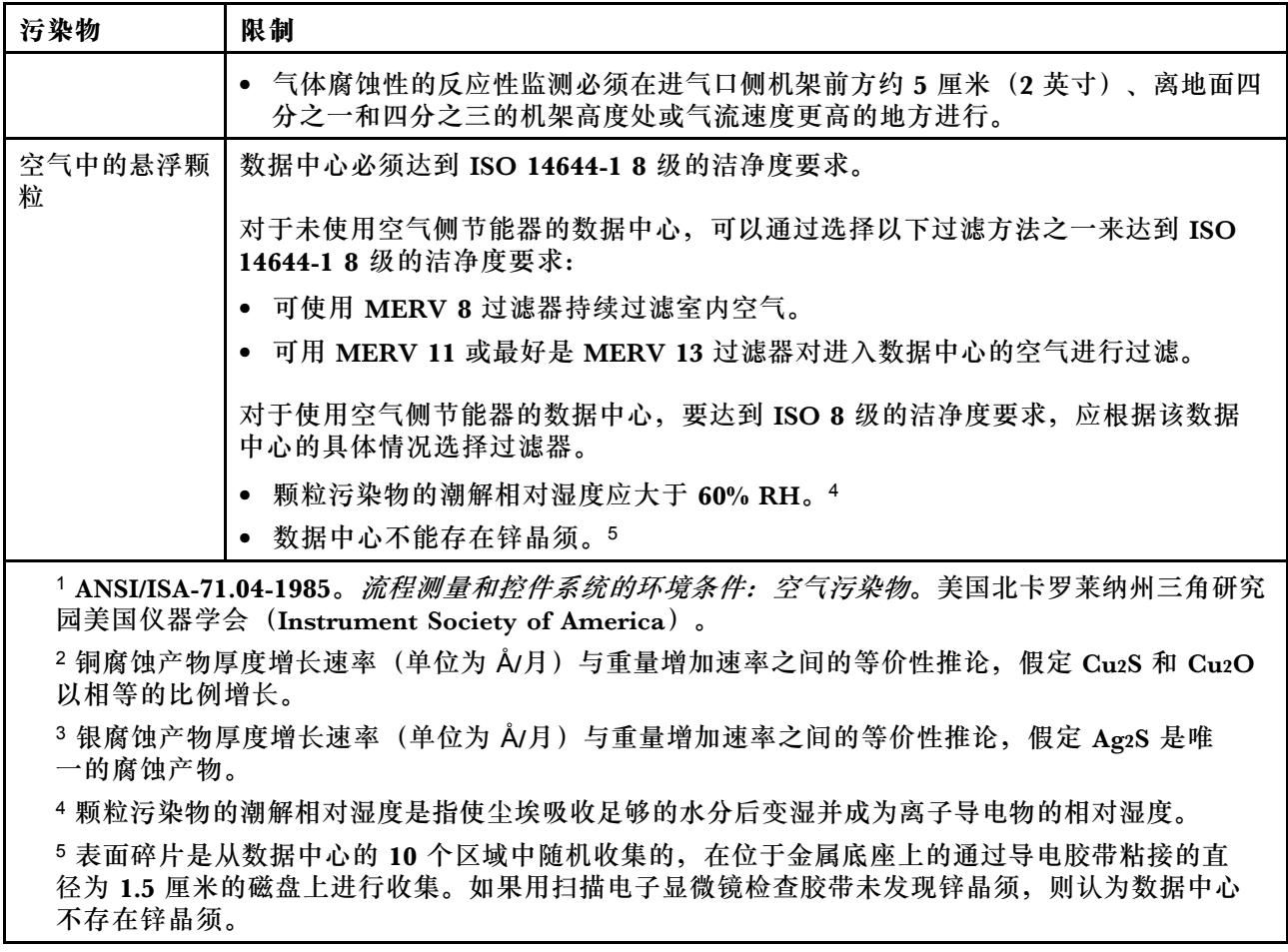

### **管理选项**

本节中介绍的 XClarity 产品服务组合和其他系统管理产品可帮助您更加轻松、高效地管理服务器。

### **概述**

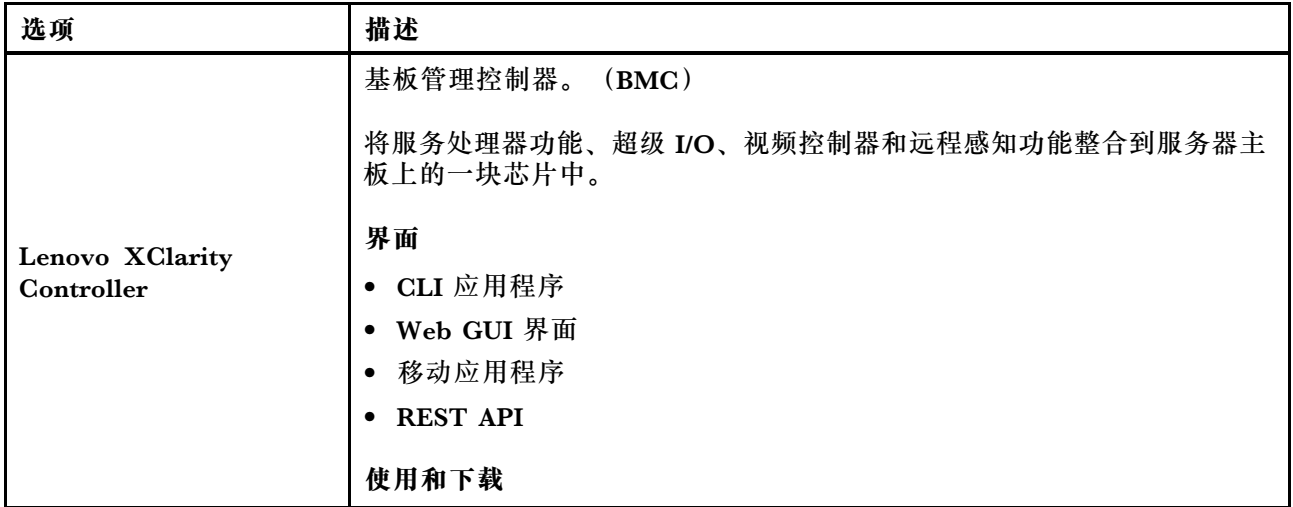

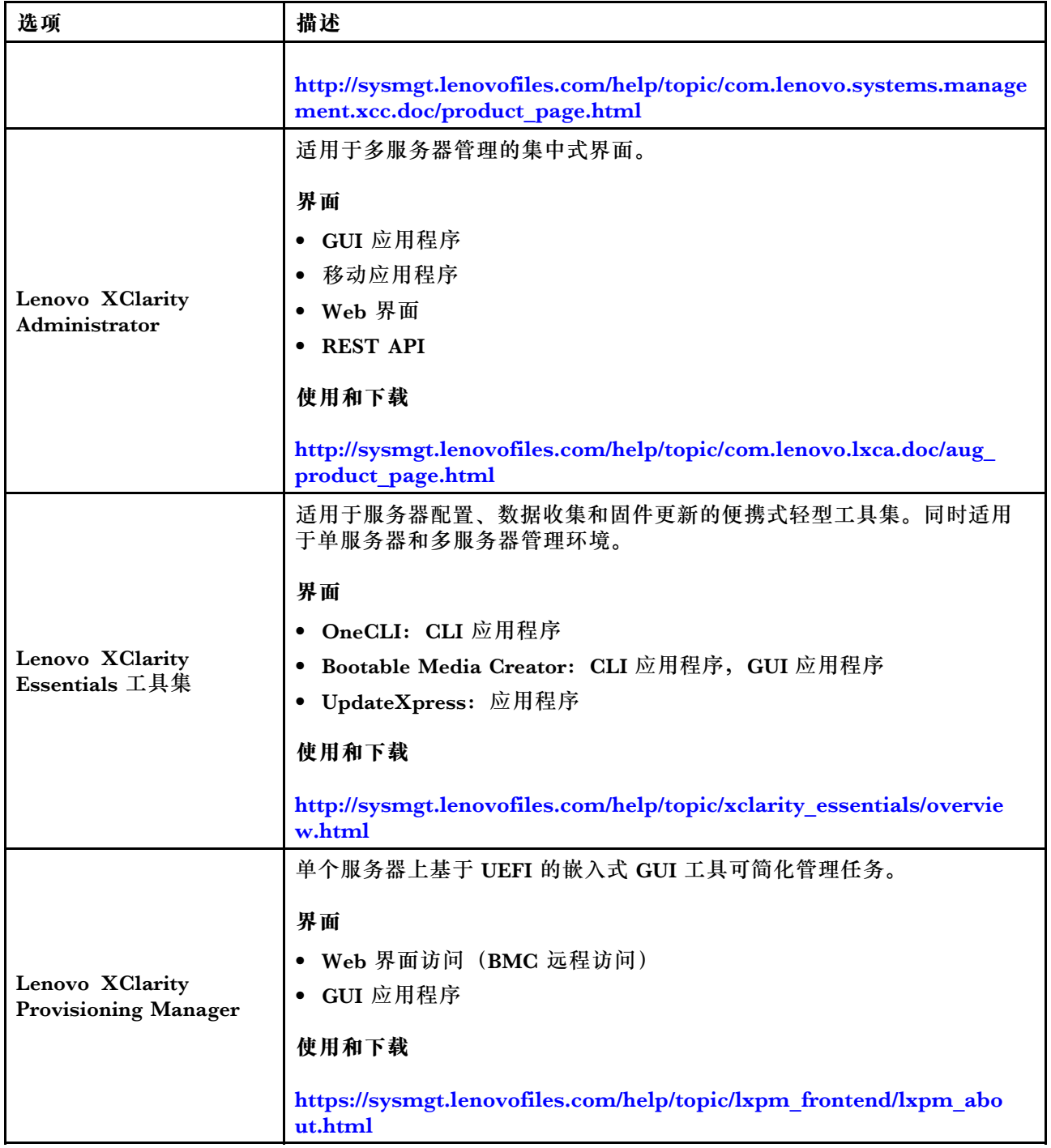

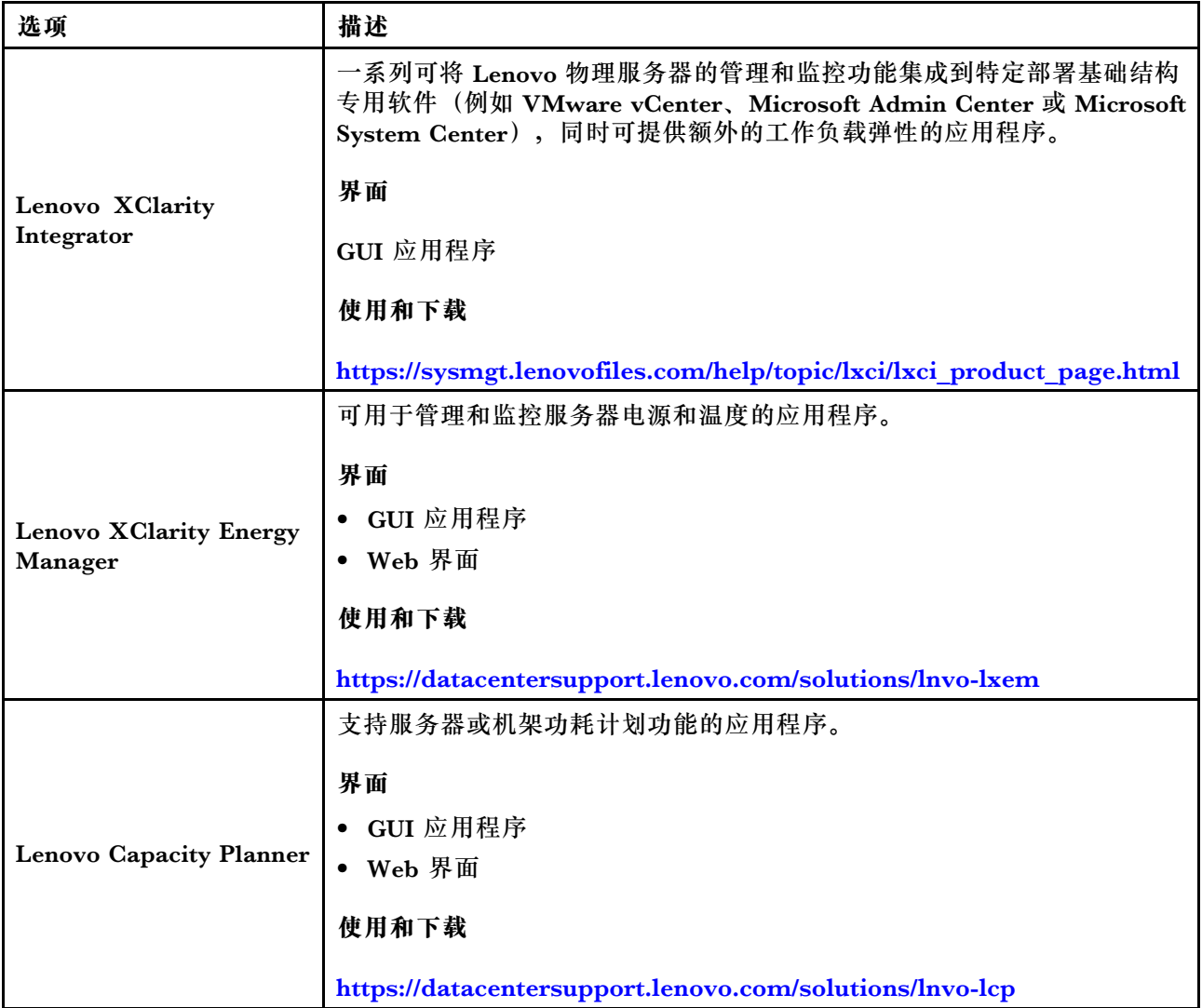

### **功能**

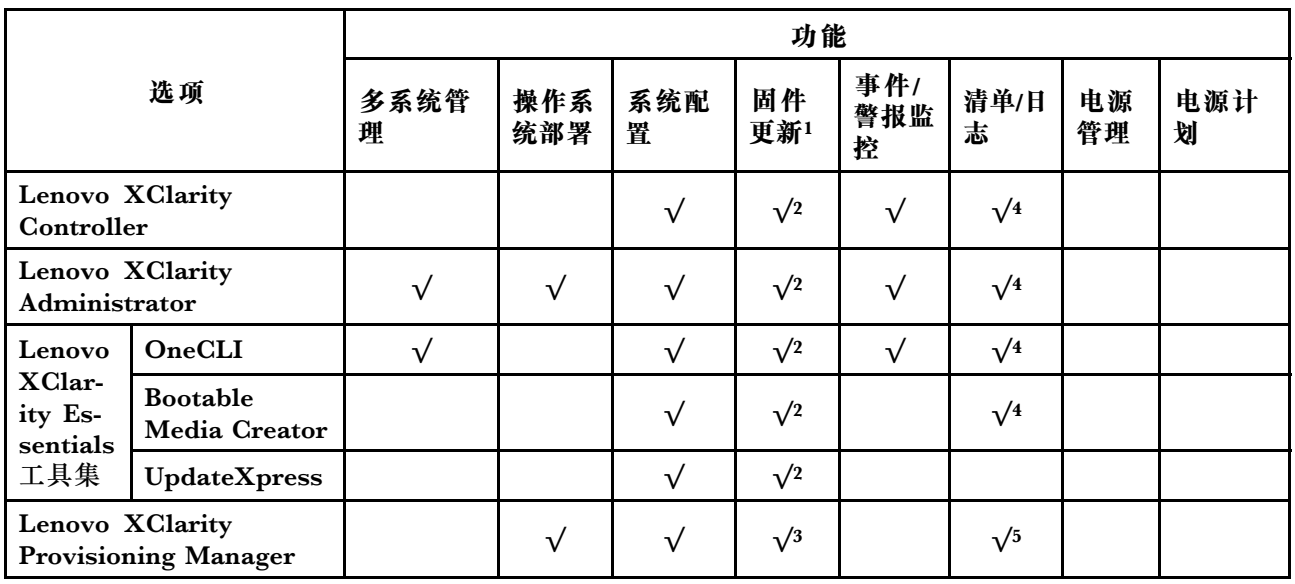

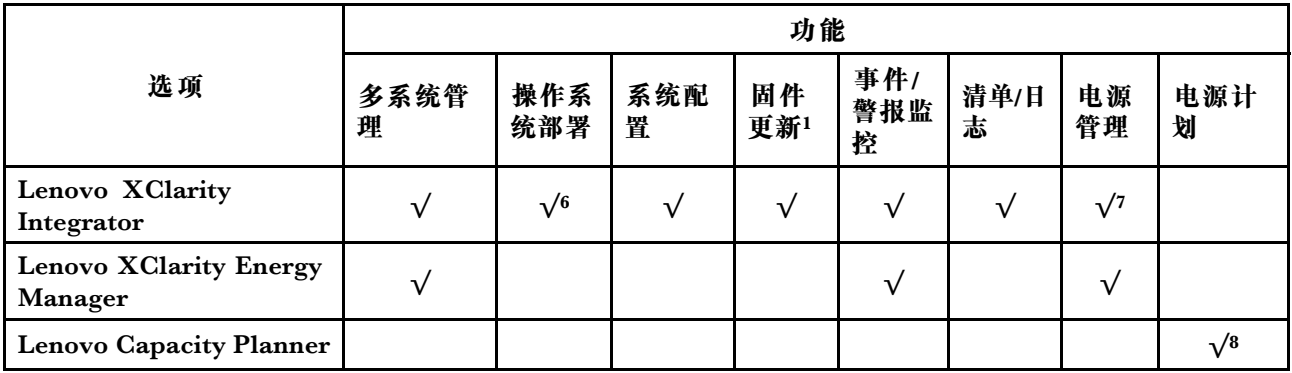

**注:**

- 1. 可通过 Lenovo 工具更新大多数选项。某些选项(如 GPU 固件或 Omni-Path 固件)要求使 用第三方工具。
- 2. Option ROM 的服务器 UEFI 设置必须设置为**自动**或 **UEFI**,才能使用 Lenovo XClarity Administrator、Lenovo XClarity Essentials 或 Lenovo XClarity Controller 更新固件。
- 3. 固件更新仅限于 Lenovo XClarity Provisioning Manager、Lenovo XClarity Controller 和 UEFI 更新。不支持可选设备(如适配器)固件更新。
- 4. Option ROM 的服务器 UEFI 设置必须设置为**自动**或 **UEFI**,才能在 Lenovo XClarity Administrator, Lenovo XClarity Controller 或 Lenovo XClarity Essentials 中显示详细的 适配器卡信息,如型号名称和固件级别。
- 5. 此清单并非完整清单。
- 6. Lenovo XClarity Integrator System Center Configuration Manager (SCCM) 部署检查支 持 Windows 操作系统部署。
- 7. 仅 Lenovo XClarity Integrator for VMware vCenter 支持电源管理功能。
- 8. 强烈建议在购买任何新部件之前,使用 Lenovo Capacity Planner 查看服务器的电源摘要数 据。

### <span id="page-20-0"></span>**第 2 章 计算节点组件**

请参阅本节中的信息,了解与您的计算节点关联的每个组件。

#### **前视图**

参考以下信息,了解计算节点的电源特性及其正面控制按钮和指示灯的功能。

**计算节点控制按钮、接口和 LED**

请参阅下文,了解有关控制按钮、接口和 LED 的详细信息。

下图标识控制面板上的按钮、接口和 LED。

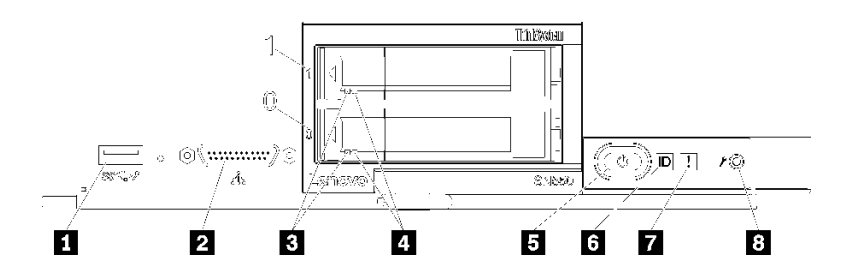

**图 4. 计算节点控制面板按钮、接口和 LED**

**表 4. 计算节点控制面板按钮、接口和 LED**

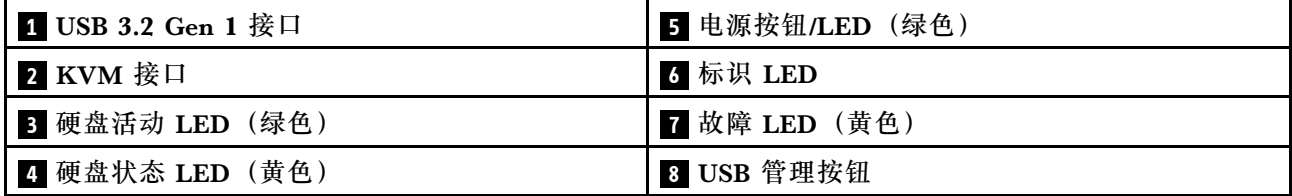

#### **1 USB 3.2 Gen 1 接口**

将 USB 设备连接到此 USB 3.2 Gen 1 接口。

**注:**最佳做法是,在每个 Lenovo Flex System 机箱中,每次仅将一个 USB 设备连接到一个 计算节点的正面。

#### **2 KVM 接口**

将控制台分支线缆连接到此接口(有关更多信息,请参阅[第 20 页 "KVM 线缆"](#page-27-0))。

**注意:**请仅使用机箱随附的控制台分支线缆。尝试连接其他类型的控制台分支线缆可能会损坏 控制台分支线缆和计算节点。

**注:**最佳做法是,在每个 Lenovo Flex System 机箱中,每次仅将控制台分支线缆连接到一个 计算节点。

**3 硬盘活动 LED(绿色)**

所有热插拔硬盘上都有绿色 LED。此绿色 LED 点亮时,表示关联的硬盘或固态硬盘上有活动。

- 当该 LED 闪烁时,表示该硬盘正在有效地读取或写入数据。
- 对于 SAS 和 SATA 硬盘, 当硬盘接通电源但未处于活动状态时, 该 LED 熄灭。
- 对于 NVMe (PCIe) 固态硬盘, 当硬盘接通电源但未处于活动状态时,该 LED 持续点亮。

**注:**硬盘活动 LED 可能在硬盘正面的不同位置,具体取决于所安装的硬盘类型。

#### **4 硬盘状态 LED(黄色)**

此黄色 LED 的状态指示关联硬盘或固态硬盘的错误情况或 RAID 状态:

- 此黄色 LED 常亮时,表示关联的硬盘发生了错误。仅在纠正该错误后,此 LED 才会熄灭。 可检查 CMM 事件日志以确定状况的来源。
- 此黄色 LED 缓慢闪烁时,表示正在重建关联的硬盘。
- 此黄色 LED 快速闪烁时,表示正在查找关联的硬盘。

**注:**硬盘状态 LED 可能在硬盘正面的不同位置,具体取决于所安装的硬盘类型。

#### **5 电源按钮/LED(绿色)**

当计算节点通过 Lenovo Flex System 机箱连接电源后,按下此按钮可打开或关闭计算节点。

**注:**电源按钮仅在针对计算节点启用了本地电源控制的情况下才有效。通过 CMM **power** 命 令和 CMM Web 界面启用和禁用本地电源控制。

- **有关 CMM power 命令的更多信息, 请参阅 [《Flex System Chassis Management Module:](http://flexsystem.lenovofiles.com/help/topic/com.lenovo.acc.cmm.doc/cli_command_power.html)** [命令行界面参考指南》\(http://flexsystem.lenovofiles.com/help/topic/com.lenovo.acc.cmm.d](http://flexsystem.lenovofiles.com/help/topic/com.lenovo.acc.cmm.doc/cli_command_power.html) [oc/cli\\_command\\_power.html\)](http://flexsystem.lenovofiles.com/help/topic/com.lenovo.acc.cmm.doc/cli_command_power.html)。
- 从 CMM Web 界面的**机箱管理**菜单中选择**计算节点**。请参阅 [《Flex System Chassis Mana](http://flexsystem.lenovofiles.com/help/topic/com.lenovo.acc.cmm.doc/cmm_user_guide.html) gement Module: 用户指南》 (http://flexsystem.lenovofiles.com/help/topic/com.lenovo.acc. [cmm.doc/cmm\\_user\\_guide.html\)](http://flexsystem.lenovofiles.com/help/topic/com.lenovo.acc.cmm.doc/cmm_user_guide.html)了解更多信息。所有字段和选项在 CMM Web 界面联机 帮助中均有述。

从机箱上卸下计算节点后, 按住此按钮可激活主板 LED (light path 诊断程序)。请参阅 《Lenovo ThinkSystem SN550 Type 7X16维护手册》,了解更多信息。

该按钮还是电源 LED。此绿色 LED 表示计算节点的电源状态:

- **快速闪烁(每秒四次)**:此 LED 因以下某个原因而快速闪烁:
	- 已将计算节点装入通电的机箱。安装计算节点时, 在计算节点中的 XClarity Controller 初始化并与 Chassis Management Module 同步期间, 此 LED 快速闪烁。计算节点初始 化所需的时间因系统配置而异。
	- 尚未通过 Chassis Management Module 将电源权限分配给计算节点。
	- Lenovo Flex System 机箱电源不足, 无法打开计算节点。
	- 计算节点中的 XClarity Controller 没有与 Chassis Management Module 通信。

计算节点准备好开启时,电源 LED 闪烁速率变慢。

- **缓慢闪烁(每秒一次)**:计算节点已通过 Lenovo Flex System 机箱连接到电源,并且已准 备就绪可以开机。
- **持续点亮**:计算节点已通过 Lenovo Flex System 机箱连接到电源并已开机。

计算节点开启后,按此按钮将正常关闭计算节点,以便可从机箱上安全地卸下它。这包括关闭 操作系统(如果可能)以及切断计算节点的电源。

**注意:**如果有操作系统正在运行,则可能必须按住此按钮约 4 秒才能开始关闭。这将强制操作 系统立即关闭。这样可能会丢失数据。

#### **6 标识 LED(蓝色)**

系统管理员可远程点亮此蓝色 LED 以帮助通过目测找到计算节点。当此 LED 点亮时, Lenovo Flex System 机箱上的标识 LED 也将点亮。可通过 CMM **led** 命令、CMM Web 界面和 Lenovo XClarity Administrator 应用程序(如果已安装)点亮和熄灭标识 LED。

• 有四种标识 LED 状态:

| LED 状态                | 此状态所需的操作                                                            | 描述                                                                                                    |  |  |
|-----------------------|---------------------------------------------------------------------|----------------------------------------------------------------------------------------------------|--|--|
| 熄灭                    | 这是默认状态, 无需进行任何操作                                                    | 计算节点处于正常状态。                                                                                                    |  |  |
| 常亮                    | - 按 USB 管理按钮<br>- 使用 CMM 或 Lenovo XClarity<br>Controller            | 计算节点处于本地手动操作状态。<br>要将 LED 恢复为熄灭状态, 请再次按下<br>USB 管理按钮或通过 CMM 或 Lenovo<br>XClarity Controller 更改状态。                                                                                                    |  |  |
| 闪烁(每秒<br>闪烁一次)        | 使用 CMM 或 Lenovo XClarity<br>Controller                              | 计算节点处于本地手动操作状态(与常<br>亮状态相同)。<br>要将 LED 恢复为熄灭状态,请再次按下<br>USB 管理按钮或通过 CMM 或 Lenovo<br>XClarity Controller 更改状态。                                                                                                    |  |  |
| 缓慢闪烁(每<br>两秒闪烁一<br>次) | 按住 USB 管理按钮 3 秒<br>$\sim$<br>使用 CMM 或 Lenovo XClarity<br>Controller | 当计算节点处于此状态时, 表示<br>USB 端口已连接到 Lenovo XClarity<br>Controller <sub>o</sub><br>在此状态下, 可通过连接到计算节点的<br>USB 接口的移动设备直接访问 Lenovo<br>XClarity Controller.<br>要将 LED 恢复为熄灭状态, 请再次按下<br>USB 管理按钮或通过 CMM 或 Lenovo<br>XClarity Controller 更改状态。 |  |  |

**表 5. 标识 LED 状态**

- 有关 CMM led 命令的更多信息, 请参阅《Flex System Chassis Management Module: 命 [令行界面参考指南》\(http://flexsystem.lenovofiles.com/help/topic/com.lenovo.acc.cmm.doc](http://flexsystem.lenovofiles.com/help/topic/com.lenovo.acc.cmm.doc/cli_command_led.html) [/cli\\_command\\_led.html\)](http://flexsystem.lenovofiles.com/help/topic/com.lenovo.acc.cmm.doc/cli_command_led.html)。
- 从 CMM Web 界面的**机箱管理**菜单中选择**计算节点**。请参阅 [《Flex System Chassis Mana](http://flexsystem.lenovofiles.com/help/topic/com.lenovo.acc.cmm.doc/cmm_user_guide.html) gement Module: 用户指南》 (http://flexsystem.lenovofiles.com/help/topic/com.lenovo.acc. [cmm.doc/cmm\\_user\\_guide.html\)](http://flexsystem.lenovofiles.com/help/topic/com.lenovo.acc.cmm.doc/cmm_user_guide.html)了解更多信息。所有字段和选项在 CMM Web 界面联机 帮助中均有述。
- 有关 Lenovo XClarity Administrator 应用程序的更多信息, 请参阅 [https://support.lenovo](https://support.lenovo.com/us/en/documents/LNVO-XCLARIT) [.com/us/en/ documents/LNVO-XCLARIT](https://support.lenovo.com/us/en/documents/LNVO-XCLARIT)。

**7 故障 LED(黄色)**

此黄色 LED 点亮时,表示计算节点中发生系统错误。此外,还将点亮机箱系统 LED 面板上的 故障 LED。可检查 CMM 事件日志和 light path 诊断程序 LED 以确定状况的来源。有关计算 节点上的 LED 的更多信息,请参[阅第 16 页 "Light path 诊断程序 LED"](#page-23-0)。

仅在纠正该错误后,故障 LED 才会熄灭。

<span id="page-23-0"></span>**注:**故障 LED 熄灭时,还应清除 XClarity Controller 事件日志。使用 Setup Utility 清除 XClarity Controller 事件日志。

**8 USB 管理按钮**

按住该按钮 3 秒钟可使 USB 3.2 Gen 1 端口在默认模式和 Lenovo XClarity Controller 管理 模式之间切换。

**注:**

- 最好一次将 USB 设备仅连接到每个 Lenovo Flex System 机箱中一个计算节点的正面。
- 启用该 USB 端口进行系统管理时,请勿插入 USB 3.2 Gen 1 设备。

**Light path 诊断程序**

以下信息概述 light path 诊断程序。

Light path 诊断程序是控制面板上方以及计算节点中各种内部组件上的 LED 系统。当发生错误 时,计算节点各处的 LED 可点亮以帮助确定错误来源。

**Light path 诊断程序 LED** 按以下信息对 light path 诊断程序 LED 可能提示的错误进行诊断。

下表介绍 light path 诊断程序面板上的 LED 和主板上的 light path 诊断程序 LED。

请参阅《Lenovo ThinkSystem SN550 Type 7X16维护手册》,了解有关点亮 LED 的信息。

**注:**CMM 事件日志中还提供有关错误情况的其他信息。

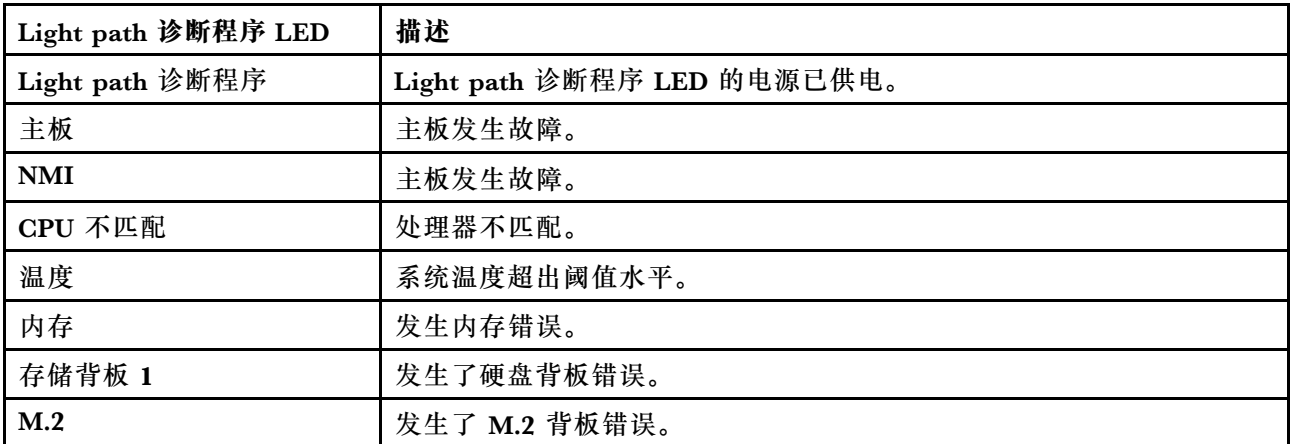

#### **表 6. Light path 诊断程序 LED**

**主板 LED**

按以下信息查找主板 LED。

下图显示主板上 LED 的位置。

<span id="page-24-0"></span>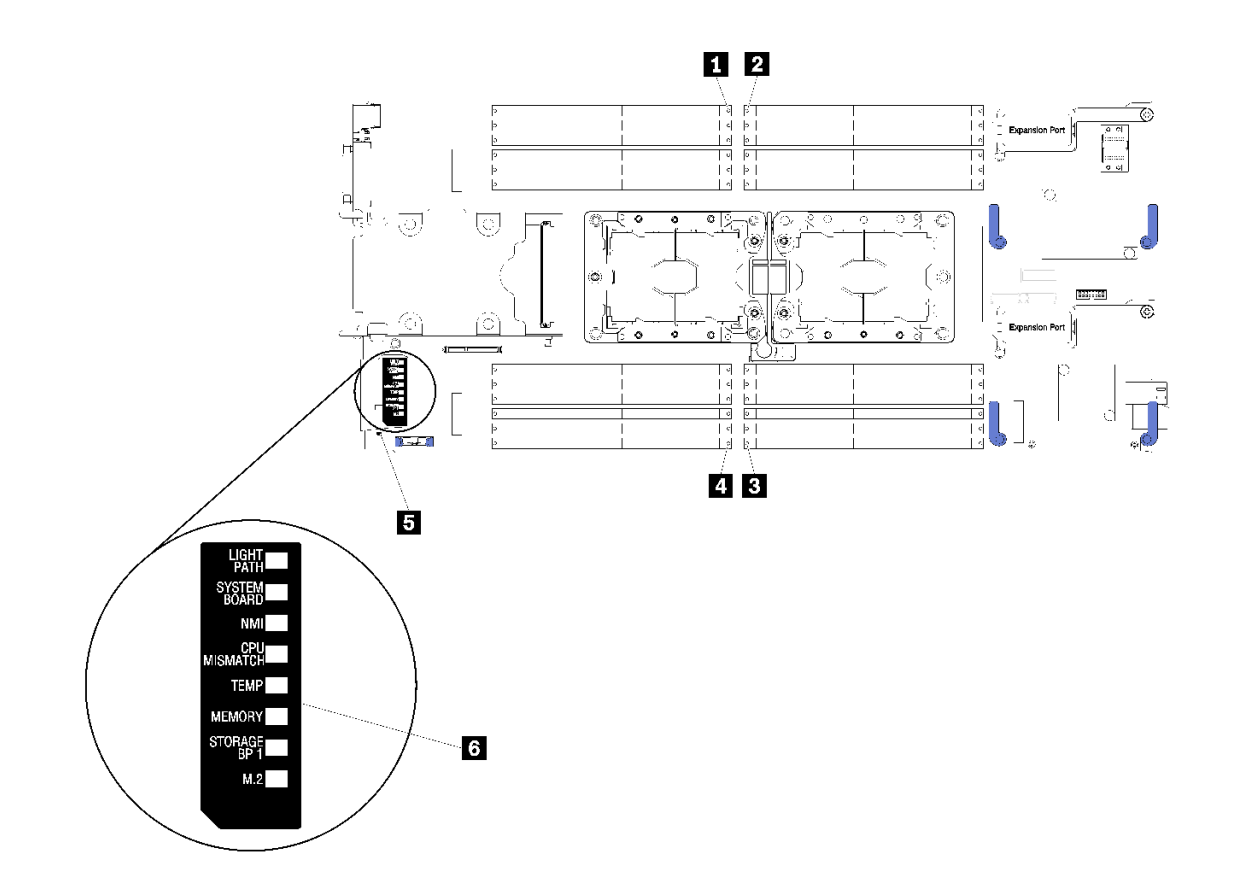

#### **图 5. 主板 LED**

**表 7. 主板 LED**

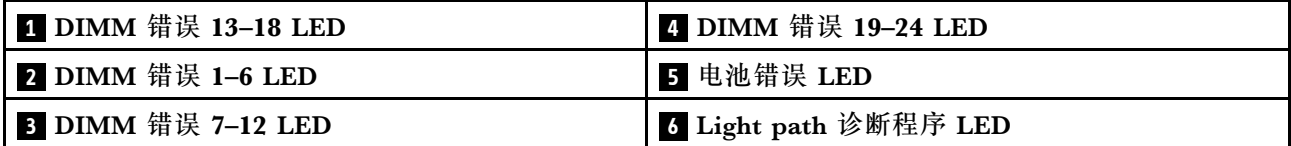

请参[阅第 16 页 "Light path 诊断程序 LED"](#page-23-0), 了解如何解读主板 LED。

### **主板布局**

按以下信息查找主板上的接口、LED 和开关。

### **主板接口**

按以下信息查找计算节点主板组件以及可选设备的接口。

下图显示计算节点中的主板组件,包括可由用户安装的可选设备的接口。

<span id="page-25-0"></span>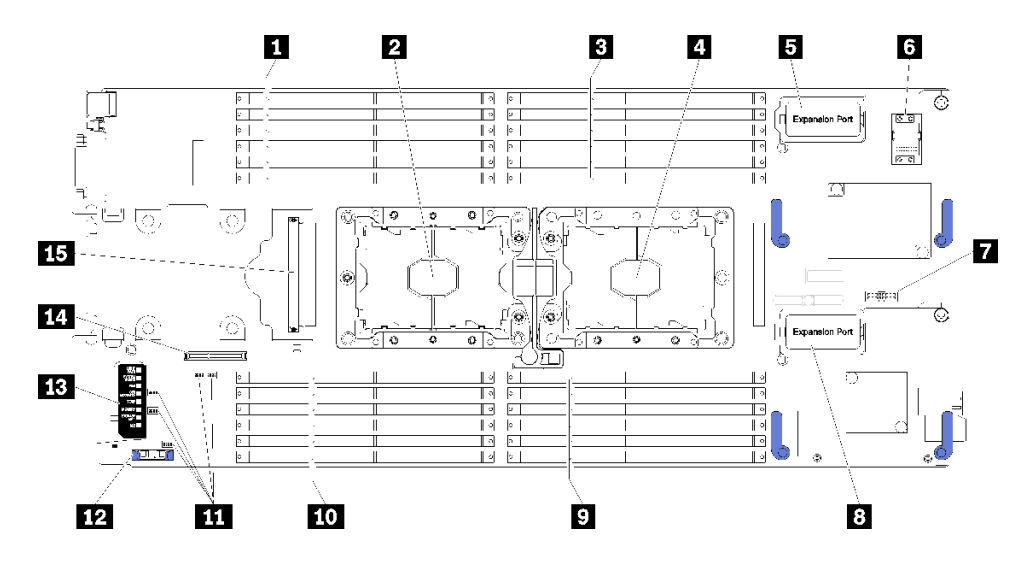

#### **图 6. 主板接口**

**表 8. 主板接口**

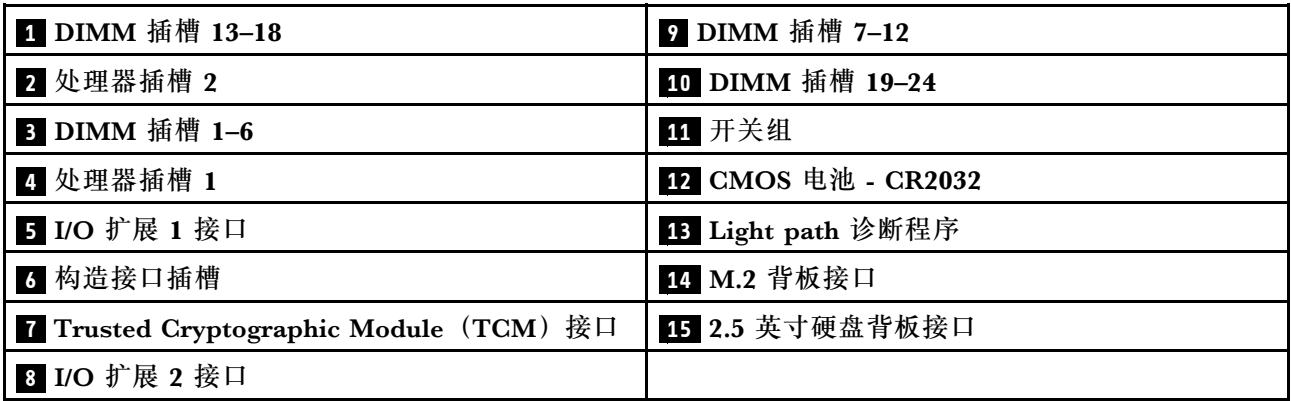

### **主板开关**

按以下信息查找主板开关。

下图显示主板上开关组的位置。

#### **重要:**

- 1. 在更改任何开关设置或移动任何跳线之前,请关闭计算节点;然后,断开所有电源线和外部线 缆的连接。请查看 [http://thinksystem.lenovofiles.com/help/topic/safety\\_documentation/pdf\\_fil](http://thinksystem.lenovofiles.com/help/topic/safety_documentation/pdf_files.html) [es.html](http://thinksystem.lenovofiles.com/help/topic/safety_documentation/pdf_files.html)、第 26 页"安装准则"、第 28 页"操作容易被静电损坏的设备"以及第 57 页"打 [开计算节点电源"](#page-64-0)中的信息。
- 2. 本文档的插图未显示的任何主板开关或跳线组均保持不变。

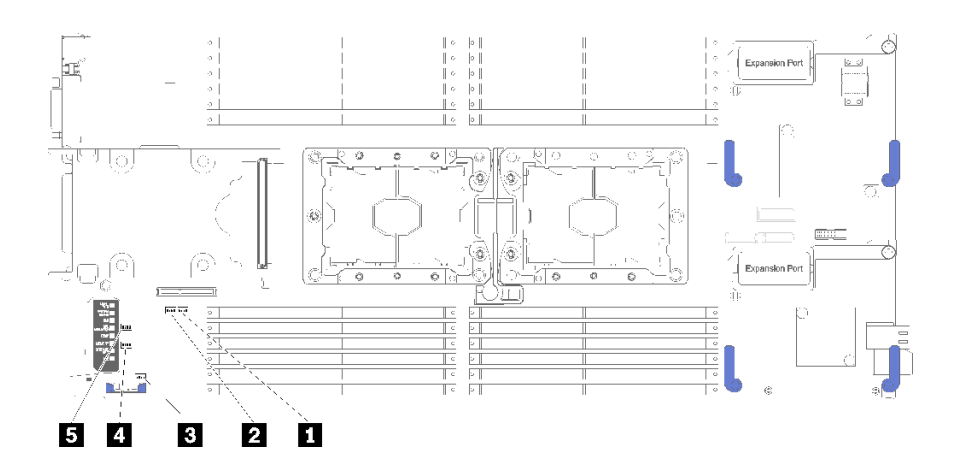

**图 7. 主板开关**

#### **表 9. 主板开关**

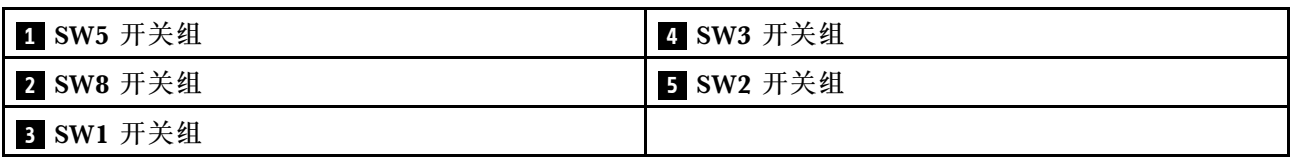

**注:**本节中未描述的任何主板开关或跳线均作保留。

开关和跳线功能如下:

- 主板上的所有跳线保留未用,应将其卸下。
- 下表介绍开关组 SW5 上开关的功能。

**表 10. 主板开关组 SW1**

| 开关编号    | 描述         | 定义                           |  |
|---------|------------|------------------------------|--|
| $SW1-1$ | ME 恢复      | ME 恢复引导                      |  |
| $SW1-2$ | 忽略 ME 固件安全 | 仅用于调试。                       |  |
| $SW1-3$ | 电源权限       | 将此开关拨至开位置可启用打开电<br>源。        |  |
| $SW1-4$ | BMC 重置     | 将此开关拨至打开位置可强制计算<br>节点重置 BMC。 |  |

• 下表介绍开关组 SW5 上开关的功能。

#### **表 11. 主板开关组 SW5**

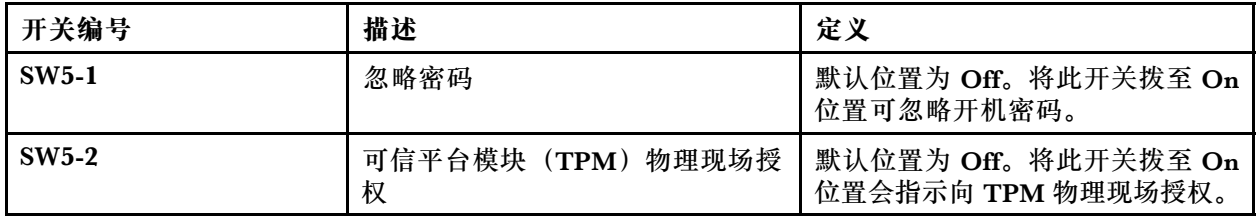

#### <span id="page-27-0"></span>**表 11. 主板开关组 SW5 (续)**

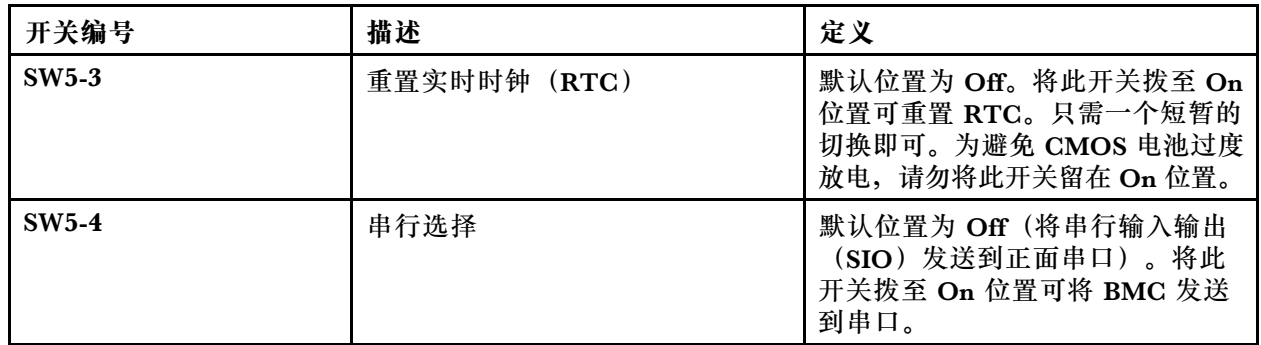

• 下表介绍开关组 SW8 上开关的功能。

**表 12. 主板开关组 SW8**

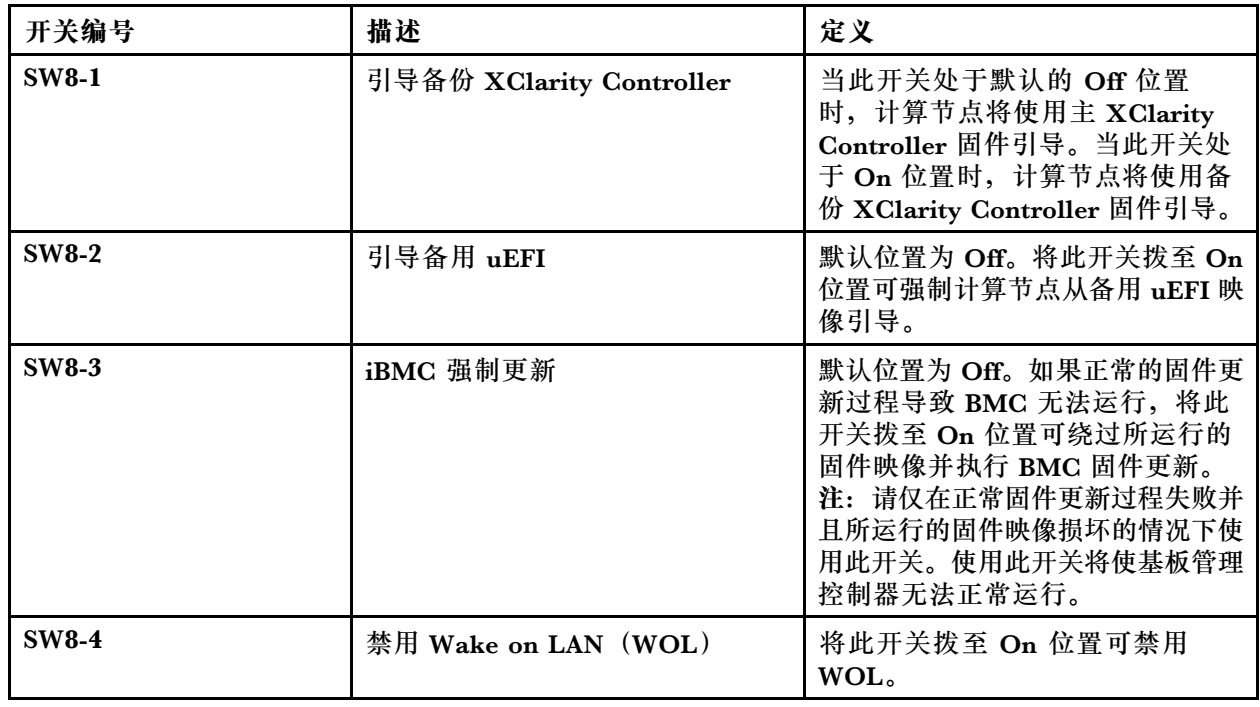

### **KVM 线缆**

以下信息详细介绍 KVM 线缆。

KVM 线缆用于将外部 I/O 设备连接到计算节点。KVM 线缆连接到 KVM 接口 (请参阅[第 13 页](#page-20-0) ["计算节点控制按钮、接口和 LED"](#page-20-0))。控制台分支线缆上有用于显示设备(显示器)的接口、 两个用于 USB 键盘和鼠标的 USB 2.0 接口和一个串行接口。

下图标识 KVM 线缆上的接口和组件。

<span id="page-28-0"></span>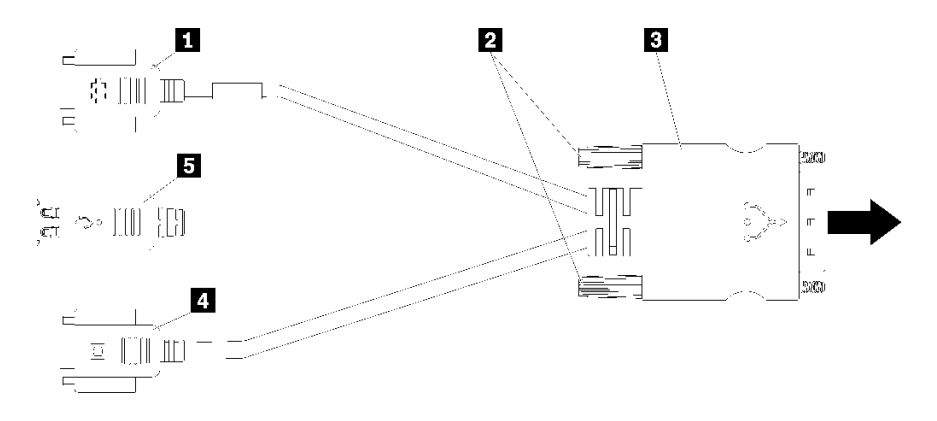

**图 8. KVM 线缆上的接口和组件**

#### **表 13. KVM 线缆上的接口和组件**

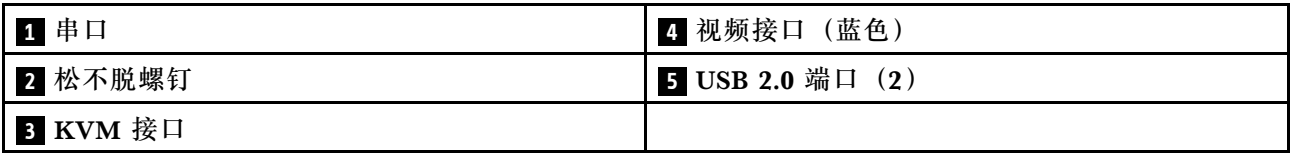

## **部件列表**

使用部件列表可识别计算节点的每个可用组件。

有关订购[第 22 页图 9 "计算节点组件"](#page-29-0)中所示的部件的更多信息:

<https://datacentersupport.lenovo.com/products/servers/thinksystem/sn550/7x16/parts>

**注:**根据型号的不同,您的计算节点可能与插图略有不同。

<span id="page-29-0"></span>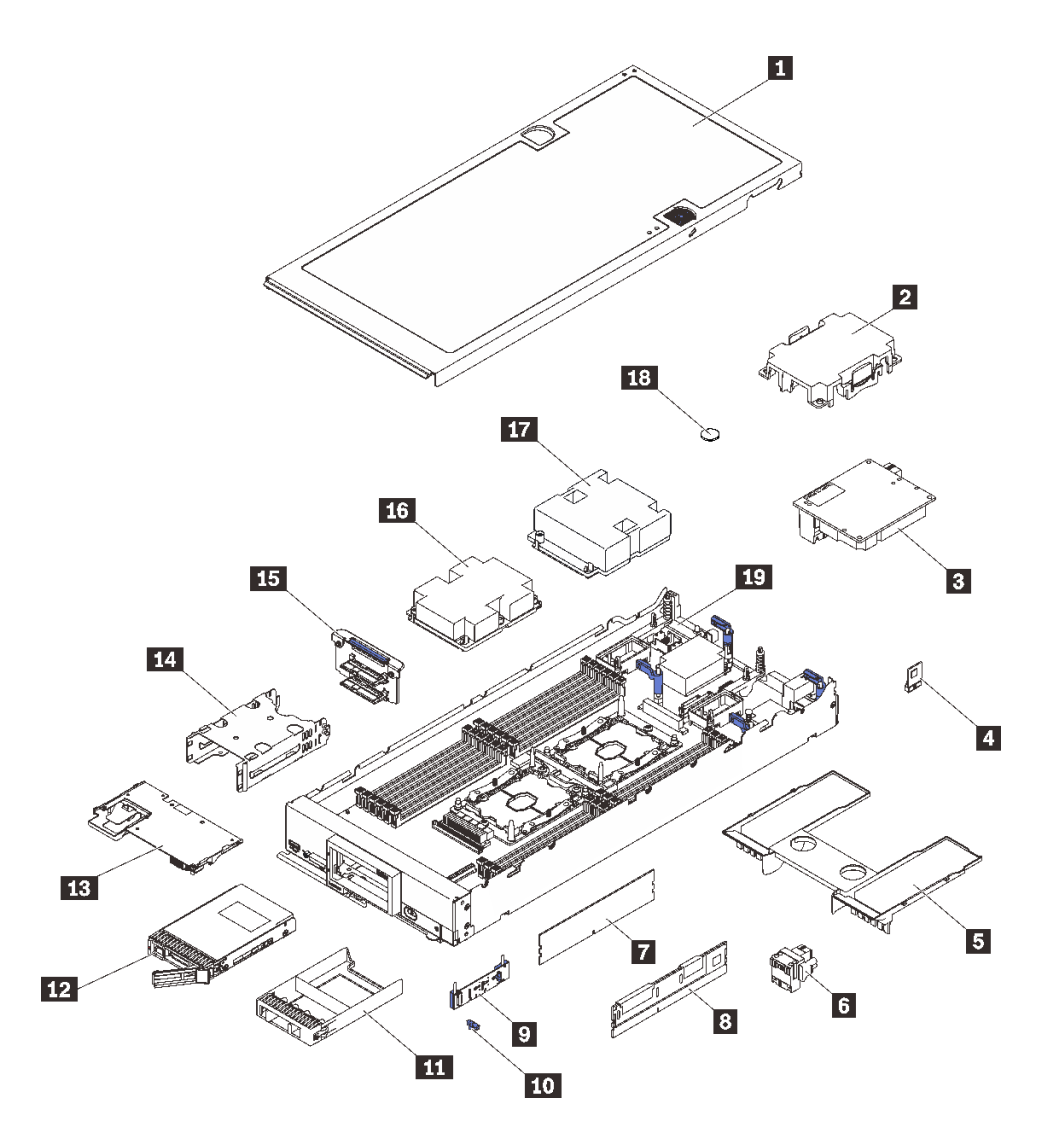

**图 9. 计算节点组件**

下表中的部件归类情况如下:

- **1 类客户可更换部件(CRU):**您必须自行更换 1 类 CRU。如果在未签订服务协议的情况下请 求 Lenovo 安装 1 类 CRU, 您必须支付安装费用。
- **2 类客户可更换部件(CRU):**根据服务器的保修服务类型,您可以自行安装 2 类 CRU 或请 求 Lenovo 进行安装, 无需支付额外费用。
- **现场可更换部件(FRU):**必须由经过培训的技术服务人员安装 FRU。
- **易损耗部件和结构部件:**由您负责购买和更换易损耗部件和结构部件(外盖或挡板等组件)。 如果要求 Lenovo 代为购买或安装结构部件,您必须支付服务费。

**表 14. 部件列表**

| 索引                                                                                                    | 描述                                            | 易损耗部件<br>和结构部件 | 1 类 CRU      | 2 类 CRU | <b>FRU</b> |  |  |  |
|----------------------------------------------------------------------------------------------------|-----------------------------------------------|----------------|--------------|---------|------------|--|--|--|
| 有关订购第 22 页图 9 "计算节点组件"中所示部件的更多信息:<br>https://datacentersupport.lenovo.com/products/servers/thinksystem/sn550/7x16/parts |                                               |                |              |         |            |  |  |  |
| 强烈建议在购买任何新部件之前, 使用 Lenovo Capacity Planner 查看服务器的电源摘要数据。                                                                |                                               |                |              |         |            |  |  |  |
| $\mathbf{1}$                                                                                                    | 计算节点外盖                                        | $\checkmark$   |              |         |            |  |  |  |
| $\overline{2}$                                                                                                    | 处理器散热器填充件                                     | $\sqrt{ }$     |              |         |            |  |  |  |
| $\overline{\mathbf{3}}$                                                                                                 | I/O 扩展适配器                                     |                | $\sqrt{ }$   |         |            |  |  |  |
| $\overline{4}$                                                                                                    | <b>Trusted Cryptographic Module</b>           |                |              |         | $\sqrt{ }$ |  |  |  |
| 5                                                                                                    | 导风罩                                           | $\sqrt{ }$     |              |         |            |  |  |  |
| $\overline{6}$                                                                                                    | 构造接口                                          |                | $\sqrt{ }$   |         |            |  |  |  |
| $\mathbf{7}$                                                                                                    | <b>DRAM DIMM</b>                              |                | $\checkmark$ |         |            |  |  |  |
| $\boldsymbol{8}$                                                                                                    | <b>DC Persistent Memory Module</b><br>(DCPMM) |                | $\sqrt{ }$   |         |            |  |  |  |
| 9                                                                                                    | M.2 背板                                        |                | $\sqrt{ }$   |         |            |  |  |  |
| 10                                                                                                    | M.2 固定夹                                       |                | $\checkmark$ |         |            |  |  |  |
| 11                                                                                                    | 硬盘插槽填充件                                       | $\checkmark$   |              |         |            |  |  |  |
| 12                                                                                                    | 2.5 英寸硬盘                                      |                | $\sqrt{ }$   |         |            |  |  |  |
| 13                                                                                                    | RAID 适配器                                      |                | $\sqrt{ }$   |         |            |  |  |  |
| 14                                                                                                    | 存储器仓                                          | $\sqrt{ }$     |              |         |            |  |  |  |
| 15                                                                                                    | 2.5 英寸硬盘背板                                    |                | $\sqrt{ }$   |         |            |  |  |  |
| <b>16</b>                                                                                                    | 处理器 2、散热器和夹子组合件                               |                |              |         | $\sqrt{ }$ |  |  |  |
| 17                                                                                                    | 处理器 1、散热器和夹子组合件                               |                |              |         | $\sqrt{}$  |  |  |  |
| 18                                                                                                    | CMOS 电池 (CR2032)                              | $\sqrt{ }$     |              |         |            |  |  |  |
| 19                                                                                                    | 主板                                            |                |              |         | $\sqrt{}$  |  |  |  |

### <span id="page-32-0"></span>**第 3 章 计算节点硬件设置**

要设置计算节点,请安装购买的所有选件,用线缆连接计算节点,配置和更新固件,并安装操作 系统。

### **计算节点设置核对表**

使用计算节点设置核对表,确保已执行设置计算节点所需的所有任务。

计算节点设置过程因计算节点运抵时的配置而异。在某些情况下,计算节点已经过全面配置,只 需将计算节点连接到网络和交流电源即可开启计算节点。在其他情况下,计算节点需要安装硬件 选件和操作系统,并且需要进行硬件和固件配置。

以下为设置计算节点的一般步骤:

- 1. 打开计算节点包装。请参阅第3页"计算节点包装内容"。
- 2. 设置计算节点硬件。
	- a. 安装需要的计算节点组件。请参阅[第 29 页 "安装计算节点硬件选件"](#page-36-0)中的相关主题。
	- b. 将计算节点安装到机箱。
	- c. 请确保机箱连接到电源。
	- d. 将管理控制器连接到网络。
	- e. 打开计算节点电源。

**注:**无需打开计算节点电源,即可访问管理处理器界面来配置系统。只要计算节点连 接了电源,便可使用管理处理器界面。有关访问管理计算节点处理器的详细信息,请参 阅: [http://sysmgt.lenovofiles.com/help/topic/com.lenovo.systems.management.xcc.doc/dw](http://sysmgt.lenovofiles.com/help/topic/com.lenovo.systems.management.xcc.doc/dw1lm_c_chapter2_openingandusing.html) [1lm\\_c\\_chapter2\\_openingandusing.html](http://sysmgt.lenovofiles.com/help/topic/com.lenovo.systems.management.xcc.doc/dw1lm_c_chapter2_openingandusing.html)

- f. 确认计算节点硬件已成功设置。请参[阅第 58 页 "确认计算节点设置"](#page-65-0)。
- 3. 配置系统。
	- a. 将 Lenovo XClarity Controller 连接到管理网络。请参[阅第 59 页 "为 Lenovo XClarity](#page-66-0) [Controller 设置网络连接"](#page-66-0)。
	- b. 如有必要,请更新计算节点的固件。请参[阅第 60 页 "更新固件"](#page-67-0)。
	- c. 配置计算节点的固件。请参阅[第 63 页 "配置固件"](#page-70-0)。 请参阅有关 RAID 配置的以下信息:
		- <https://lenovopress.com/lp0578-lenovo-raid-introduction>
		- <https://lenovopress.com/lp0579-lenovo-raid-management-tools-and-resources>
	- d. 安装操作系统。请参[阅第 76 页 "部署操作系统"](#page-83-0)。
	- e. 备份计算节点配置。请参阅[第](#page-83-0) [77](#page-84-0) [页 "备份计算节点配置"](#page-83-0)。
	- f. 安装计算节点将要使用的应用程序和程序。

**注:**

• ThinkSystem SN550 计算节点不支持第一代 Chassis Management Module (CMM1; 68Y7030)。

<span id="page-33-0"></span>• ThinkSystem SN550 计算节点支持固件级别为 1.6.1 或以上的第二代 Chassis Management Module (CMM2; 00FJ669)。机箱中安装的两个 CMM 均需要符合此级别要求。

### **安装准则**

按照安装准则将组件安装到服务器中。

安装可选设备前,请仔细阅读以下注意事项:

**注意:**为避免静电导致的系统中止和数据丢失,请在安装前将容易被静电损坏的组件放在防静电包 装中,并在操作设备时使用静电释放腕带或其他接地系统。

- 请阅读安全信息和准则以在工作时确保安全。
	- 所有产品安全信息的完整列表请访问: [http://thinksystem.lenovofiles.com/help/topic/safety\\_documentation/pdf\\_files.html](http://thinksystem.lenovofiles.com/help/topic/safety_documentation/pdf_files.html)
	- 还提供了以下准则: [第 28 页 "操作容易被静电损坏的设备"](#page-35-0)和[第 28 页 "在服务器通电](#page-35-0) [的情况下对其内部进行操作"](#page-35-0)。
- 确保服务器支持正在安装的组件。要获取服务器的受支持可选组件的列表,请访问 <https://static.lenovo.com/us/en/serverproven/index.shtml>。
- 在安装新服务器时,下载并应用最新的固件。这将有助于确保解决任何已知问题,并确保服务 器能够发挥最佳性能。请转至[ThinkSystem SN550 驱动程序和软件](http://datacentersupport.lenovo.com/products/servers/thinksystem/sn550/7X16/downloads)以下载服务器的固件更新。

**重要:**某些集群解决方案需要特定的代码级别或协调的代码更新。如果该组件是集群解决方案 的一部分,请在更新代码前先验证集群解决方案是否支持最新级别的代码。

- 从 Flex System 机箱上卸下计算节点之前,必须关闭操作系统并关闭计算节点。但不必关闭机 箱本身。
- 安装可选组件前,正确的做法是先确认服务器工作正常。
- 保持工作区域清洁,然后将已卸下的组件放在平整光滑的稳定表面上。
- 请勿尝试抬起可能超出您的负重能力的物体。如果必须抬起重物,请仔细阅读以下预防措施:
	- 确保您能站稳,不会滑倒。
	- 将物体的重量平均分配在两脚之间。
	- 缓慢抬起物体。切勿在抬起重物时突然移动或扭转身体。
	- 为避免拉伤背部肌肉,请呈站立姿势抬起重物或凭借腿部肌肉力量向上推举重物。
- 进行与硬盘相关的更改之前,请备份所有重要数据。
- 准备一把小型一字螺丝刀、一把十字螺丝刀和一把 T8 内梅花头螺丝刀。
- 要查看主板和内部组件上的错误 LED,请保持打开电源状态。
- 无需关闭服务器即可卸下或安装热插拔电源模块、热插拔风扇或热插拔 USB 设备。但是,在执 行任何涉及拔下或连接适配器线缆的步骤之前,必须关闭服务器;在执行任何涉及卸下或安装 转接卡的步骤之前,必须切断服务器电源。
- 组件上的蓝色部位表示操作点,您可以握住此处将组件从服务器卸下或者安装到服务器中、打 开或闭合滑锁等。
- 硬盘上的红色条带(与释放滑锁相邻)表示该硬盘可热插拔(如果服务器和操作系统支持热插 拔功能)。这意味着您无需关闭服务器即可卸下或安装硬盘。

<span id="page-34-0"></span>**注:**有关在卸下或安装热插拔硬盘之前可能需要执行的任何其他过程,请参阅特定于系统的有 关卸下或安装该硬盘的说明。

• 对服务器结束操作后,请确保装回所有安全罩、防护装置、标签和地线。

#### **安全检查核对表**

请参阅本节中的信息识别解决方案潜在的安全隐患。每台服务器在设计和制造时均安装有必要的安 全装置,旨在保护用户和技术服务人员的人身安全。

**警告:**

**根据 NEC、IEC 62368-1 和 IEC 60950-1(音视频、信息技术和通信技术领域内的电子设备安全 标准)的规定,此设备必须由经过培训的服务人员安装或维护。Lenovo 假设您有资格维护设备, 并经过培训可识别产品中的危险能量级别。应使用工具、锁和钥匙或者其他安全方法操作设备,且 操作过程应由负责该位置的权威人员控制。**

**重要:**为保证操作人员的安全和系统正常运行,需要对解决方案进行电气接地。持证电工可确认 电源插座是否已正确接地。

使用以下核对表排查任何潜在的安全隐患:

- 1. 确保关闭电源并拔下电源线。
- 2. 请检查电源线。
	- 确保三线制地线接头情况良好。用仪表测量外部接地引脚与机架地线之间的三线接地连续 性阻抗,并确保阻抗值是否为 0.1 欧姆或更低。
	- 确保电源线类型正确。

要查看解决方案可用的电源线:

a. 访问:

<http://dcsc.lenovo.com/#/>

- b. 在 Customize a Model (自定义型号)窗格中:
	- 1) 单击 **Select Options/Parts for a Model(选择型号的选件/部件)**。
	- 2) 输入解决方案的机器类型和型号。
- c. 单击电源选项卡以查看所有电源软线。
- 确保绝缘部分未磨损。
- 3. 检查是否存在任何明显的非 Lenovo 变更。请合理判断任何非 Lenovo 改装的安全性。
- 4. 检查解决方案内部是否存在任何明显的安全隐患,如金属碎屑、污染物、水或其他液体或者过 火或烟熏的痕迹。
- 5. 检查线缆是否磨损或被夹住。
- 6. 确保电源模块外盖固定器(螺钉或铆钉)未卸下或受损。

#### **系统可靠性准则**

查看系统可靠性准则以确保系统正常散热和可靠性。

确保满足以下要求:

• 为确保正常散热, Flex System 机箱运行时每个节点插槽中都必须有计算节点或节点插槽填充 件。

- <span id="page-35-0"></span>• 当服务器随附冗余电源时,必须在每个电源模块插槽中安装一个电源模块。
- 服务器四周必须留出充足的空间,使服务器散热系统可正常工作。在服务器正面和背面附近留 出大约 50 毫米 (2.0 英寸)的空隙。请勿在风扇前面放置任何物体。
- 为了保持正常散热和空气流通,在打开电源之前,请重装服务器外盖。卸下服务器外盖后运行 服务器的时间不得超过30分钟,否则可能会损坏服务器组件。
- 必须按照可选组件随附的线缆连接指示信息进行操作。
- 必须在发生故障后 48 小时内更换发生故障的风扇。
- 必须在卸下后 30 秒内更换卸下的热插拔风扇。
- 必须在卸下后 2 分钟内更换卸下的热插拔硬盘。
- 必须在卸下后 2 分钟内更换卸下的热插拔电源模块。
- 服务器启动时,必须安装服务器随附的每个导风罩(某些服务器可能随附多个导风罩)。缺少 导风罩的情况下运行服务器可能会损坏处理器。
- 所有处理器插槽都必须包含插槽盖或带散热器的处理器。
- 当装有多个处理器时,必须严格遵循每个服务器的风扇插入规则。

#### **在服务器通电的情况下对其内部进行操作**

以下是服务器通电时对其内部进行操作的准则。

**注意:**当服务器内部组件暴露在静电中时,服务器可能停机,还可能丢失数据。为了避免此潜在 问题的发生,当需要在服务器通电的情况下对其内部进行操作时,必须佩戴静电释放腕带或采用 其他接地系统。

- 避免穿着宽松的衣物,尤其要注意前臂处的衣物。对服务器进行操作前,扣住袖子纽扣,或挽 起袖子。
- 防止领带、围巾、卡绳或长发在服务器中晃动。
- 摘下所有首饰,如手镯、项链、戒指、袖口链扣和腕表。
- 取出衬衫口袋中的物品,如钢笔和铅笔,以免俯身时,物品掉入服务器内。
- 避免将任何金属物品(如回形针、发夹和螺钉)掉入服务器中。

#### **操作容易被静电损坏的设备**

按以下信息操作容易被静电损坏的设备。

**注意:**为避免静电导致的系统中止和数据丢失,请在安装前将容易被静电损坏的组件放在防静电包 装中,并在操作设备时使用静电释放腕带或其他接地系统。

- 减少不必要的移动以防您身体周围积聚静电。
- 在寒冷的天气操作设备时应格外小心,因为供暖系统会降低室内湿度并增加静电。
- 请务必使用静电释放腕带或其他接地系统,尤其是在服务器通电的情况下对其内部进行操作时。
- 当设备仍在其防静电包装中时,请将其与服务器外部未上漆的金属表面接触至少两秒。这样可 以释放防静电包装和您身体上的静电。
- 将设备从包装中取出,不要放下,直接将其安装到服务器中。如果需要放下设备,请将它放回 防静电包装中。切勿将设备放在服务器或任何金属表面上。
- 操作设备时,小心地握住其边缘或框架。
- <span id="page-36-0"></span>• 请勿接触焊接点、引脚或裸露的电路。
- 防止其他人接触设备,以避免可能的损坏。

# **安装计算节点硬件选件**

本节包含执行可选硬件初始安装的说明。每个组件的安装过程引用对所更换的组件进行操作所需 要执行的任何任务。

安装过程显示在最佳顺序中,以最大程度地减少工作。

**注意:**为确保安装的组件正确工作,不出问题,请仔细阅读以下预防措施。

- 确保服务器支持正在安装的组件。要获取服务器的受支持可选组件的列表,请访问 <https://static.lenovo.com/us/en/serverproven/index.shtml>。
- 务必下载并应用最新的固件。这将有助于确保解决任何已知问题,并确保服务器能够发挥最佳 性能。请转至[ThinkSystem SN550 驱动程序和软件](http://datacentersupport.lenovo.com/products/servers/thinksystem/sn550/7X16/downloads)以下载服务器的固件更新。
- 安装可选组件前,正确的做法是先确认服务器工作正常。
- 遵循本节中的安装过程并使用适当的工具。错误安装的组件会因引脚损坏、接口损坏、连线松 动或者组件松动而导致系统故障。

## **卸下顶盖**

卸下顶盖的方法是向上拉外盖释放滑锁,然后将外盖滑向服务器背面。

1. 请阅[读第 26 页 "安装准则"](#page-33-0)以在工作时确保安全。

#### **S012**

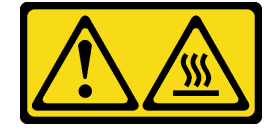

**警告: 附近有高温表面。 S014**

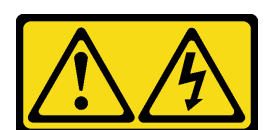

**警告:**

**当前电压等级、电流等级和能级可能构成危险。仅限合格的技术服务人员卸下贴有标签的外 盖。**

**S021**

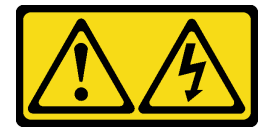

<span id="page-37-0"></span>**警告:**

**当刀片服务器连接到电源时存在被强大能量伤害的危险。安装刀片服务器之前,务必装回刀 片服务器外盖。**

**S033**

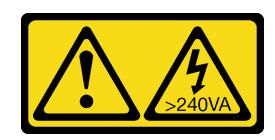

**警告:**

**当前能级可能构成危险。电压已达到危险等级,如发生金属性短路,可能因热量释放而造成金 属喷溅和/或烧伤。**

2. 将计算节点小心放置在防静电平面上,并调整计算节点的方向,使挡板指向您。

要卸下计算节点外盖,请完成以下步骤:

**观看操作过程**。可观看提供的安装过程视频:

- YouTube: [https://www.youtube.com/playlist?list=PLYV5R7hVcs-B4\\_LYuT9X1MRWBU6Uz](https://www.youtube.com/playlist?list=PLYV5R7hVcs-B4_LYuT9X1MRWBU6UzX9gO) [X9gO](https://www.youtube.com/playlist?list=PLYV5R7hVcs-B4_LYuT9X1MRWBU6UzX9gO)
- Youku: http://list.youku.com/albumlist/show/id 50481482
- 步骤 1. 同时按释放按钮和按压点,然后向计算节点背面滑动外盖。
- 步骤 2. 从计算节点上取出外盖。

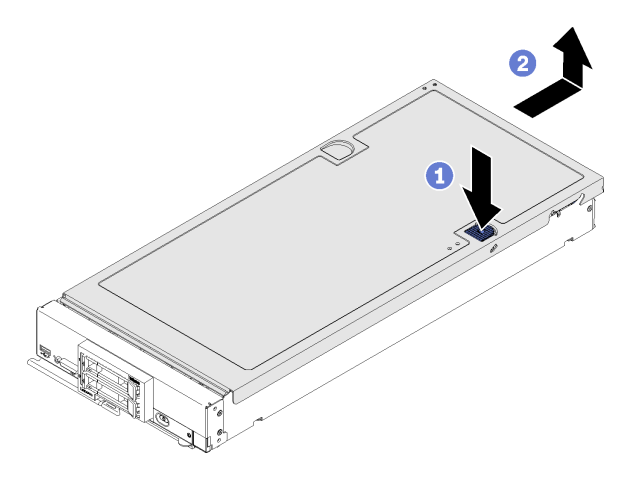

**图 10. 卸下计算节点外盖**

步骤 3. 将外盖平放,或妥善保存它供以后使用。

### **卸下导风罩**

如果想要将 DIMM 安装到计算节点上,则必须先将导风罩从计算节点上卸下。卸下导风罩的方法 是将手指放在导风罩下方,然后将其从计算节点中取出。

卸下导风罩前:

1. 请阅[读第 26 页 "安装准则"](#page-33-0)以在工作时确保安全。

#### **S012**

<span id="page-38-0"></span>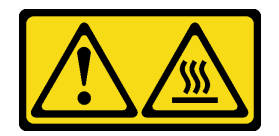

### **警告: 附近有高温表面。**

- 2. 将计算节点小心放置在防静电平面上,并调整计算节点的方向,使挡板指向您。
- 3. 卸下计算节点外盖(请参阅[第 29 页 "卸下顶盖"](#page-36-0))。

要卸下导风罩,请完成以下步骤:

**观看操作过程**。可观看提供的安装过程视频:

- YouTube: [https://www.youtube.com/playlist?list=PLYV5R7hVcs-B4\\_LYuT9X1MRWBU6Uz](https://www.youtube.com/playlist?list=PLYV5R7hVcs-B4_LYuT9X1MRWBU6UzX9gO) [X9gO](https://www.youtube.com/playlist?list=PLYV5R7hVcs-B4_LYuT9X1MRWBU6UzX9gO)
- Youku: http://list.youku.com/albumlist/show/id 50481482

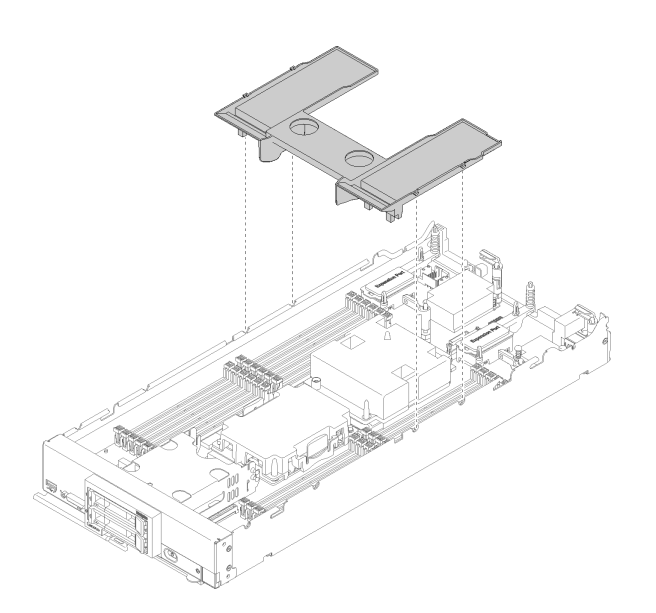

**图 11. 卸下导风罩**

步骤 1. 取出导风罩并将其放置在一旁。

**注意:**为确保正常散热和空气流通,请在开启计算节点之前装回导风罩。如果计算节点在 卸下导风罩后运行,可能会损坏计算节点组件。

卸下导风罩后,开始安装已购买的所有选件。

## **卸下 2.5 英寸硬盘背板**

按以下信息卸下 2.5 英寸硬盘背板。

卸下 2.5 英寸硬盘背板前,请完成以下步骤:

1. 请阅[读第 26 页 "安装准则"](#page-33-0)以在工作时确保安全。

2. 将计算节点小心放置在防静电平面上,并调整计算节点的方向,使挡板指向您。

3. 卸下计算节点外盖(请参阅第 29 页"卸下顶盖")。

**注:**

- 可在计算节点中安装若干不同类型的 2.5 英寸硬盘背板。例如,部分 2.5 英寸硬盘背板带拉杆, 部分不带拉杆(请参阅下方的插图)。卸下和安装的方式均类似。
- 请参阅可选硬盘背板随附的文档,获取有关设备特有的信息以及有关卸下可能作为该选件一部 分包括在内的其他组件的信息。
- 如有必要, 卸下 RAID 适配器以便更容易地对硬盘背板进行操作。(请参阅第 32 页 "卸下 RAID 适配器")。

要卸下 2.5 英寸硬盘背板,请完成以下步骤:

**观看操作过程**。可观看提供的安装过程视频:

- YouTube: [https://www.youtube.com/playlist?list=PLYV5R7hVcs-B4\\_LYuT9X1MRWBU6Uz](https://www.youtube.com/playlist?list=PLYV5R7hVcs-B4_LYuT9X1MRWBU6UzX9gO) [X9gO](https://www.youtube.com/playlist?list=PLYV5R7hVcs-B4_LYuT9X1MRWBU6UzX9gO)
- Youku: http://list.youku.com/albumlist/show/id 50481482

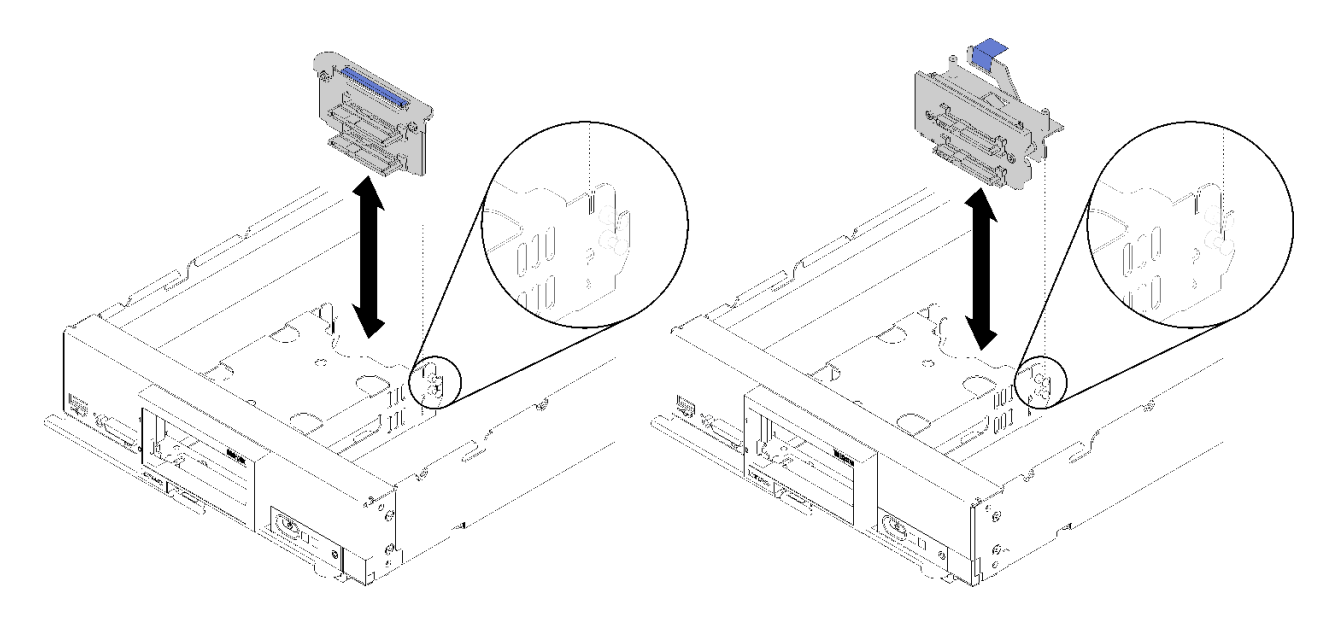

**图 12. 卸下 2.5 英寸硬盘背板**

步骤 1. 卸下所有硬盘插槽填充件;然后从插槽中稍稍抽出硬盘以使其脱离背板。 步骤 2. 将 2.5 英寸硬盘背板向上取出。

如果要求您退回组件或可选设备,请按照所有包装指示信息进行操作,并使用装运时提供给您的 所有包装材料。

## **卸下 RAID 适配器**

按以下信息卸下 RAID 适配器。

卸下 RAID 适配器前,请完成以下步骤:

- <span id="page-40-0"></span>1. 请阅[读第 26 页 "安装准则"](#page-33-0)以在工作时确保安全。
- 2. 将计算节点小心放置在防静电平面上,并调整计算节点的方向,使挡板指向您。
- 3. 卸下计算节点外盖(请参阅[第 29 页 "卸下顶盖"](#page-36-0))。

RAID 适配器使用一种特定的硬盘背板。

- 如果需要卸下 RAID 适配器以对主板上的组件(例如 DIMM 插槽 13-24) 进行操作, 则无需卸 下背板。
- 如果仅卸下 RAID 适配器进行更换,则无需卸下背板。

要卸下 RAID 适配器,请完成以下步骤:

**观看操作过程**。可观看提供的安装过程视频:

- YouTube: [https://www.youtube.com/playlist?list=PLYV5R7hVcs-B4\\_LYuT9X1MRWBU6Uz](https://www.youtube.com/playlist?list=PLYV5R7hVcs-B4_LYuT9X1MRWBU6UzX9gO) [X9gO](https://www.youtube.com/playlist?list=PLYV5R7hVcs-B4_LYuT9X1MRWBU6UzX9gO)
- Youku: http://list.youku.com/albumlist/show/id 50481482

步骤 1. 找到计算节点中安装的 RAID 适配器。

步骤 2. 卸下 RAID 适配器。

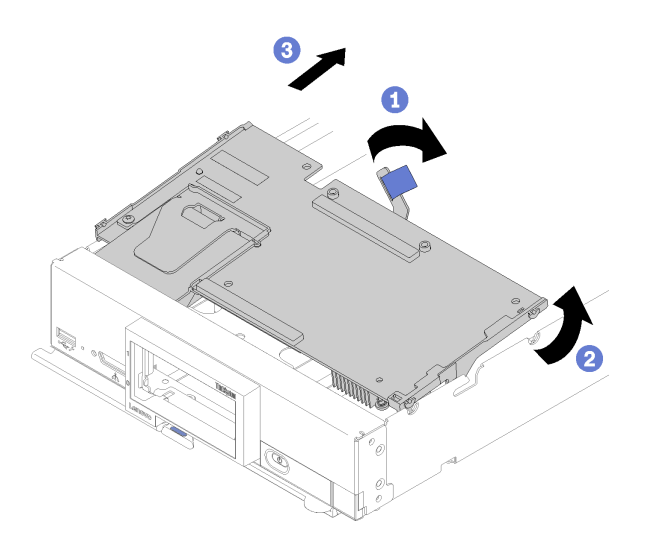

**图 13. 卸下 RAID 适配器**

a. 旋转硬盘背板上的拉杆使 RAID 适配器脱离背板接口。

b. 抬起 RAID 适配器, 然后将其从计算节点上卸下。

如果要求您退回组件或可选设备,请按照所有包装指示信息进行操作,并使用装运时提供给您的 所有包装材料。

## **安装 2.5 英寸硬盘背板**

按以下信息安装 2.5 英寸硬盘背板选件。

安装 2.5 英寸硬盘背板前,请完成以下步骤:

1. 请阅[读第 26 页 "安装准则"](#page-33-0)以在工作时确保安全。

- 2. 将计算节点小心放置在防静电平面上,并调整计算节点的方向,使挡板指向您。
- 3. 卸下计算节点外盖(请参[阅第 29 页 "卸下顶盖"](#page-36-0))。

**注:**

- 可在计算节点中安装若干不同类型的 2.5 英寸硬盘背板。例如,部分 2.5 英寸硬盘背板带拉杆, 部分不带拉杆(请参阅下方的插图)。卸下和安装的方式均类似。
- 请参阅可选 2.5 英寸硬盘背板随附的文档,获取有关设备特有的信息以及有关安装可能作为该选 件一部分包括在内的其他组件或有关使用该选件而必须安装的其他组件或模块的信息。例如, 某些可选 2.5 英寸硬盘背板可能需要另外安装一个处理器。

要安装 2.5 英寸硬盘背板,请完成以下步骤:

**观看操作过程**。可观看提供的安装过程视频:

- YouTube: [https://www.youtube.com/playlist?list=PLYV5R7hVcs-B4\\_LYuT9X1MRWBU6Uz](https://www.youtube.com/playlist?list=PLYV5R7hVcs-B4_LYuT9X1MRWBU6UzX9gO) [X9gO](https://www.youtube.com/playlist?list=PLYV5R7hVcs-B4_LYuT9X1MRWBU6UzX9gO)
- Youku: [http://list.youku.com/albumlist/show/id\\_50481482](http://list.youku.com/albumlist/show/id_50481482)

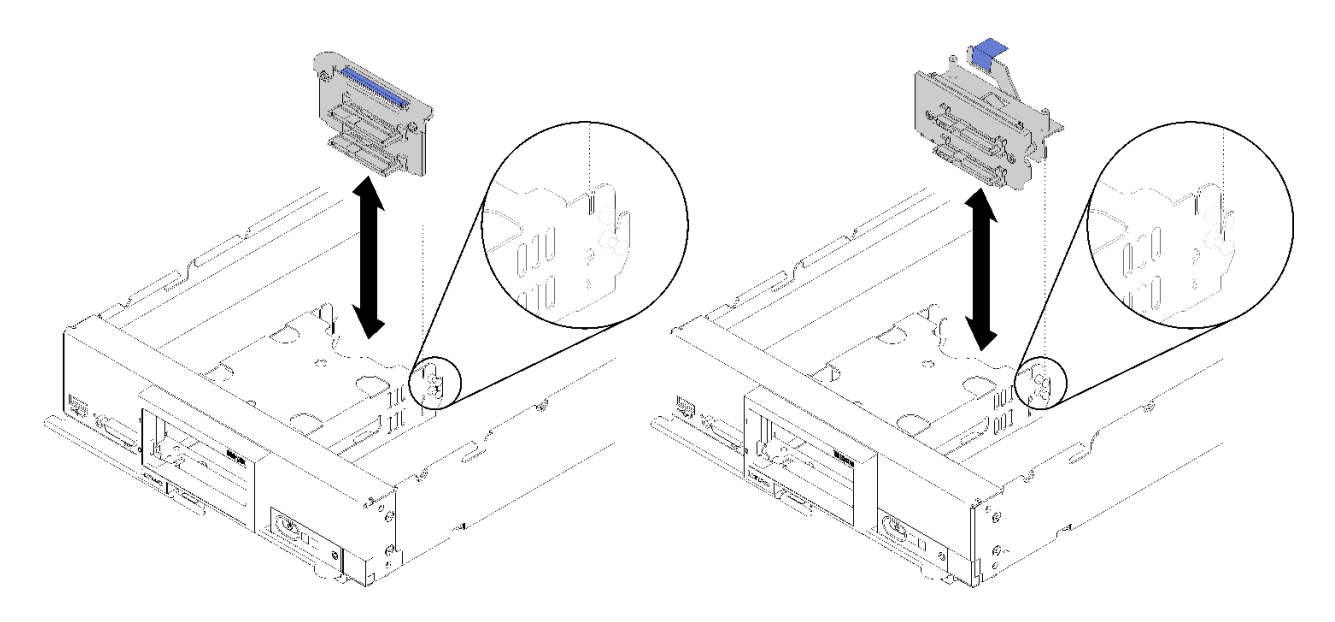

#### **图 14. 安装 2.5 英寸硬盘背板**

步骤 1. 将背板与存储器仓和主板上的接口对齐,然后将背板按入适当位置,直到它完全装入接 口。

**注:**所有 2.5 英寸硬盘背板都使用主板上的同一接口,但存储器仓中有两个对齐插槽以容 纳不同的背板类型。确保在将背板插入存储器仓时将背板与主板接口对齐。

安装 2.5 英寸硬盘背板后,请完成以下步骤:

- 如果卸下了 RAID 适配器,那么现在将其装上。(请参阅[第 50 页 "安装 RAID 适配器"](#page-57-0))。
- 装回所有卸下的存储硬盘和硬盘插槽填充件(请参阅[第 35 页 "安装 2.5 英寸热插拔硬盘"](#page-42-0))。

**注:**将存储硬盘装回从其卸下这些硬盘的插槽位置。

- 安装计算节点外盖(请参阅[第 53 页 "安装计算节点外盖"](#page-60-0))。
- 将计算节点安装到机箱中(请参[阅第 55 页 "将计算节点安装到机箱中"](#page-62-0))。

# <span id="page-42-0"></span>**安装 2.5 英寸热插拔硬盘**

按以下信息安装 2.5 英寸热插拔硬盘选件。

安装 2.5 英寸热插拔硬盘前,请完成以下步骤:

1. 请阅[读第 26 页 "安装准则"](#page-33-0)以在工作时确保安全。

2. 将计算节点小心放置在防静电平面上,并调整计算节点的方向,使挡板指向您。

计算节点具有两个用于安装热插拔硬盘的 2.5 英寸硬盘插槽。计算节点中可能已装有一个硬盘。如 果计算节点配备了一个硬盘,则可另外安装一个硬盘。可在装有单个硬盘的计算节点上配置 RAID 级别 0 (带区化)。必须安装至少两个接口类型相同的硬盘才能实施和管理 RAID 级别 1 (镜像) 阵列。有关详细信息,请参阅《Lenovo ThinkSystem SN550 Type 7X16设置指南》。

要安装 2.5 英寸热插拔硬盘,请完成以下步骤:

**观看操作过程**。可观看提供的安装过程视频:

- YouTube: [https://www.youtube.com/playlist?list=PLYV5R7hVcs-B4\\_LYuT9X1MRWBU6Uz](https://www.youtube.com/playlist?list=PLYV5R7hVcs-B4_LYuT9X1MRWBU6UzX9gO) [X9gO](https://www.youtube.com/playlist?list=PLYV5R7hVcs-B4_LYuT9X1MRWBU6UzX9gO)
- Youku: http://list.youku.com/albumlist/show/id 50481482

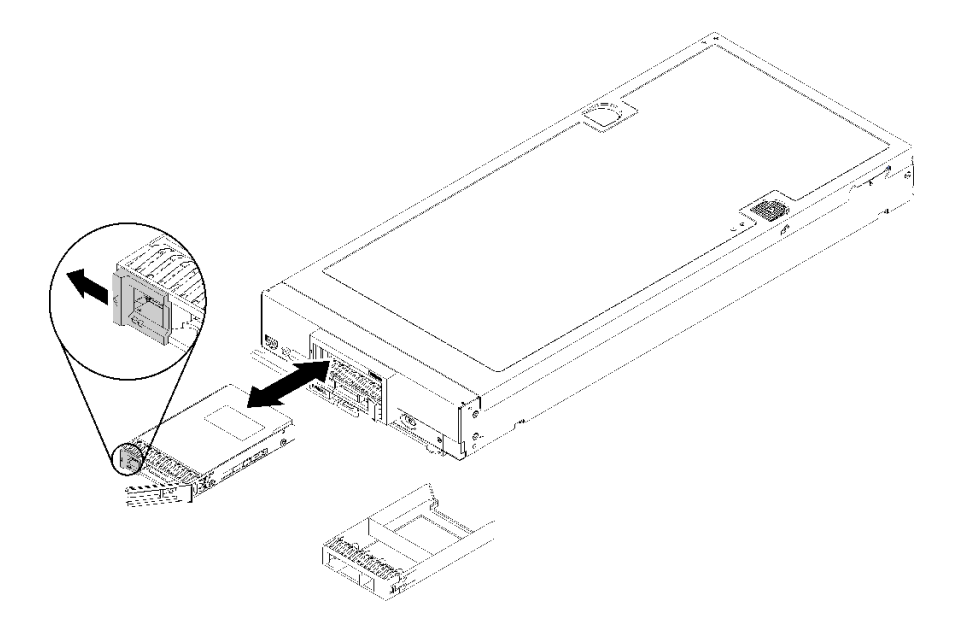

#### **图 15. 安装 2.5 英寸热插拔硬盘**

- 步骤 1. 找出要安装热插拔硬盘的硬盘插槽。
- 步骤 2. 如果装有硬盘插槽填充件,请通过拉动释放杆并滑动填充件以使其远离计算节点,从计算 节点上卸下它。
- 步骤 3. 将装有热插拔硬盘的防静电包装与 Lenovo Flex System 机箱上任何*未上漆* 的金属表面或 任何其他接地机架组件上任何*未上漆* 的金属表面接触;然后从包装中取出硬盘。
- 步骤 4. 打开热插拔硬盘上的释放杆,将硬盘滑入插槽直至释放杆触及挡板,然后旋转手柄使硬盘 完全就位。
- 步骤 5. 通过合上释放杆,将硬盘锁定到位。
- 步骤 6. 检查硬盘状态 LED 以确保硬盘正常运行。

## <span id="page-43-0"></span>**安装内存条**

按以下信息安装内存条选件。

安装内存条之前,请确保您已知悉所需的安装顺序,具体取决于实施的是内存镜像、内存列备用还 是独立的内存模式。请参阅第39页"内存条安装顺序",以了解所需的安装顺序。

如果安装的是可选处理器,则先安装它,然后再安装内存条。请参阅[第 48 页 "安装处理器散热](#page-55-0) [器模块"](#page-55-0)。

安装内存条前,请完成以下步骤:

- 1. 请阅[读第 26 页 "安装准则"](#page-33-0)以在工作时确保安全。
- 2. 将计算节点小心放置在防静电平面上,并调整计算节点的方向,使挡板指向您。
- 3. 卸下计算节点外盖(请参阅第 29 页"卸下顶盖")。

### 要安装内存条,请完成以下步骤:

**观看操作过程**。可观看提供的安装过程视频:

- YouTube: [https://www.youtube.com/playlist?list=PLYV5R7hVcs-B4\\_LYuT9X1MRWBU6Uz](https://www.youtube.com/playlist?list=PLYV5R7hVcs-B4_LYuT9X1MRWBU6UzX9gO) [X9gO](https://www.youtube.com/playlist?list=PLYV5R7hVcs-B4_LYuT9X1MRWBU6UzX9gO)
- Youku: http://list.youku.com/albumlist/show/id 50481482

**注意:**内存条容易被静电损坏,操作时需特殊对待。除[操作容易被静电损坏的设备](#page-35-0)的标准准则外:

- 卸下或安装内存条时始终佩戴静电释放腕带。此外还可使用静电释放手套。
- 切勿同时拿取两个或更多内存条,以免使其互相接触。存储时请勿在一个内存条上直接堆叠另 一个内存条。
- 切勿接触内存条插槽金制触点或使这些触点接触内存条插槽壳体外部。
- 小心操作内存条:切勿弯曲、扭转或使内存条跌落。
- 请勿使用任何金属工具(例如夹具或卡箍)来处理内存条,因为硬质金属可能会损坏内存条。
- 请勿在手持包装或无源组件的同时插入内存条,否则可能因插入力过大而导致包装破裂或无源 组件分离。

**注:**请一次仅卸下或安装一个处理器的内存条。

- 步骤 1. 找到内存条插槽。确定要安装内存条的内存条插槽。
- 步骤 2. 将装有内存条的防静电包装与 Lenovo Flex System 机箱上任何*未上漆* 的金属表面, 或 与要安装内存条的机架中任何其他接地机架组件上未上漆的金属表面接触至少 2 秒;然 后从包装中取出内存条。
- 步骤 3. 确保内存条插槽上的两个固定夹均处于打开位置。

#### **注意:**

- 内存条很容易被静电损坏。打开前,包装必须接地。
- 为避免折断固定夹或损坏内存条插槽,操作固定夹时请勿太过用力。

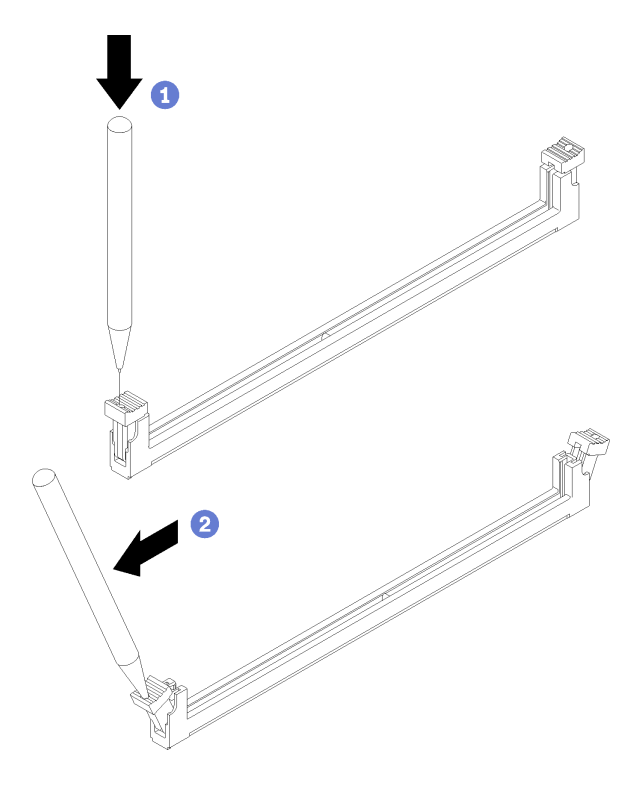

**图 16. 打开固定夹**

**注:**

- 如果因空间所限而有必要,可使用尖锐的工具打开固定夹。将工具的尖端插入固定夹 顶部的凹槽;然后小心地将固定夹转离内存条插槽。
- 不能同时打开处理器 1 和处理器 2 的相邻内存条插槽的固定夹。请一次仅卸下或安装 一个处理器的内存条。
- 步骤 4. 掉转内存条,以使内存条槽口与主板上的内存条插槽正确对齐,然后用两手轻轻地将内存 条放在插槽上。
- 步骤 5. 用力将内存条两端笔直地向下按入内存条插槽,直至固定夹啮合到锁定位置。

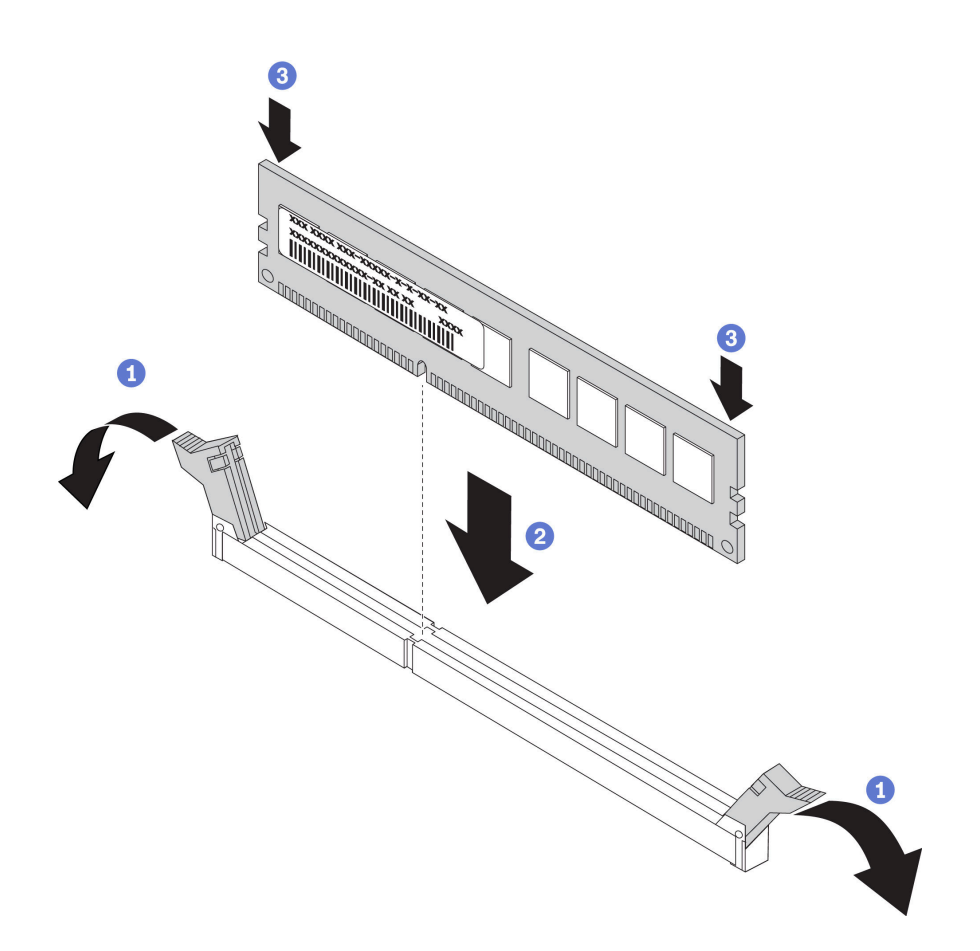

**图 17. 安装内存条**

步骤 6. 确保固定夹上的小卡口与内存条上的槽口啮合。如果内存条和固定夹之间有间隙,则表示 未正确安装内存条。用力将内存条按入插槽,然后将固定夹按向内存条,直至卡口完全就 位。

**注:**内存条插槽上的固定夹必须处于闭合位置才能安装导风罩。

安装内存条后,请完成以下步骤:

• 安装导风罩(请参阅[第 53 页 "安装导风罩"](#page-60-0))。

**注意:**为使系统保持正常散热,运行计算节点时内存条插槽上方必须装有导风罩。

- 安装计算节点外盖(请参阅[第 53 页 "安装计算节点外盖"](#page-60-0))。
- 将计算节点安装到机箱中(请参[阅第 55 页 "将计算节点安装到机箱中"](#page-62-0))。

#### **内存配置**

内存性能取决于多种因素,如内存模式、内存速度、内存列、内存插入方式和处理器。

有关优化内存性能和配置内存的信息,请访问 Lenovo Press 网站:

<https://lenovopress.com/servers/options/memory>

此外,您也可以使用以下网站提供的内存配置器:

### <span id="page-46-0"></span>[http://1config.lenovo.com/#/memory\\_configuration](http://1config.lenovo.com/#/memory_configuration)

根据系统配置和实施的内存模式,请参阅以下关于计算节点中内存条安装顺序的特定信息。

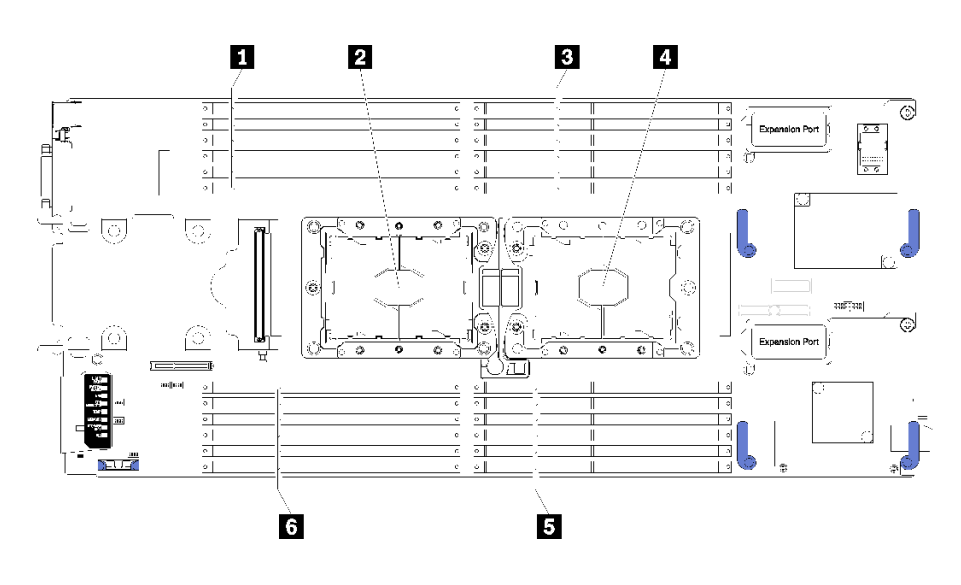

**图 18. DIMM 和处理器位置**

**表 15. DIMM 和处理器位置**

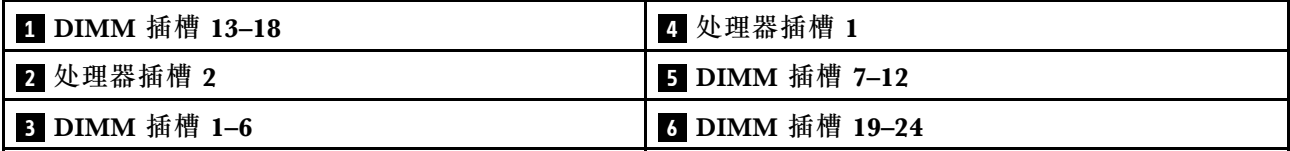

**表 16. 处理器 <sup>1</sup> 和处理器 <sup>2</sup> 周围的 DIMM 通道和插槽信息**

内存通道配置表是一个由三列构成的表格,其中显示处理器、内存控制器、内存通道、插槽编号 与 DIMM 插槽之间的关系。

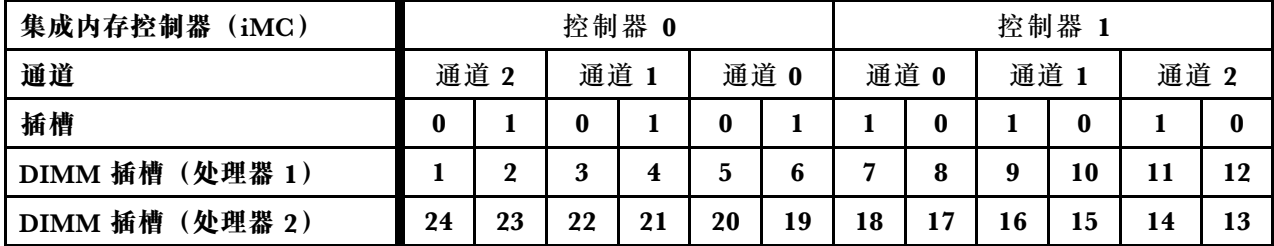

**内存条安装顺序**

必须根据计算节点上采用的内存配置,按特定顺序安装 DIMM。

提供以下内存配置:

**独立内存模式插入顺序**

有关独立内存模式的信息,请参阅[第 70 页 "独立内存模式"](#page-77-0)。

#### **内存镜像插入顺序**

有关内存镜像的信息,请参阅[第 71 页 "内存镜像模式"](#page-78-0)。

#### **内存列备用插入顺序**

有关内存列备用的信息,请参[阅第 71 页 "内存列备用模式"](#page-78-0)。

**DC Persistent Memory Module (DCPMM) 设置** 

按照本节中的说明完成首次安装 DCPMM 之前所需的设置、确定最合适的配置,并安装相应内存 条。

完成以下步骤以完成系统设置以支持 DCPMM,并根据指定组合安装内存条。

- 1. 将系统固件更新到支持 DCPMM 的最新版本 (请参阅[第 60 页 "更新固件"](#page-67-0))。
- 2. 请参阅第 40 页 "DC Persistent Memory Module (DCPMM) 安装顺序"以确定 DCPMM 组合,并检查所装处理器的兼容性。
- 3. 安装 DCPMM 之前,请确保满足以下所有要求。
	- 所安装的所有 DCPMM 的部件号必须相同。
	- 所安装的所有 DRAM DIMM 的类型、列数、容量都必须相同,且容量最低为 16 GB。建 议使用具有相同部件号的 Lenovo DRAM DIMM。
- 4. 如有必要,请更换处理器(请参阅《维护手册》中的"更换处理器和散热器")。
- 5. 卸下已安装的所有内存条(请参阅《维护手册》中的"卸下内存条")。
- 6. 按照第 40 页 "DC Persistent Memory Module (DCPMM) 安装顺序"中的插槽组合安装 所有 DCPMM 和 DRAM DIMM (请参阅[第 36 页 "安装内存条"](#page-43-0))。
- 7. 检查并更新 DCPMM 固件以确保为最新版本(请参阅 [https://sysmgt.lenovofiles.com/help/to](https://sysmgt.lenovofiles.com/help/topic/com.lenovo.lxca.doc/update_fw.html) [pic/com.lenovo.lxca.doc/update\\_fw.html](https://sysmgt.lenovofiles.com/help/topic/com.lenovo.lxca.doc/update_fw.html))。

**注:**

- 向现有配置添加更多 DCPMM 时,请确保所有 DCPMM 固件更新至最新级别。
- 使用 DCPMM 时,系统当前仅支持内存模式。使用 DCPMM 时,将系统更改为其他模式的操 作在某些情况下可能会导致数据丢失或损坏。

**DC Persistent Memory Module (DCPMM) 安装顺序** 本节介绍如何安装 DC Persistent Memory Module (DCPMM) 和 DRAM DIMM。

有关处理器兼容性的更多信息,请访问 <https://static.lenovo.com/us/en/serverproven/index.shtml>。

- 安装 DCPMM 和 DRAM DIMM 之前, 请参阅第 40 页 "DC Persistent Memory Module (DCPMM)设置",并确保满足所有要求。
- 要验证当前安装的处理器是否支持 DCPMM,请检查处理器描述中的四位数字。仅描述同时满 足以下两条 要求的处理器支持 DCPMM。
	- 第一位数字是 **<sup>5</sup>** 或更大。
	- 第二位数字是 **2**。

示例:Intel Xeon **<sup>52</sup>**15L 和 Intel Xeon Platinum **<sup>82</sup>**60M

如果当前安装的处理器不支持 DCPMM, 请更换为支持 DCPMM 的处理器。

- <span id="page-48-0"></span>• 支持的内存容量范围根据以下 DCPMM 类型的不同而有所不同。
	- **大容量内存类(L):**处理器的四位数字后跟 **L**(例如:Intel Xeon <sup>5215</sup>**L**) 每个处理器最 高支持 4.5 TB 的内存容量
	- **中容量内存类(M):**处理器的四位数字后跟 **M**(例如:Intel Xeon Platinum <sup>8260</sup>**M**) 每 个处理器最高支持 2 TB 的内存容量
	- **其他:**支持 DCPMM 的其他处理器(例如:Intel Xeon Gold <sup>5222</sup>) 每个处理器最高支持 1 TB 的内存容量

要安装 DC Persistent Memory Module (DCPMM), 请参阅:

[第 73 页 "DC Persistent Memory Module - 内存模式"](#page-80-0)

此外,您也可以使用以下网站提供的内存配置器:

[http://1config.lenovo.com/#/memory\\_configuration](http://1config.lenovo.com/#/memory_configuration)

## **安装快速充电模块**

按以下信息安装快速充电模块。

安装快速充电模块前,请完成以下步骤:

- 1. 请阅[读第 26 页 "安装准则"](#page-33-0)以在工作时确保安全。
- 2. 将计算节点小心放置在防静电平面上,并调整计算节点的方向,使挡板指向您。

**注:**本节仅适用于随附快速充电模块的 RAID 适配器。

要安装快速充电模块,请完成以下步骤:

**观看操作过程**。可观看提供的安装过程视频:

- YouTube: [https://www.youtube.com/playlist?list=PLYV5R7hVcs-B4\\_LYuT9X1MRWBU6Uz](https://www.youtube.com/playlist?list=PLYV5R7hVcs-B4_LYuT9X1MRWBU6UzX9gO) [X9gO](https://www.youtube.com/playlist?list=PLYV5R7hVcs-B4_LYuT9X1MRWBU6UzX9gO)
- Youku: http://list.youku.com/albumlist/show/id 50481482

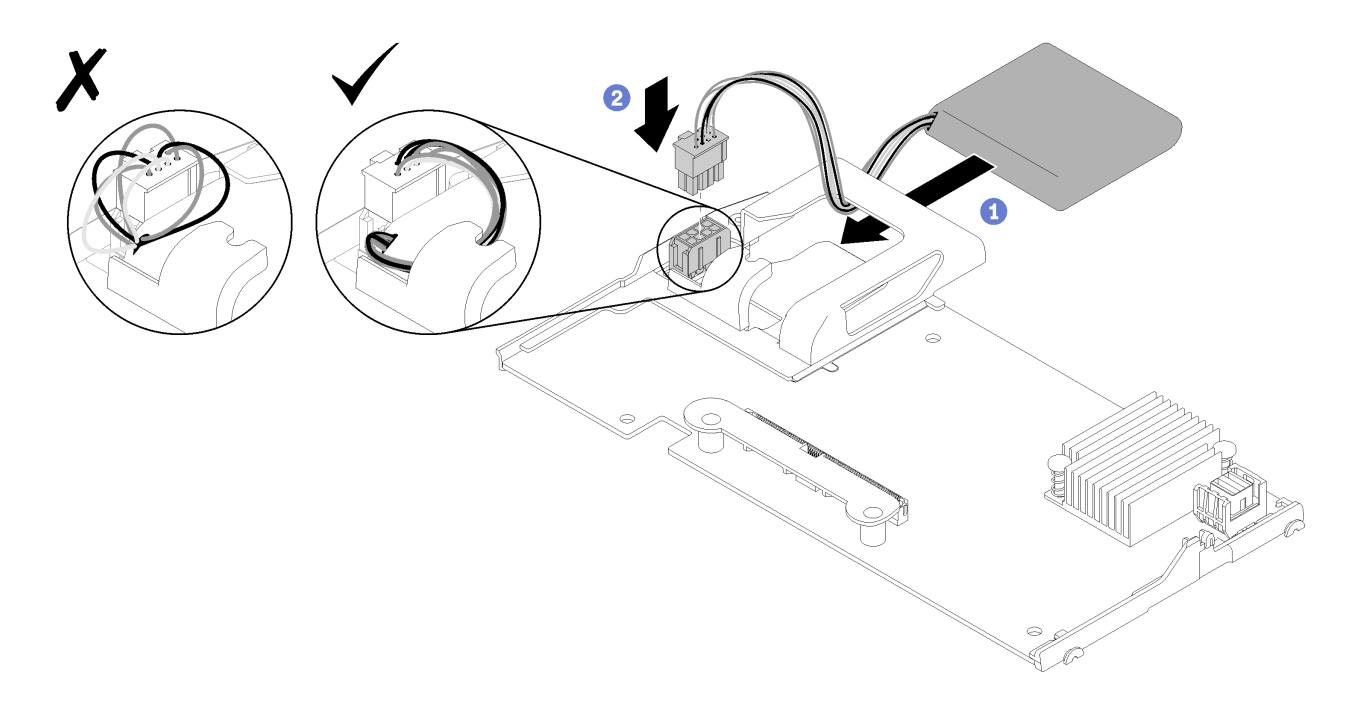

**图 19. 安装快速充电模块**

- 步骤 1. 调整快速充电模块使线缆侧朝向 RAID 适配器上的固定夹;然后将线缆穿过快速充电模 块的夹持器。
- 步骤 2. 将快速充电模块滑入夹持器。
- 步骤 3. 将快速充电模块线缆连接到 RAID 适配器上的接口。接口上有槽口。将线缆按入接口,直 至接口固定夹咬合到位。
- 步骤 4. 将快速充电模块线缆穿过夹持器凹槽;然后,向前按快速充电模块使其在夹持器中就位。

在安装闪存电源模块之后,请完成以下步骤:

- 1. 将 RAID 适配器安装到计算节点。(请参[阅第 50 页 "安装 RAID 适配器"](#page-57-0))。
- 2. 安装计算节点外盖(请参阅第 53页"安装计算节点外盖")。
- 3. 将计算节点安装到机箱中(请参阅第 55 页"将计算节点安装到机箱中")。

### **安装 I/O 扩展适配器**

按以下信息安装 I/O 扩展适配器选件。

在安装 I/O 扩展适配器前,请完成以下步骤:

- 1. 请阅[读第 26 页 "安装准则"](#page-33-0)以在工作时确保安全。
- 2. 将计算节点小心放置在防静电平面上,并调整计算节点的方向,使挡板指向您。
- 3. 卸下计算节点外盖(请参[阅第 29 页 "卸下顶盖"](#page-36-0))。

可将作为可选设备或 CRU 安装此组件。可选设备与 CRU 的安装过程相同。

**注意:** ThinkSystem 节点中装有 RAID 适配器时,务必将快速充电模块线缆穿过夹持器 凹槽,以防止线缆缠绕在 DIMM 插槽滑锁上。

可选 Flex System PCIe Expansion Node 支持额外的 PCIe 适配器和 I/O 扩展适配器以提供一种 经济高效的方式,让您增加和定制计算节点的功能。有关其他信息,请参阅["PCIe 扩展节点"](http://flexsystem.lenovofiles.com/help/topic/com.lenovo.acc.pme.doc/product_page.html) [\(http://flexsystem.lenovofiles.com/help/topic/com.lenovo.acc.pme.doc/product\\_page.html\)](http://flexsystem.lenovofiles.com/help/topic/com.lenovo.acc.pme.doc/product_page.html)。

**注意:**在 I/O 扩展接口中安装 I/O 适配器时,请确保 I/O 扩展接口上的六边形和五边形中的编号 (有关详细信息,请参阅计算节点外盖顶部的服务标签)对应 Flex 机箱上 I/O 模块插槽的相应形 状和编号(有关详细信息,请参阅机箱背面顶部的服务标签)。如果对应错误,与机箱的通信可 能失败。

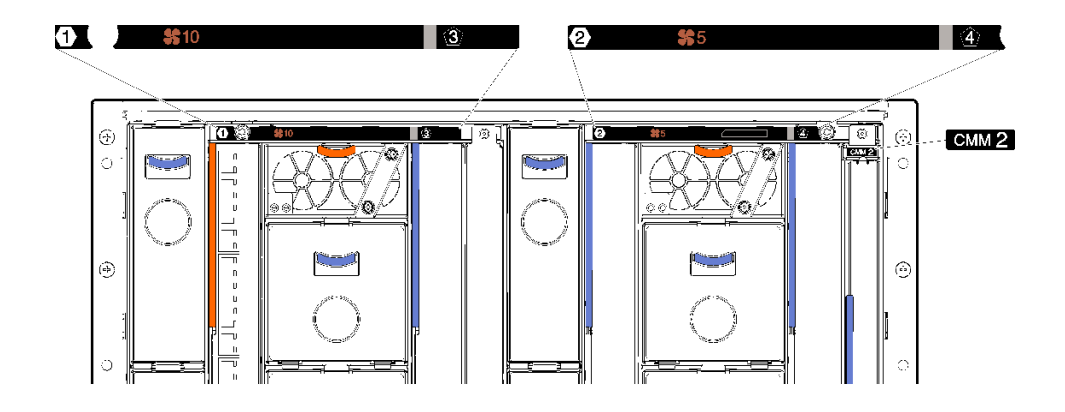

**图 20. 机箱背面的服务标签**

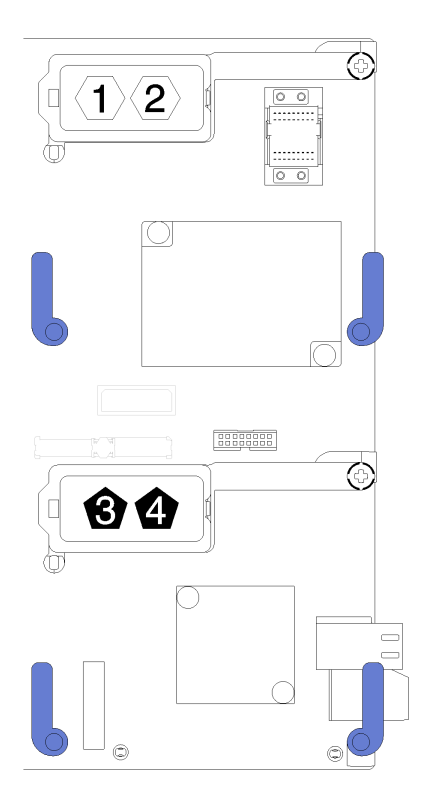

**图 21. I/O 扩展接口上的六边形和五边形编号位置**

要安装 I/O 扩展适配器, 请完成以下步骤:

<span id="page-51-0"></span>**观看操作过程**。可观看提供的安装过程视频:

- YouTube: [https://www.youtube.com/playlist?list=PLYV5R7hVcs-B4\\_LYuT9X1MRWBU6Uz](https://www.youtube.com/playlist?list=PLYV5R7hVcs-B4_LYuT9X1MRWBU6UzX9gO) [X9gO](https://www.youtube.com/playlist?list=PLYV5R7hVcs-B4_LYuT9X1MRWBU6UzX9gO)
- Youku: [http://list.youku.com/albumlist/show/id\\_50481482](http://list.youku.com/albumlist/show/id_50481482)

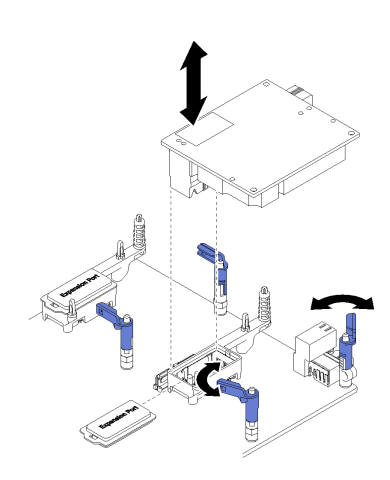

- **图 22. 安装 I/O 扩展适配器**
- 步骤 1. 找到 I/O 扩展接口。
- 步骤 2. 从接口上卸下扩展外盖(如果存在)。
- 步骤 3. 将装有扩展适配器的防静电包装与 Lenovo Flex System 机箱上任何未上漆的金属表面或 任何其他接地机架组件上任何未上漆的金属表面接触;然后从包装中取出扩展适配器。
- 步骤 4. 向外旋转固定夹。
- 步骤 5. 将扩展适配器上的接口对准主板上的 I/O 扩展接口和定位销,然后将适配器按入 I/O 扩 展接口。
- 步骤 6. 用力按所示位置以将扩展适配器插入接口并位于定位销上方。
- 步骤 7. 合上固定夹以固定适配器。

在安装 I/O 扩展适配器后,请完成以下步骤:

- 1. 安装计算节点外盖(请参阅第 53 页"安装计算节点外盖")。
- 2. 将计算节点安装到机箱中(请参[阅第 55 页 "将计算节点安装到机箱中"](#page-62-0))。
- 3. 请参阅扩展适配器随附的文档中关于设备驱动程序和配置的信息以完成安装。

### **安装 M.2 背板**

按以下信息安装 M.2 背板。

安装 M.2 背板前,请完成以下步骤:

- 1. 请阅[读第 26 页 "安装准则"](#page-33-0)以在工作时确保安全。
- 2. 将计算节点小心放置在防静电平面上,并调整计算节点的方向,使挡板指向您。
- 3. 卸下计算节点外盖(请参[阅第 29 页 "卸下顶盖"](#page-36-0))。

要安装 M.2 背板,请完成以下步骤:

**观看操作过程**。可观看提供的安装过程视频:

- YouTube: [https://www.youtube.com/playlist?list=PLYV5R7hVcs-B4\\_LYuT9X1MRWBU6Uz](https://www.youtube.com/playlist?list=PLYV5R7hVcs-B4_LYuT9X1MRWBU6UzX9gO) [X9gO](https://www.youtube.com/playlist?list=PLYV5R7hVcs-B4_LYuT9X1MRWBU6UzX9gO)
- Youku: http://list.youku.com/albumlist/show/id 50481482

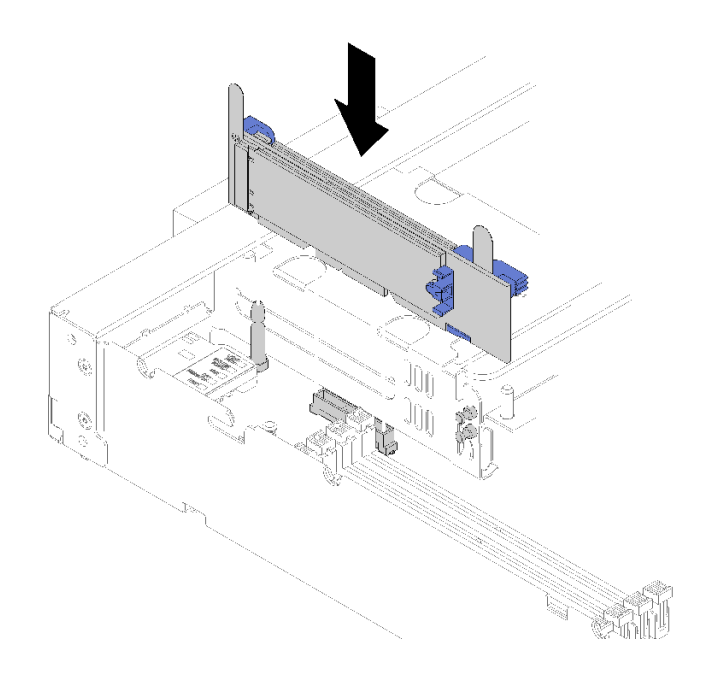

#### **图 23. 安装 M.2 背板**

步骤 1. 将位于 M.2 背板两端蓝色塑料支撑底部的开口与主板上的导销和硬盘保持架上的 T 头销 对齐;然后,将背板插入主板接口。向下按 M.2 背板以使其完全就位。

安装 M.2 背板后,请完成以下步骤:

- 1. 安装计算节点外盖(请参阅第 53 页"安装计算节点外盖")。
- 2. 将计算节点安装到机箱中(请参阅第 55 页"将计算节点安装到机箱中")。
- 3. 请参阅 M.2 背板随附的文档中关于设备驱动程序和配置的信息以完成安装。

### **安装 M.2 硬盘**

按以下信息安装 M.2 硬盘选件。

将 M.2 硬盘安装到 M.2 背板前, 请完成以下步骤:

- 1. 请阅[读第 26 页 "安装准则"](#page-33-0)以在工作时确保安全。
- 2. 将计算节点小心放置在防静电平面上,并调整计算节点的方向,使挡板指向您。
- 3. 卸下计算节点外盖(请参阅[第 29 页 "卸下顶盖"](#page-36-0))。
- 4. 将装有 M.2 硬盘的防静电包装与机箱上任何*未上漆的* 金属表面或任何其他接地机架组件上任 何*未上漆的* 金属表面接触;然后从包装中取出 M.2 硬盘。
- 5. 确保 M.2 背板上的固定器位于正确的锁眼, 以符合要安装的 M.2 硬盘的特定尺寸(请参[阅第](#page-54-0) [47 页 "调整 M.2 背板上固定器的位置"](#page-54-0))。

要在 M.2 背板中安装 M.2 硬盘,请完成以下步骤:

**观看操作过程**。可观看提供的安装过程视频:

- YouTube: [https://www.youtube.com/playlist?list=PLYV5R7hVcs-B4\\_LYuT9X1MRWBU6Uz](https://www.youtube.com/playlist?list=PLYV5R7hVcs-B4_LYuT9X1MRWBU6UzX9gO) [X9gO](https://www.youtube.com/playlist?list=PLYV5R7hVcs-B4_LYuT9X1MRWBU6UzX9gO)
- Youku: http://list.youku.com/albumlist/show/id 50481482

步骤 1. 找到 M.2 背板每一侧的接口。

**注:**

- 某些 M.2 背板支持两个相同的 M.2 硬盘。装有两个硬盘的情况下,向前滑动固定器以 固定硬盘时,对齐并支撑两个硬盘。
- 首先安装插槽 0 中的 M.2 硬盘。

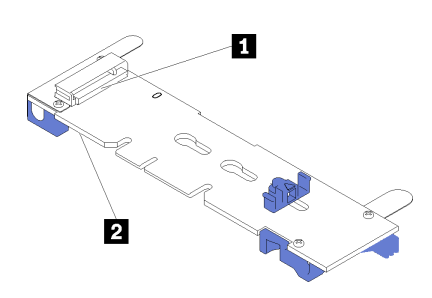

**图 24. M.2 硬盘插槽**

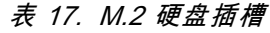

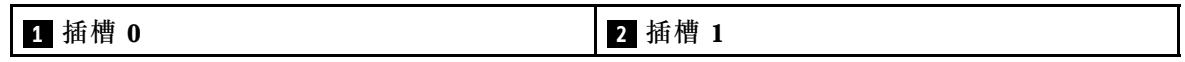

步骤 2. 以一定角度(大约 30 度)将 M.2 插入接口并旋转,直至凹槽触及固定器的边缘;然后, 向前滑动固定器(朝向接口)以将 M.2 固定在 M.2 背板中。

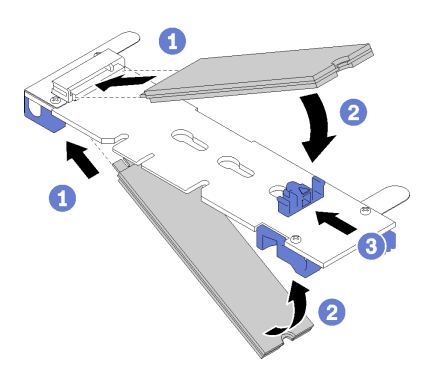

**图 25. M.2 硬盘安装**

**注意:**向前滑动固定器时,请确保固定器上的两个小块进入 M.2 背板上的小孔。它们进 入孔后,您将听到轻柔的"咔嗒"声。

<span id="page-54-0"></span>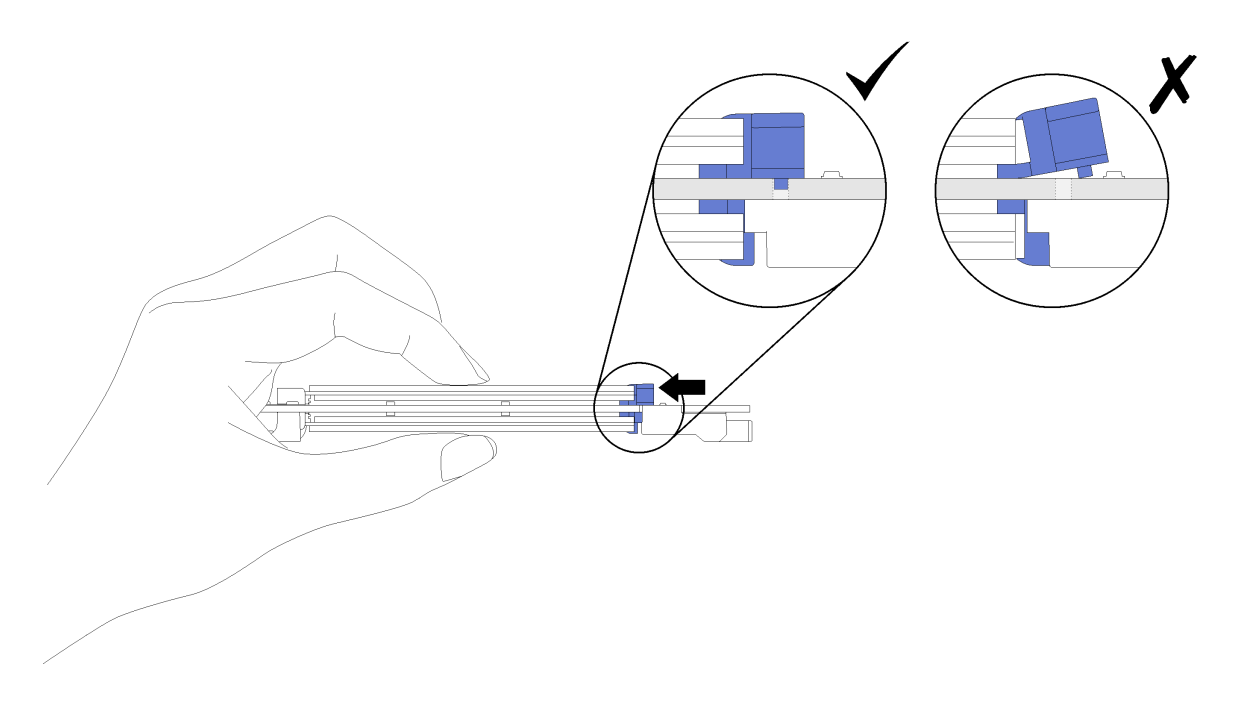

### **图 26. 安装 M.2 硬盘**

将 M.2 硬盘安装到 M.2 背板后,请完成以下步骤:

- 1. 安装 M.2 背板 (请参阅[第 44 页 "安装 M.2 背板"](#page-51-0))。
- 2. 安装计算节点外盖(请参阅第 53 页"安装计算节点外盖")。
- 3. 将计算节点安装到机箱中(请参阅[第 55 页 "将计算节点安装到机箱中"](#page-62-0))。
- 4. 请参阅扩展适配器随附的文档中关于设备驱动程序和配置的信息以完成安装。

### **调整 M.2 背板上固定器的位置**

按以下信息调整 M.2 背板上固定器的位置。

调整 M.2 背板上固定器的位置前,请完成以下步骤:

1. 请阅[读第 26 页 "安装准则"](#page-33-0)以在工作时确保安全。

要调整 M.2 背板上固定器的位置,请完成以下步骤:

**观看操作过程**。可观看提供的安装过程视频:

- YouTube: [https://www.youtube.com/playlist?list=PLYV5R7hVcs-B4\\_LYuT9X1MRWBU6Uz](https://www.youtube.com/playlist?list=PLYV5R7hVcs-B4_LYuT9X1MRWBU6UzX9gO) [X9gO](https://www.youtube.com/playlist?list=PLYV5R7hVcs-B4_LYuT9X1MRWBU6UzX9gO)
- Youku: http://list.youku.com/albumlist/show/id 50481482
- 步骤 1. 找到固定器要装入的正确锁眼,以符合要安装的 M.2 硬盘的特殊尺寸。
- 步骤 2. 按压固定器的两侧,然后将其向前移动,直至其在锁眼较大的开口处;然后,从背板上卸 下它。
- 步骤 3. 将固定器插入正确的锁眼,并将其向后滑动,直至小块处于孔中。

<span id="page-55-0"></span>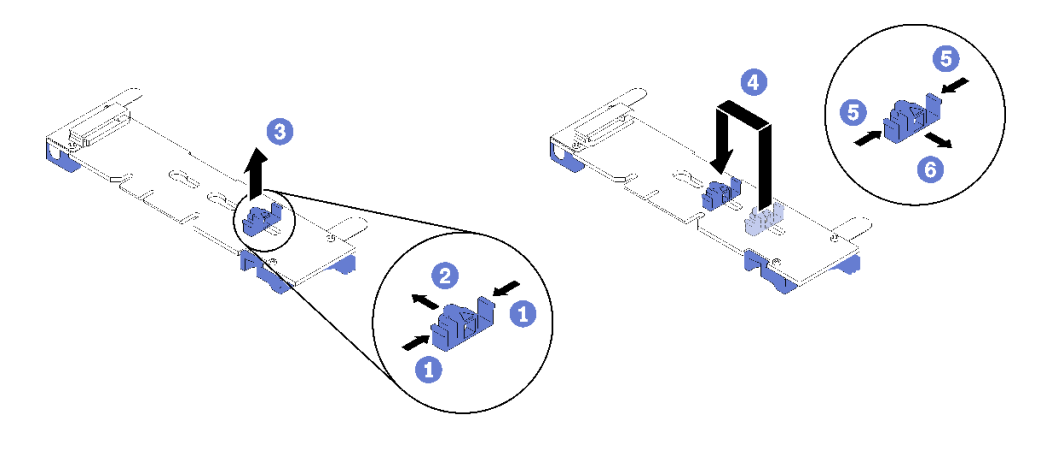

**图 27. M.2 固定器调整**

### **安装处理器散热器模块**

处理器和散热器作为处理器散热器模块(PHM)组合件的一部分一起卸下。PHM 安装需要用到内 六角 T30 螺丝刀。

**注:**如果要安装与计算主板相关的多个选件,应先安装 PHM。

**注意:**

- 每个处理器插槽都必须始终包含一个 PHM 或一个外盖和散热导风罩。卸下或安装 PHM 时, 请用外盖保护好空的处理器插槽。
- 请勿接触处理器插槽或处理器触点。处理器插槽触点非常脆弱,容易损坏。处理器触点上的杂 质(如皮肤上的油脂)可导致连接失败。
- 请一次仅卸下和安装一个 PHM。如果主板支持多个处理器,请从第一个处理器插槽开始安装 PHM。
- 请勿使处理器或散热器上的导热油脂接触任何物体。与任何表面接触都有可能损坏导热油脂, 致其失效。导热油脂可能会损坏处理器插槽中的电气接口等组件。在得到相关指示前,请勿从 散热器上卸下油脂外盖。
- 为确保获得最佳性能,请检查新散热器上的制造日期,确保其未超过两年。如果已超过 2 年, 请擦去现有的导热油脂,在散热器上涂上新油脂,确保最佳导热性能。

**注:**

- PHM 有槽口,方便以正确的方向安装在插槽中。
- 请访问 <https://static.lenovo.com/us/en/serverproven/index.shtml>, 查看计算节点支持的处理器 列表。主板上的所有处理器必须具有相同的速度、核数和频率。
- 在安装新的 PHM 或置换处理器之前, 请将系统固件更新到最新级别。请参阅[第 60 页 "更新](#page-67-0) [固件"](#page-67-0)。
- 安装额外 PHM 可能改变系统的内存要求。请参[阅第 36 页 "安装内存条"](#page-43-0), 以获取处理器 与内存关系的列表。
- 系统支持的最大容量因所安装的处理器而异:
	- L 处理器(型号名称以 L 结尾):4.5 TB
	- M 处理器(型号名称以 M 结尾):2 TB
	- 其他支持 PMM 的处理器:1 TB
- 当使用 Intel Xeon Gold 6126T 12C 125 瓦 2.6 GHz 处理器、Intel Xeon Gold 6144 8C 150 瓦 3.5 GHz 处理器、Intel Xeon Gold 6146 12C 165 瓦 3.2 GHz 处理器、Intel Xeon Platinum 8160T 24C 150 瓦 2.1 GHz 处理器或 Intel Xeon Platinum 6244 8C 150 瓦 3.6 GHz 处理器 时,请注意以下几点:
	- 环境温度应低于 30°C。
	- 在 30°C 以上温度下运行时或出现风扇故障时,只要满足所有组件的温度要求,服务器将继 续运行。但是,性能可能会降低。
	- 噪音水平将大大高于基本型号。

安装 PHM 前:

- **注:**您系统的 PHM 可能与插图中所示的 PHM 不同。
- 1. 请阅[读第 26 页 "安装准则"](#page-33-0)以在工作时确保安全。

**观看操作过程**。可观看提供的安装过程视频:

- YouTube: [https://www.youtube.com/playlist?list=PLYV5R7hVcs-B4\\_LYuT9X1MRWBU6](https://www.youtube.com/playlist?list=PLYV5R7hVcs-B4_LYuT9X1MRWBU6UzX9gO) [UzX9gO](https://www.youtube.com/playlist?list=PLYV5R7hVcs-B4_LYuT9X1MRWBU6UzX9gO)
- Youku: http://list.youku.com/albumlist/show/id 50481482
- 2. 将计算节点小心放置在防静电平面上,并调整计算节点的方向,使挡板指向您。
- 3. 卸下计算节点外盖(请参阅[第 29 页 "卸下顶盖"](#page-36-0))。
- 4. 卸下导风罩。请参阅第30页"卸下导风罩"。

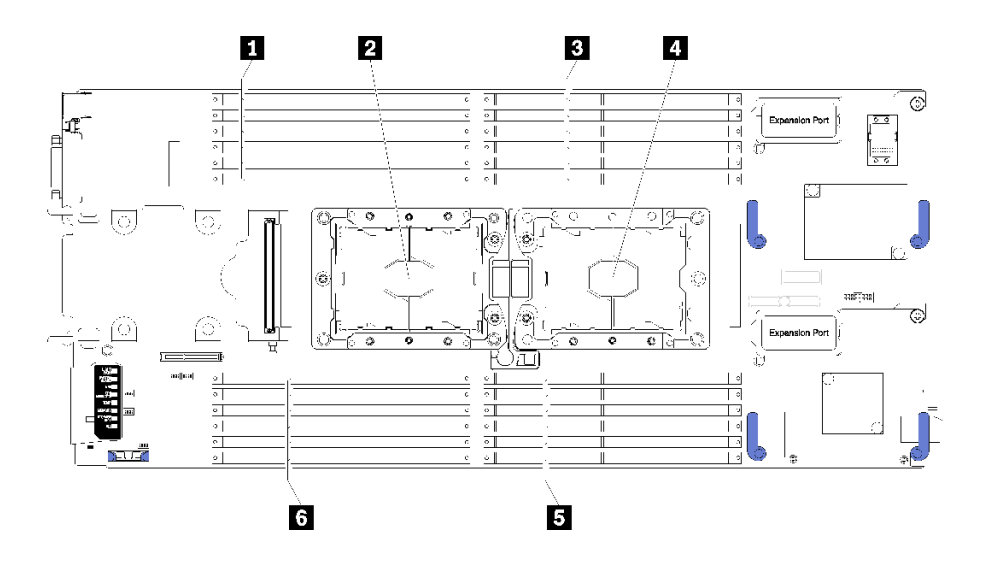

**图 28. DIMM 和处理器位置**

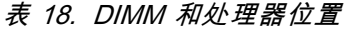

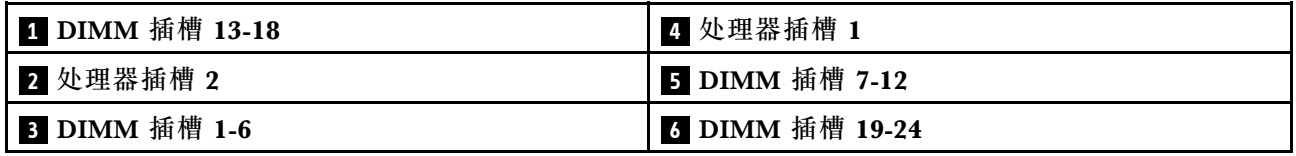

完成以下步骤以安装 PHM。

- <span id="page-57-0"></span>步骤 1. 如果处理器插槽上已安装处理器插槽外盖,请将其取下,方法是将手指插入外盖两端的半 圆中,将外盖从主板上提起。
- 步骤 2. 在主板上安装处理器散热器模块。

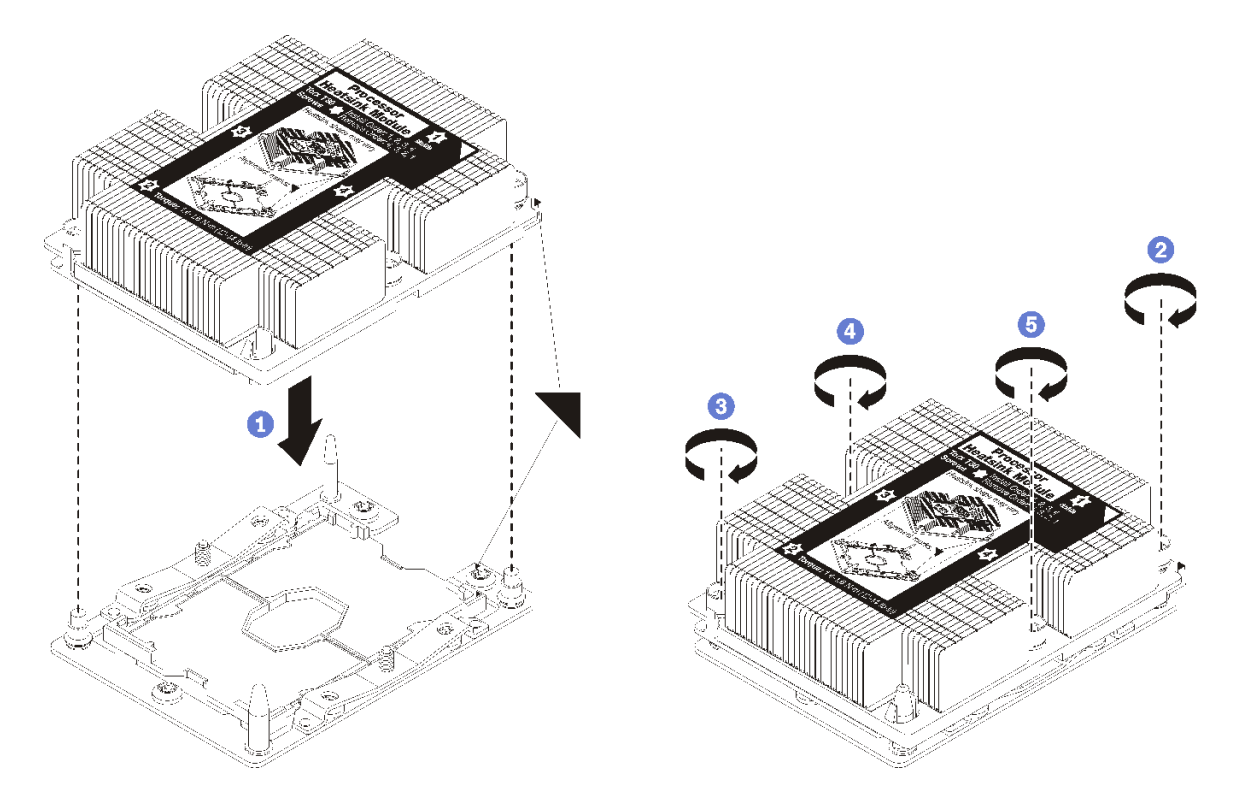

#### **图 29. 安装 PHM**

a. 使处理器插槽上的三角形标记和导销与 PHM 对齐; 然后将 PHM 插入处理器插槽中。

**注意:**为防止损坏组件,请务必遵循指示的紧固顺序。

b. 按散热器标签上*所示的安装顺序*,完全拧紧内六角 T30 紧固件。拧紧螺钉,直至其完 全固定;然后,目测检查以确保散热器下方的带肩螺钉与处理器插槽之间没有任何间 隙。(供参考,完全拧紧螺母所需的扭矩为 1.4-1.6 牛·米, 12-14 英寸·磅)。

#### 安装 PHM 选件后:

- 1. 安装导风罩(请参[阅第 53 页 "安装导风罩"](#page-60-0))。
- 2. 安装计算节点外盖(请参阅第 53 页"安装计算节点外盖")。
- 3. 将计算节点安装到机箱中(请参[阅第 55 页 "将计算节点安装到机箱中"](#page-62-0))。

## **安装 RAID 适配器**

按以下信息安装 RAID 适配器选件。

安装 RAID 适配器前,请完成以下步骤:

- 1. 请阅[读第 26 页 "安装准则"](#page-33-0)以在工作时确保安全。
- 2. 将计算节点小心放置在防静电平面上,并调整计算节点的方向,使挡板指向您。

3. 卸下计算节点外盖(请参阅第 29 页"卸下顶盖")。

要安装 RAID 适配器,请完成以下步骤:

**观看操作过程**。可观看提供的安装过程视频:

- YouTube: [https://www.youtube.com/playlist?list=PLYV5R7hVcs-B4\\_LYuT9X1MRWBU6Uz](https://www.youtube.com/playlist?list=PLYV5R7hVcs-B4_LYuT9X1MRWBU6UzX9gO) [X9gO](https://www.youtube.com/playlist?list=PLYV5R7hVcs-B4_LYuT9X1MRWBU6UzX9gO)
- Youku: http://list.youku.com/albumlist/show/id 50481482
- 步骤 1. 如果计算节点中装有与 RAID 适配器不兼容的硬盘背板, 请将其卸下(有关说明, 请参阅 [第 31 页 "卸下 2.5 英寸硬盘背板"](#page-38-0))。

**注:**所有硬盘背板都使用主板上的同一接口,但硬盘仓中有两个对齐插槽以容纳不同的背 板类型。确保在将背板插入硬盘仓时将背板与主板接口对齐。

步骤 2. 如果要同时安装 RAID 适配器和硬盘背板,请先将背板安装到主板组合件中(请参[阅第](#page-40-0) [33 页 "安装 2.5 英寸硬盘背板"](#page-40-0))。硬盘背板插入硬盘仓上的背面对齐插槽。

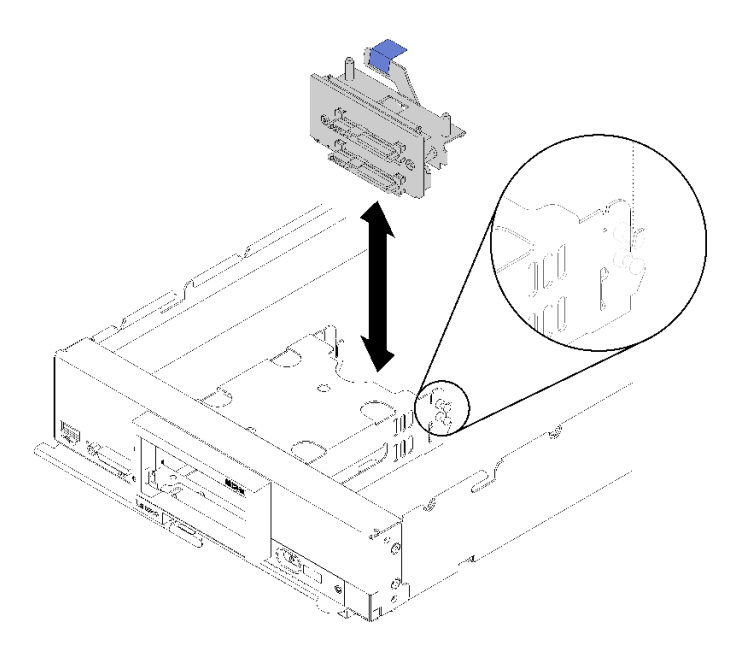

**图 30. 安装硬盘背板**

步骤 3. 将装有 RAID 适配器的防静电包装与任何接地机架组件上任何*未上漆的* 金属表面接触; 然后从包装中取出控制器。

**注:**对于 Lenovo ThinkSystem RAID 930-4i-2GB 2 硬盘适配器套件,请确保已安装快速 充电模块,然后再在计算节点中安装控制器(请参阅第41页"安装快速充电模块")。

- 步骤 4. 找到硬盘背板上的 RAID 适配器接口。
- 步骤 5. 将 RAID 适配器上的接口对准硬盘背板上的接口。

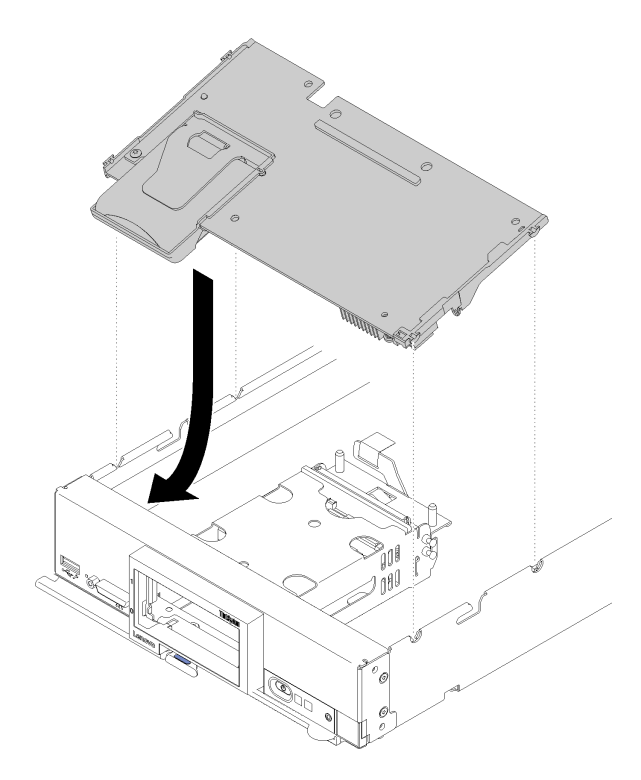

**图 31. 安装 RAID 适配器**

步骤 6. 用力按压泡沫使 RAID 适配器在接口中安装到位。

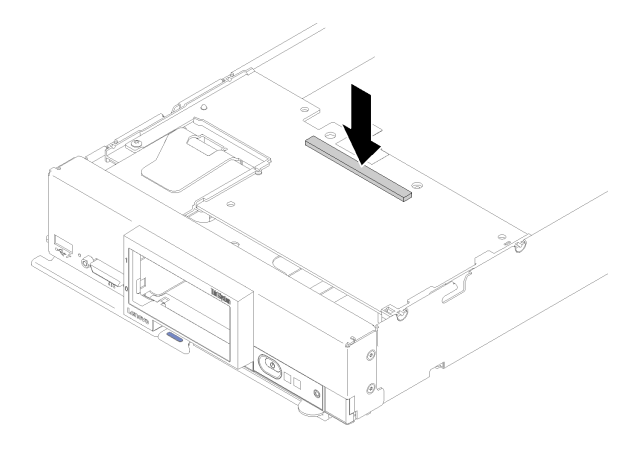

#### **图 32. 安装 RAID 适配器**

安装 RAID 适配器后,请完成以下步骤:

1. 装回所有卸下的存储硬盘和硬盘插槽填充件(请参阅[第 35 页 "安装 2.5 英寸热插拔硬盘"](#page-42-0))。

**注:**将存储硬盘装回从其卸下这些硬盘的插槽位置。

- 2. 安装计算节点外盖(请参阅第 53 页"安装计算节点外盖")。
- 3. 将计算节点安装到机箱中(请参[阅第 55 页 "将计算节点安装到机箱中"](#page-62-0))。
- 4. 打开计算节点电源。

<span id="page-60-0"></span>5. 配置 RAID 阵列(请参阅[第 75 页 "RAID 配置"](#page-82-0))。

## **安装导风罩**

使用此过程安装导风罩。

- 1. 请阅[读第 26 页 "安装准则"](#page-33-0)以在工作时确保安全。
- 2. 将计算节点小心放置在防静电平面上,并调整计算节点的方向,使挡板指向您。
- 3. 卸下计算节点外盖(请参阅[第 29 页 "卸下顶盖"](#page-36-0))。

要安装导风罩,请完成以下步骤:

**观看操作过程**。可观看提供的安装过程视频:

- YouTube: [https://www.youtube.com/playlist?list=PLYV5R7hVcs-B4\\_LYuT9X1MRWBU6Uz](https://www.youtube.com/playlist?list=PLYV5R7hVcs-B4_LYuT9X1MRWBU6UzX9gO) [X9gO](https://www.youtube.com/playlist?list=PLYV5R7hVcs-B4_LYuT9X1MRWBU6UzX9gO)
- Youku: http://list.youku.com/albumlist/show/id 50481482

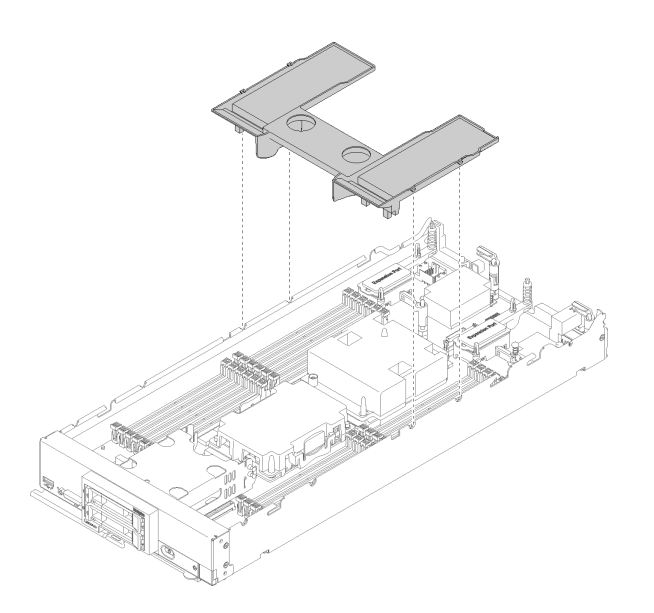

**图 33. 安装导风罩**

步骤 1. 将导风罩引脚与机箱两侧的挡板引脚孔对齐,然后放低导风罩使其进入计算节点。向下按 导风罩直至其牢固就位。

**注:**安装导风罩前,请合上 DIMM 插槽两端的固定夹。

安装导风罩后,请完成以下步骤:

- 1. 安装计算节点外盖(请参阅第 53 页 "安装计算节点外盖")。
- 2. 将计算节点安装到机箱中(请参阅[第 55 页 "将计算节点安装到机箱中"](#page-62-0))。

## **安装计算节点外盖**

使用此过程以安装计算节点外盖。

安装计算节点外盖前:

1. 请阅[读第 26 页 "安装准则"](#page-33-0)以在工作时确保安全。

2. 将计算节点小心放置在防静电平面上,并调整计算节点的方向,使挡板指向您。

**注意:**安装并合上外盖前,不能将计算节点插入到 Lenovo Flex System 机箱中。请勿忽略此保护 措施。

**S014**

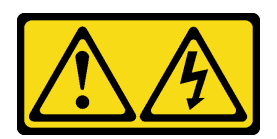

**警告:**

**当前电压等级、电流等级和能级可能构成危险。仅限合格的技术服务人员卸下贴有标签的外盖。**

**声明 21**

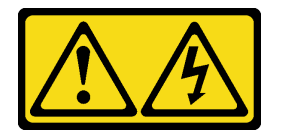

**警告:**

**计算节点与电源连接后,便存在危险能量。在安装计算节点之前,请务必放回计算节点外盖。**

**S033**

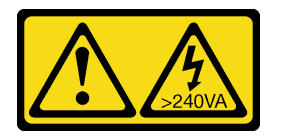

**警告:**

**当前能级可能构成危险。电压已达到危险等级,如发生金属性短路,可能因热量释放而造成金属喷 溅和/或烧伤。**

**观看操作过程**。可观看提供的安装过程视频:

- YouTube: [https://www.youtube.com/playlist?list=PLYV5R7hVcs-B4\\_LYuT9X1MRWBU6Uz](https://www.youtube.com/playlist?list=PLYV5R7hVcs-B4_LYuT9X1MRWBU6UzX9gO) [X9gO](https://www.youtube.com/playlist?list=PLYV5R7hVcs-B4_LYuT9X1MRWBU6UzX9gO)
- Youku: http://list.youku.com/albumlist/show/id 50481482

步骤 1. 调整外盖的方向,以便外盖内侧上的小柱体滑入到计算节点上的插槽中。

**注:** 合上外盖之前,请确保安装了导风罩和所有组件并正确就位,并且没有在计算节点 内留下松动的工具或部件。用于固定 I/O 扩展适配器的固定夹必须处于闭合位置才能安 装外盖。

<span id="page-62-0"></span>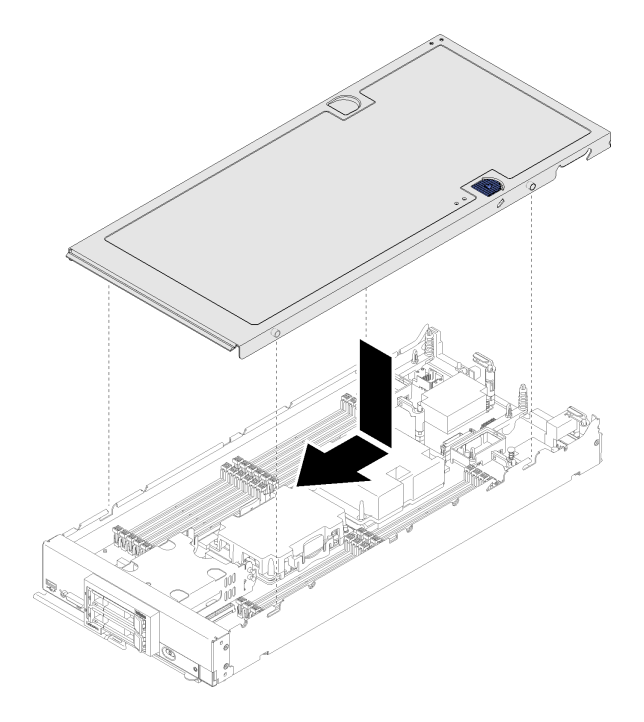

**图 34. 安装计算节点外盖**

步骤 2. 握住计算节点的正面,然后将外盖向前滑向闭合位置,直至其"咔嗒"一声固定到位。 安装计算节点外盖后,请完成以下步骤:

1. 将计算节点安装到机箱中(请参阅第 55 页"将计算节点安装到机箱中")。

2. 打开计算节点电源。

# **将计算节点安装到机箱中**

按以下信息将计算节点安装到机箱。

在机箱中安装计算节点前:

1. 请阅[读第 26 页 "安装准则"](#page-33-0)以在工作时确保安全。

**S021**

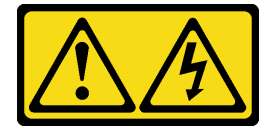

**警告:**

**当刀片服务器连接到电源时存在被强大能量伤害的危险。安装刀片服务器之前,务必装回刀 片服务器外盖。**

要将计算节点安装到机箱,请完成以下步骤: **观看操作过程**。可观看提供的安装过程视频:

- YouTube: [https://www.youtube.com/playlist?list=PLYV5R7hVcs-B4\\_LYuT9X1MRWBU6Uz](https://www.youtube.com/playlist?list=PLYV5R7hVcs-B4_LYuT9X1MRWBU6UzX9gO) [X9gO](https://www.youtube.com/playlist?list=PLYV5R7hVcs-B4_LYuT9X1MRWBU6UzX9gO)
- Youku: [http://list.youku.com/albumlist/show/id\\_50481482](http://list.youku.com/albumlist/show/id_50481482)

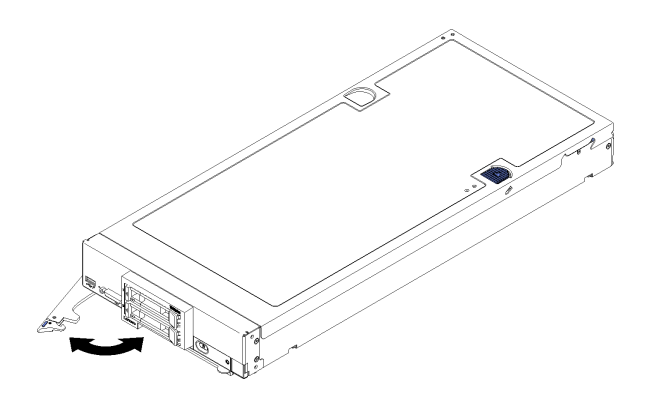

**图 35. 将计算节点安装到机箱**

步骤 1. 选择节点插槽。

**注:**

- 1. 如果装回卸下的计算节点,则必须将它装入从中卸下它的同一节点插槽。某些计算节 点配置信息和更新选项是根据节点插槽编号建立的。将计算节点重新安装到另一节点 插槽中可能导致意外后果。如果将计算节点装回另一节点插槽,则可能必须重新配置 计算节点。
- 2. 为使系统保持正常散热, Lenovo Flex System 机箱在运行时, 必须确保每个节点插 槽中都装有计算节点或节点插槽填充件。
- 步骤 2. 确保计算节点上的前手柄处于完全打开位置。
- 步骤 3. 将计算节点完全滑入节点插槽中。
- 步骤 4. 将计算节点正面的正面把手推至闭合位置。

**注:**安装计算节点后,计算节点中的 Lenovo XClarity Controller 会初始化并与 Chassis Management Module 同步。计算节点初始化所需的时间因系统配置而异。电源 LED 快 速闪烁; 直到电源 LED 缓慢闪烁 (指示初始化过程完毕) 后, 计算节点上的电源按钮才 能响应。

步骤 5. 开启计算节点。

重要: 如果计算节点前面板上电源按钮上方有"注意"标签, 请阅读此标签; 然后, 揭下 并丢弃该标签再开启计算节点。

- 步骤 6. 确保计算节点控制面板上的电源 LED 持续点亮,这表示计算节点接通电源且已开启。
- 步骤 7. 如果要安装其他计算节点,请现在安装。

如果是首次将计算节点装入机箱, 则必须通过 Setup Utility 配置计算节点并安装计算节点操作系 统。请参阅[第 59 页第 4 章 "系统配置"](#page-66-0),了解详细信息。

如果更改了计算节点的配置或要安装的计算节点与以前卸下的不同,则必须通过 Setup Utility 配 置计算节点,并且可能必须安装计算节点操作系统。请参阅第59页第4章"系统配置",了解 详细信息。

- 有关 Flex System Enterprise Chassis 的相关说明,请参阅 [http://flexsystem.lenovofiles.com/h](http://flexsystem.lenovofiles.com/help/topic/com.lenovo.acc.8721.doc/installing_components.html) [elp/topic/com.lenovo.acc.8721.doc/installing\\_components.html](http://flexsystem.lenovofiles.com/help/topic/com.lenovo.acc.8721.doc/installing_components.html)。
- 有关 Flex System 运营商级机箱的相关说明, 请参阅 [http://flexsystem.lenovofiles.com/help/to](http://flexsystem.lenovofiles.com/help/topic/com.lenovo.acc.7385.doc/installing_components.html) [pic/com.lenovo.acc.7385.doc/installing\\_components.html](http://flexsystem.lenovofiles.com/help/topic/com.lenovo.acc.7385.doc/installing_components.html)。

# **打开计算节点电源**

以下信息详细介绍如何打开计算节点电源。

通过 Lenovo Flex System 机箱将计算节点连接到电源后,即可通过以下任一方法启动计算机节点。

重要: 如果计算节点前面板上电源按钮上方有"注意"标签,请阅读此标签;然后, 揭下并丢弃该 标签再开启计算节点。

- 可以按计算节点前部的电源按钮来启动计算节点。电源按钮仅在针对计算节点启用了本地电源 控制的情况下才有效。通过 CMM **power** 命令和 CMM Web 界面启用和禁用本地电源控制。
	- 有关 CMM power 命令的更多信息, 请参阅 [《Flex System Chassis Management Module:](http://flexsystem.lenovofiles.com/help/topic/com.lenovo.acc.cmm.doc/cli_command_power.html) [命令行界面参考指南》\(http://flexsystem.lenovofiles.com/help/topic/com.lenovo.acc.cmm.do](http://flexsystem.lenovofiles.com/help/topic/com.lenovo.acc.cmm.doc/cli_command_power.html) [c/cli\\_command\\_power.html\)](http://flexsystem.lenovofiles.com/help/topic/com.lenovo.acc.cmm.doc/cli_command_power.html)。
	- 从 CMM Web 界面的**机箱管理**菜单中选择**计算节点**。请参阅 [《Flex System Chassis Mana](http://flexsystem.lenovofiles.com/help/topic/com.lenovo.acc.cmm.doc/cmm_user_guide.html) gement Module: 用户指南》 (http://flexsystem.lenovofiles.com/help/topic/com.lenovo.acc.c [mm.doc/cmm\\_user\\_guide.html\)](http://flexsystem.lenovofiles.com/help/topic/com.lenovo.acc.cmm.doc/cmm_user_guide.html)了解更多信息。所有字段和选项在 CMM Web 界面联机帮 助中均有述。

**注:**

1. 等到计算节点上的电源 LED 缓慢闪烁之后再按电源按钮。当计算节点中的 Lenovo XClarity Controller 正在初始化并与 Chassis Management Module 同步时, 电源 LED 会快速闪 烁,而计算节点上的电源按钮没有响应。计算节点初始化所需的时间因系统配置而异;但 是,当计算节点准备好开启时,电源 LED 闪烁速度变慢。

2. 在计算节点启动时,计算节点前部的电源 LED 点亮但不闪烁。

- 在发生电源故障的情况下,可通过 CMM **power** 命令和 CMM Web 界面将 Lenovo Flex System 机箱和计算节点配置为在电源恢复后自动启动。
	- 有关 CMM **power** 命令的更多信息,请参阅 [《Flex System Chassis Management Module:](http://flexsystem.lenovofiles.com/help/topic/com.lenovo.acc.cmm.doc/cli_command_power.html) [命令行界面参考指南》\(http://flexsystem.lenovofiles.com/help/topic/com.lenovo.acc.cmm.do](http://flexsystem.lenovofiles.com/help/topic/com.lenovo.acc.cmm.doc/cli_command_power.html) [c/cli\\_command\\_power.html\)](http://flexsystem.lenovofiles.com/help/topic/com.lenovo.acc.cmm.doc/cli_command_power.html)。
	- 从 CMM Web 界面的**机箱管理**菜单中选择**计算节点**。请参阅 [《Flex System Chassis Mana](http://flexsystem.lenovofiles.com/help/topic/com.lenovo.acc.cmm.doc/cmm_user_guide.html) gement Module: 用户指南》 (http://flexsystem.lenovofiles.com/help/topic/com.lenovo.acc.c [mm.doc/cmm\\_user\\_guide.html\)](http://flexsystem.lenovofiles.com/help/topic/com.lenovo.acc.cmm.doc/cmm_user_guide.html)了解更多信息。所有字段和选项在 CMM Web 界面联机帮 助中均有述。
- 可通过 CMM **power** 命令、CMM Web 界面和 Lenovo XClarity Administrator 应用程序(如 果已安装)开启计算节点。
	- 有关 CMM power 命令的更多信息, 请参阅 [《Flex System Chassis Management Module:](http://flexsystem.lenovofiles.com/help/topic/com.lenovo.acc.cmm.doc/cli_command_power.html) [命令行界面参考指南》\(http://flexsystem.lenovofiles.com/help/topic/com.lenovo.acc.cmm.do](http://flexsystem.lenovofiles.com/help/topic/com.lenovo.acc.cmm.doc/cli_command_power.html) [c/cli\\_command\\_power.html\)](http://flexsystem.lenovofiles.com/help/topic/com.lenovo.acc.cmm.doc/cli_command_power.html)。
	- 从 CMM Web 界面的**机箱管理**菜单中选择**计算节点**。请参阅 [《Flex System Chassis Mana](http://flexsystem.lenovofiles.com/help/topic/com.lenovo.acc.cmm.doc/cmm_user_guide.html) gement Module: 用户指南》(http://flexsystem.lenovofiles.com/help/topic/com.lenovo.acc.c

[mm.doc/cmm\\_user\\_guide.html\)](http://flexsystem.lenovofiles.com/help/topic/com.lenovo.acc.cmm.doc/cmm_user_guide.html)了解更多信息。所有字段和选项在 CMM Web 界面联机帮 助中均有述。

- 有关 Lenovo XClarity Administrator 应用程序的更多信息, 请参阅 [https://support.lenovo.](https://support.lenovo.com/us/en/documents/LNVO-XCLARIT) [com/us/en/ documents/LNVO-XCLARIT](https://support.lenovo.com/us/en/documents/LNVO-XCLARIT)。
- 在装有具有 Wake on LAN (WOL) 功能的可选 I/O 适配器时, 可通过 WOL 功能开启计算节 点。计算节点必须连接到电源(电源 LED 缓慢闪烁), 并且必须正在与 Chassis Management Module 通信。操作系统必须支持 Wake on LAN 功能, 并且必须已通过 Chassis Management Module 界面启用 Wake on LAN 功能。

# **确认计算节点设置**

接通计算节点电源后,确保 LED 点亮且为绿色。

## **关闭计算节点电源**

以下信息详细介绍如何关闭计算节点电源。

关闭计算节点后,该节点仍通过 Lenovo Flex System 机箱连接到电源。计算节点可响应来自 XClarity Controller 的请求, 如远程请求开启计算节点。要断开计算节点的所有电源, 必须将其 从 Lenovo Flex System 机箱中卸下。

在关闭计算节点之前,请首先关闭操作系统。有关关闭操作系统的信息,请参阅操作系统文档。

可通过以下任何一种方法关闭计算节点:

- 可以按计算节点上的电源按钮。如果操作系统支持,此操作还将开始正常关闭操作系统。
- 如果操作系统停止运行,那么可以按住电源按钮四秒以上来关闭计算节点。

**注意:**按住电源按钮 4 秒钟强制操作系统立即关闭。这样可能会丢失数据。

- 可通过 CMM **power** 命令、CMM Web 界面和 Lenovo XClarity Administrator 应用程序(如 果已安装)关闭计算节点。
	- 有关 CMM power 命令的更多信息, 请参阅 [《Flex System Chassis Management Module:](http://flexsystem.lenovofiles.com/help/topic/com.lenovo.acc.cmm.doc/cli_command_power.html) [命令行界面参考指南》\(http://flexsystem.lenovofiles.com/help/topic/com.lenovo.acc.cmm.do](http://flexsystem.lenovofiles.com/help/topic/com.lenovo.acc.cmm.doc/cli_command_power.html) [c/cli\\_command\\_power.html\)](http://flexsystem.lenovofiles.com/help/topic/com.lenovo.acc.cmm.doc/cli_command_power.html)。
	- 从 CMM Web 界面的**机箱管理**菜单中选择**计算节点**。请参阅 [《Flex System Chassis Mana](http://flexsystem.lenovofiles.com/help/topic/com.lenovo.acc.cmm.doc/cmm_user_guide.html) gement Module: 用户指南》 (http://flexsystem.lenovofiles.com/help/topic/com.lenovo.acc.c [mm.doc/cmm\\_user\\_guide.html\)](http://flexsystem.lenovofiles.com/help/topic/com.lenovo.acc.cmm.doc/cmm_user_guide.html)了解更多信息。所有字段和选项在 CMM Web 界面联机帮 助中均有述。
	- 有关 Lenovo XClarity Administrator 应用程序的更多信息, 请参阅 [https://support.lenovo.](https://support.lenovo.com/us/en/documents/LNVO-XCLARIT) [com/us/en/ documents/LNVO-XCLARIT](https://support.lenovo.com/us/en/documents/LNVO-XCLARIT)。

# <span id="page-66-0"></span>**第 4 章 系统配置**

完成以下过程以配置系统。

- **注:**调试此计算节点的最低支持配置如下:
- 一个处理器,位于处理器插槽 1 中
- 一个内存 DIMM, 位于插槽 5 中

## **为 Lenovo XClarity Controller 设置网络连接**

通过网络访问 Lenovo XClarity Controller 之前, 您需要指定 Lenovo XClarity Controller 连接 到网络的方式。您还需要指定静态 IP 地址,具体取决于实施的网络连接方式。

以下方法均可为 Lenovo XClarity Controller 设置网络连接(如果不使用 DHCP):

- 如果服务器连接了显示器,则可使用 Lenovo XClarity Provisioning Manager 设置网络连接。 请完成以下步骤,以使用 Lenovo XClarity Provisioning Manager 将 Lenovo XClarity Controller 连接到网络。
	- 1. 启动服务器。
	- 2. 显示 <F1> 设置时,请按 F1 以打开 Lenovo XClarity Provisioning Manager。

**注:**如果打开了基于文本的"UEFI 设置"界面而不是 Lenovo XClarity Provisioning Manager,请在 UEFI 页面中选择**启动图形系统设置**以将服务器连接到 Lenovo XClarity Provisioning Manager。

- 3. 转至 **LXPM** ➙ **UEFI 设置** ➙ **BMC 设置**以指定 Lenovo XClarity Controller 连接到网络的 方式。
	- 如果选择静态 IP 连接,请确保已指定网络上可用的 IPv4 或 IPv6 地址。
	- 如果选择 DHCP 连接, 请确保已在 DHCP 服务器中配置该服务器的 MAC 地址。
- 4. 单击**确定**以应用设置并等待两到三分钟。
- 5. 使用 IPv4 或 IPv6 地址连接 Lenovo XClarity Controller。

**重要:**初始设置的 Lenovo XClarity Controller 用户名为 USERID,密码为 PASSW0RD (包含零,而不是字母 O)。此默认用户设置具有主管访问权限。必须在初始配置期间更 改此用户名和密码以增强安全性。

- 如果服务器未连接显示器,则可通过 Chassis Management Module 2 管理网络接口设置网络 连接。
	- 1. 确保将您的计算机的子网与 CMM 2 设置为相同的值(默认 CMM 2 子网为 255.255.255.0)。 CMM 2 的 IP 地址还必须与客户端计算机位于同一本地域中。首次连接 CMM 2 时, 您可 能必须更改客户端计算机上的 Internet 协议属性。
	- 2. 将笔记本电脑的以太网线缆连接到 CMM 2 上的管理端口。
	- 3. 在客户计算机上打开 Web 浏览器,将其定向至 CMM 2 IP 地址。首次连接 CMM 2 时, 请使用 CMM 2 的默认 IP 地址; 如果已向 CMM 2 分配了新 IP 地址, 请改用该地址。

**注:**出厂默认静态 IPv4 IP 地址为 192.168.70.100,默认 IPv4 子网地址为 255.255.255.0, 默认主机名为 MMxxxxxxxxxxxx, 其中 xxxxxxxxxxxx 为固化 MAC 地址。MAC 地址标 <span id="page-67-0"></span>注在 CMM 2 的重置按钮下方的标签上(有关重置按钮位置,请参阅"CMM 2 控制按钮 和指示灯")。有关确定用于初始连接的 IPv6 寻址的信息,请参阅"初始连接的 IPv6 寻 址"。

- 4. 登录 CMM 2 后,单击**机箱管理** ➙ **计算节点**以设置计算节点的 IP 地址。
- 如果要从移动设备使用 Lenovo XClarity Administrator 移动应用程序, 您可以通过服务器正 面的 USB 接口连接到 Lenovo XClarity Controller。有关 Lenovo XClarity Controller USB 接口的位置,请参阅[第 13 页 "计算节点控制按钮、接口和 LED"](#page-20-0)。

**注:**Lenovo XClarity Controller USB 接口模式必须设置为管理 Lenovo XClarity Controller (而不是正常 USB 模式)。要从正常模式切换为 Lenovo XClarity Controller 管理模式, 请按 住服务器正面的 USB 管理按钮至少 3 秒, 直至标识 LED 缓慢闪烁 ((每两秒闪烁一次))。

要使用 Lenovo XClarity Administrator 移动应用程序连接:

- 1. 将移动设备的 USB 线缆连接到前面板上的 Lenovo XClarity Administrator USB 接口。
- 2. 在移动设备上启用 USB 连接。
- 3. 在移动设备上启动 Lenovo XClarity Administrator 移动应用程序。
- 4. 如果已禁用自动发现,请在 USB"发现"页面上单击**发现**以连接至 Lenovo XClarity Controller。

有关使用 Lenovo XClarity Administrator 移动应用程序的更多信息,请参阅:

[http://sysmgt.lenovofiles.com/help/topic/com.lenovo.lxca.doc/lxca\\_usemobileapp.html](http://sysmgt.lenovofiles.com/help/topic/com.lenovo.lxca.doc/lxca_usemobileapp.html)

## **更新固件**

可通过多种方式更新服务器的固件。

可使用此处列出的工具为服务器和服务器中安装的设备更新最新固件。

以下网站提供了有关更新固件的最佳实践:

<http://lenovopress.com/LP0656>

可在以下站点上找到最新的固件:

<http://datacentersupport.lenovo.com/products/servers/thinksystem/sn550/7X16/downloads>

**UpdateXpress System Packs(UXSPs)**

Lenovo 通常在称为 UpdateXpress System Packs (UXSP) 的捆绑包中发行固件。要确保所有固 件更新均兼容,应同时更新所有固件。如果同时为 Lenovo XClarity Controller 和 UEFI 更新固 件,请先更新 Lenovo XClarity Controller 的固件。

#### **更新方法术语**

- **带内更新**。在服务器核心 CPU 上运行的操作系统内使用工具或应用程序执行的安装或更新。
- **带外更新**。由 Lenovo XClarity Controller 通过收集更新再将更新推送到目标子系统或设备而 执行的安装或更新。带外更新不依赖于在核心 CPU 上运行的操作系统。但是,大多数带外操作 要求服务器处于 S0(正在工作)电源状态。
- **目标更新。**由服务器 CPU 上运行的操作系统所启动的安装或更新。
- **非目标更新。**由直接与该服务器的 Lenovo XClarity Controller 进行交互的计算设备所启动的 安装或更新。
- **UpdateXpress System Packs(UXSP)**。UXSP 是经设计和测试过的捆绑更新,旨在提供相互 依赖、缺一不可的功能、性能和兼容性。UXSP 因服务器类型而异,经过专门构建(内置固件和 设备驱动程序更新),可支持特定的 Windows Server、Red Hat Enterprise Linux (RHEL) 和 SUSE Linux Enterprise Server (SLES) 操作系统发布版本。此外, 也有因服务器类型而异 的纯固件型 UXSP。

### **固件更新工具**

请参阅下表以确定可用于安装和设置固件的最佳 Lenovo 工具:

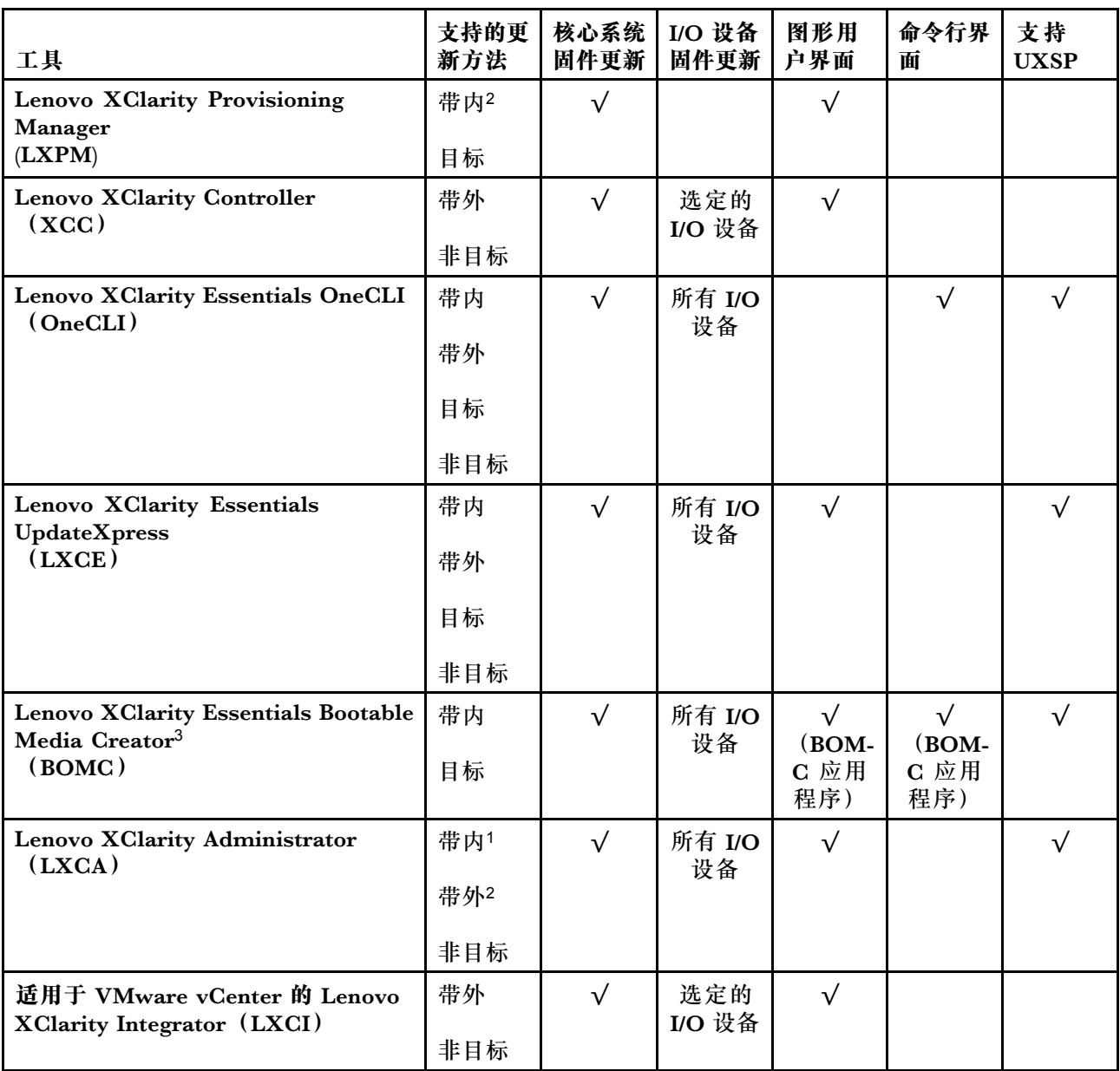

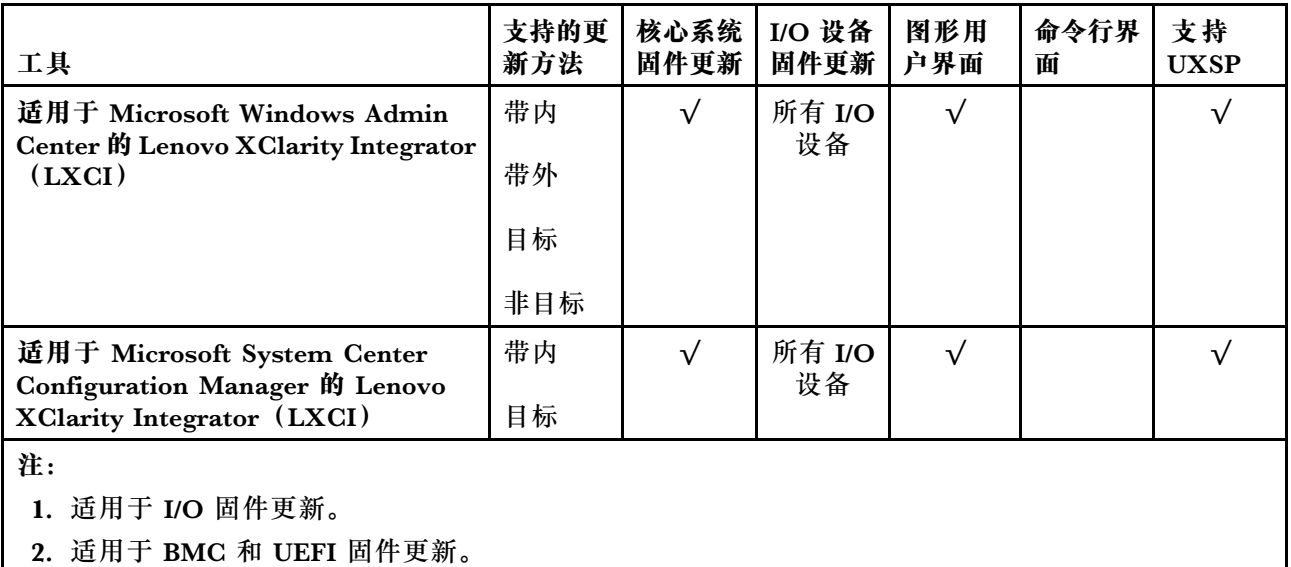

### • **Lenovo XClarity Provisioning Manager**

从 Lenovo XClarity Provisioning Manager 中,可更新 Lenovo XClarity Controller 固件、 UEFI 固件和 Lenovo XClarity Provisioning Manager 软件。

**注:**默认情况下,按 F1 时将显示 Lenovo XClarity Provisioning Manager 图形用户界面。如 果已将该默认设置更改为基于文本的系统设置,可从基于文本的系统设置界面中打开图形用户 界面。

可从以下位置获取关于使用 Lenovo XClarity Provisioning Manager 进行固件更新的其 他信息:

[http://sysmgt.lenovofiles.com/help/topic/LXPM/platform\\_update.html](http://sysmgt.lenovofiles.com/help/topic/LXPM/platform_update.html)

• **Lenovo XClarity Controller**

如果需要安装某个特定更新,可为特定服务器使用 Lenovo XClarity Controller 接口。

**注:**

– 要通过 Windows 或 Linux 执行带内更新,必须安装操作系统驱动程序,并且必须启用 Ethernet-over-USB(有时称为 LAN over USB)接口。

此处提供了关于配置 Ethernet over USB 的其他信息:

[http://sysmgt.lenovofiles.com/help/topic/com.lenovo.systems.management.xcc.doc/NN1ia](http://sysmgt.lenovofiles.com/help/topic/com.lenovo.systems.management.xcc.doc/NN1ia_c_configuringUSB.html) [\\_c\\_configuringUSB.html](http://sysmgt.lenovofiles.com/help/topic/com.lenovo.systems.management.xcc.doc/NN1ia_c_configuringUSB.html)

– 如果通过 Lenovo XClarity Controller 更新固件,请确保已下载并安装适用于当前服务器操 作系统的最新设备驱动程序。

关于使用 Lenovo XClarity Controller 更新固件的具体详细信息可访问:

[http://sysmgt.lenovofiles.com/help/topic/com.lenovo.systems.management.xcc.doc/NN1ia\\_c\\_m](http://sysmgt.lenovofiles.com/help/topic/com.lenovo.systems.management.xcc.doc/NN1ia_c_manageserverfirmware.html) [anageserverfirmware.html](http://sysmgt.lenovofiles.com/help/topic/com.lenovo.systems.management.xcc.doc/NN1ia_c_manageserverfirmware.html)

• **Lenovo XClarity Essentials OneCLI**

Lenovo XClarity Essentials OneCLI 是可用于管理 Lenovo 服务器的一系列命令行应用程序的 集合。其更新应用程序可用于更新服务器固件和设备驱动程序。更新可在服务器主机操作系 统(带内)中执行,也可通过服务器 BMC(带外)执行。

关于使用 Lenovo XClarity Essentials OneCLI 更新固件的具体详细信息可访问:

[http://sysmgt.lenovofiles.com/help/topic/toolsctr\\_cli\\_lenovo/onecli\\_c\\_update.html](http://sysmgt.lenovofiles.com/help/topic/toolsctr_cli_lenovo/onecli_c_update.html)

• **Lenovo XClarity Essentials UpdateXpress**

Lenovo XClarity Essentials UpdateXpress 通过图形用户界面 (GUI) 提供 OneCLI 的大部分 更新功能。它可用于获取并部署 UpdateXpress System Pack(UXSP)更新包和个别更新。 UpdateXpress System Pack 包含用于 Microsoft Windows 和 Linux 的固件和设备驱动程序更 新。

可从以下位置获取 Lenovo XClarity Essentials UpdateXpress:

<https://datacentersupport.lenovo.com/solutions/lnvo-xpress>

• **Lenovo XClarity Essentials Bootable Media Creator**

您可以使用 Lenovo XClarity Essentials Bootable Media Creator 来创建可引导介质, 用 于在支持的服务器上执行固件更新、VPD 更新、清单和 FFDC 收集、高级系统配置、FoD 密钥管理、安全擦除、RAID 配置和诊断。

可从以下位置获取 Lenovo XClarity Essentials BoMC:

<https://datacentersupport.lenovo.com/solutions/lnvo-bomc>

• **Lenovo XClarity Administrator**

如果您正在使用 Lenovo XClarity Administrator 管理多个服务器,则可通过该界面更新所有 受管服务器的固件。通过将固件合规性策略分配给受管端点,可简化固件管理。创建合规性 策略并将其分配给受管端点时,Lenovo XClarity Administrator 将监控对这些端点的清单 作出的更改,并标记任何不合规的端点。

关于使用 Lenovo XClarity Administrator 更新固件的具体详细信息可访问:

[http://sysmgt.lenovofiles.com/help/topic/com.lenovo.lxca.doc/update\\_fw.html](http://sysmgt.lenovofiles.com/help/topic/com.lenovo.lxca.doc/update_fw.html)

• **Lenovo XClarity Integrator 产品**

Lenovo XClarity Integrator 产品可以将 Lenovo XClarity Administrator 和服务器的管理功 能集成到特定部署基础架构专用软件,例如 VMware vCenter、Microsoft Admin Center 或 Microsoft System Center。

关于使用 Lenovo XClarity Integrator 产品进行固件更新的具体详情可访问:

[https://sysmgt.lenovofiles.com/help/topic/lxci/lxci\\_product\\_page.html](https://sysmgt.lenovofiles.com/help/topic/lxci/lxci_product_page.html)

## **配置固件**

可通过多种方式安装和设置服务器的固件。

**重要:**请勿将 Option ROM 设置为**传统**,除非 Lenovo 支持机构指示您这样做。此设置会阻止加 载插槽设备的 UEFI 驱动程序,可能会对 Lenovo 软件(例如 Lenovo XClarity Administrator 和 Lenovo XClarity Essentials OneCLI) 以及 Lenovo XClarity Controller造成负面影响。副作用 包括无法确定适配器卡的详细信息,如型号名称和固件级别。适配器卡的信息不可用时,型号名称 的常规信息显示为"Adapter 06:00:00"这类样式而不是实际型号名称(如"ThinkSystem RAID 930-16i 4 GB 闪存")。在某些情况下,UEFI 引导过程还可能会挂起。

• **Lenovo XClarity Provisioning Manager**

从 Lenovo XClarity Provisioning Manager 中, 可配置服务器的 UEFI 设置。

**注:**可以通过 Lenovo XClarity Provisioning Manager 的图形用户界面来配置服务器。此外,也 可使用基于文本的系统配置界面(Setup Utility)。从 Lenovo XClarity Provisioning Manager 中,可选择重新启动服务器并访问基于文本的界面。此外,可选择将基于文本的界面设置为在 按 F1 时显示的默认界面。

• **Lenovo XClarity Essentials OneCLI**

可使用配置应用程序和命令来查看当前的系统配置设置以及对 Lenovo XClarity Controller 和 UEFI 作出更改。保存的配置信息可用于复制或恢复其他系统。

有关使用 Lenovo XClarity Essentials OneCLI 来配置服务器的信息,请参阅:

[http://sysmgt.lenovofiles.com/help/topic/toolsctr\\_cli\\_lenovo/onecli\\_c\\_settings\\_info\\_comma](http://sysmgt.lenovofiles.com/help/topic/toolsctr_cli_lenovo/onecli_c_settings_info_commands.html) [nds.html](http://sysmgt.lenovofiles.com/help/topic/toolsctr_cli_lenovo/onecli_c_settings_info_commands.html)

• **Lenovo XClarity Administrator**

可使用一致的配置快速配置和预先配置所有服务器。配置设置(如本地存储、I/O 适配器、 引导设置、固件、端口以及 Lenovo XClarity Controller 和 UEFI 设置) 保存为 Server Pattern, 可应用于一个或多个受管服务器。更新 Server Pattern 后, 这些更改将自动部署 到所应用的服务器。

关于使用 Lenovo XClarity Administrator 更新固件的具体详细信息可访问:

[http://sysmgt.lenovofiles.com/help/topic/com.lenovo.lxca.doc/server\\_configuring.html](http://sysmgt.lenovofiles.com/help/topic/com.lenovo.lxca.doc/server_configuring.html)

• **Lenovo XClarity Controller**

可通过 Lenovo XClarity Controller Web 界面或通过命令行界面来配置服务器的管理处理器。 有关使用 Lenovo XClarity Controller 来配置服务器的信息,请参阅:

[http://sysmgt.lenovofiles.com/help/topic/com.lenovo.systems.management.xcc.doc/NN1ia\\_c\\_m](http://sysmgt.lenovofiles.com/help/topic/com.lenovo.systems.management.xcc.doc/NN1ia_c_manageserverfirmware.html) [anageserverfirmware.html](http://sysmgt.lenovofiles.com/help/topic/com.lenovo.systems.management.xcc.doc/NN1ia_c_manageserverfirmware.html)

# **内存配置**

内存性能取决于多种因素,如内存模式、内存速度、内存列、内存插入方式和处理器。

有关优化内存性能和配置内存的信息,请访问 Lenovo Press 网站:

<https://lenovopress.com/servers/options/memory>

此外,您也可以使用以下网站提供的内存配置器:

[http://1config.lenovo.com/#/memory\\_configuration](http://1config.lenovo.com/#/memory_configuration)

根据系统配置和实施的内存模式,请参阅以下关于计算节点中内存条安装顺序的特定信息。
<span id="page-72-0"></span>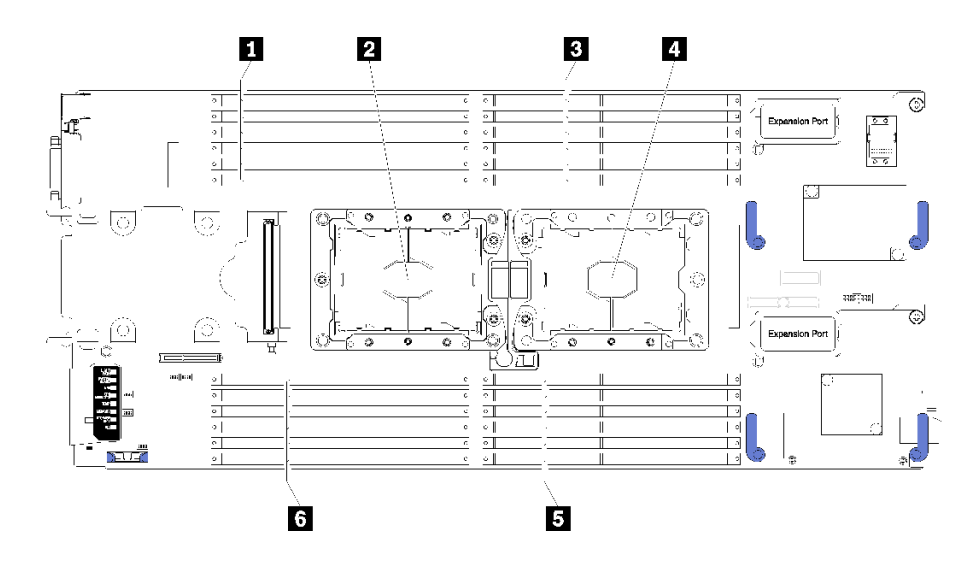

**图 36. DIMM 和处理器位置**

**表 19. DIMM 和处理器位置**

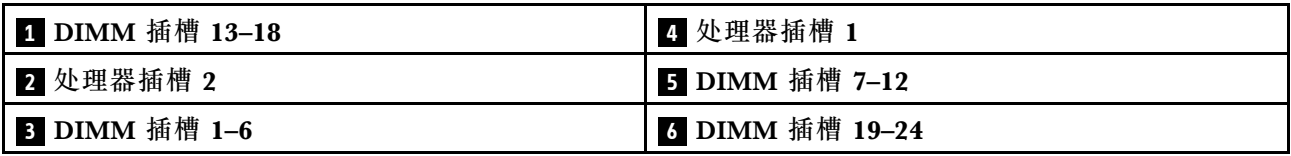

**表 20. 处理器 <sup>1</sup> 和处理器 <sup>2</sup> 周围的 DIMM 通道和插槽信息**

内存通道配置表是一个由三列构成的表格,其中显示处理器、内存控制器、内存通道、插槽编号 与 DIMM 插槽之间的关系。

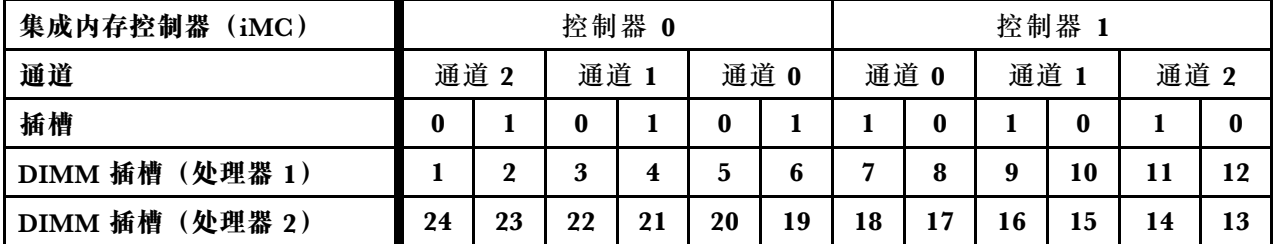

**配置 DC Persistent Memory Module(DCPMM)** 按照本节中的说明配置 DCPMM 和 DRAM DIMM。

DCPMM 容量可用作供应用程序访问的持久性内存或易失性系统内存。根据用作易失性系统内存 的 DCPMM 容量的近似百分比,有以下三种运行模式可供选择:

• **应用直连模式**(0% 的 DCPMM 容量用作系统内存):

此模式下, DCPMM 用作特定应用程序可直接访问的独立持久性内存资源, 而 DRAM DIMM 用作系统内存。

此模式下的系统内存(易失性内存)为 DRAM DIMM 容量之和。

**注:**

- 在应用直连模式下,所安装的 DRAM DIMM 可配置为镜像模式。
- 只为每个处理器安装了一个 DCPMM 时,仅支持不交错的应用直连模式。
- **混合内存模式**(1-99% 的 DCPMM 容量用作系统内存):

此模式下,一定百分比的 DCPMM 容量可供特定应用程序直接访问(应用直连),剩余部分则 用作系统内存。DCPMM 的应用直连部分显示为持久性内存,剩余 DCPMM 容量则显示为系统 内存。DRAM DIMM 在此模式下用作高速缓存。

此模式下的系统内存(易失性内存)为用作系统内存的 DCPMM 容量。

• **内存模式**(100% 的 DCPMM 容量用作系统内存): 此模式下,DCPMM 用作易失性系统内存,而 DRAM DIMM 用作高速缓存。 此模式下的系统内存(易失性内存)为 DCPMM 容量之和。

**DCPMM 管理选项**

可使用以下工具管理 DCPMM:

• **Lenovo XClarity Provisioning Manager (LXPM)**

要打开 LXPM,请打开系统电源,然后在徽标屏幕显示时立即按 **F1**。如果设置了密码,请 输入密码以解锁 LXPM。

转至 **UEFI 设置** ➙ **系统设置** ➙ **Intel Optane DCPMM** 以配置和管理 DCPMM。

有关更多详细信息,请参阅 [https://sysmgt.lenovofiles.com/help/topic/LXPM/UEFI\\_setup.html](https://sysmgt.lenovofiles.com/help/topic/LXPM/UEFI_setup.html)。

**注:**如果打开的是基于文本的 Setup Utility 界面,而不是 Lenovo XClarity Provisioning Manager,请转至**系统设置** ➙ **<F1> 启动控制**,然后选择**工具套件**。然后,重新启动系统,并在徽 标屏幕显示时立即按 **F1** 以打开 Lenovo XClarity Provisioning Manager。

### • **Setup Utility**

要进入 Setup Utility:

- 1. 打开系统电源, 然后按 F1 以打开 LXPM。
- 2. 转至 **UEFI 设置** ➙ **系统设置**,单击屏幕右上角的下拉菜单,然后选择**文本设置程序**。
- 3. 重新启动系统,并在徽标屏幕显示时立即按 **F1**。

转至**系统配置和引导管理** ➙ **系统设置** ➙ **Intel Optane DCPMM** 以配置和管理 DCPMM。

• **Lenovo XClarity Essentials OneCLI**

某些管理选项以命令形式提供,这些命令在操作系统的 Lenovo XClarity Essentials OneCLI 路径中执行。请参阅 [https://sysmgt.lenovofiles.com/help/topic/toolsctr\\_cli\\_lenovo/onecli\\_t\\_dow](https://sysmgt.lenovofiles.com/help/topic/toolsctr_cli_lenovo/onecli_t_download_use_tcscli.html) [nload\\_use\\_tcscli.html](https://sysmgt.lenovofiles.com/help/topic/toolsctr_cli_lenovo/onecli_t_download_use_tcscli.html) 以了解如何下载和使用 Lenovo XClarity Essentials OneCLI。

以下是可用的管理选项:

• **Intel Optane DCPMM 详细信息**

选择此选项可查看每个已安装的 DCPMM 的相关详细信息:

- 固件版本
- 配置状态
- 原始容量
- 内存容量
- 应用直连容量
- 未配置的容量
- 无法访问的容量
- 保留的容量
- 剩余百分比
- 安全状态

此外,也可在 OneCLI 中使用以下命令查看 DCPMM 详细信息:

onecli.exe config show IntelOptaneDCPMM --imm USERID:PASSW0RD@10.104.195.86

#### **注:**

- USERID 代表 XCC 用户标识。
- PASSWORD 代表 XCC 用户密码。
- 10.104.195.86 代表 IP 地址。
- **目标**
	- **内存模式 [%]**

选择此选项可定义用作系统内存的 DCPMM 容量百分比,并因此决定 DCPMM 模式:

- **0%:**应用直连模式
- **1-99%:**混合内存模式
- **100%:**内存模式

转至**目标 → 内存模式 [%]**, 输入内存百分比, 然后重新启动系统。

**注:**

- 从一个模式更改为另一个模式之前:
	- 1. 备份所有数据并删除所有已创建的命名空间。转至**命名空间** ➙ **查看/修改/删除命名空 间**以删除创建的命名空间。
	- 2. 对已安装的所有 DCPMM 执行安全擦除。要执行安全擦除,请转至**安全性** ➙ **按下以 安全擦除**。
- 请确保所安装的 DCPMM 和 DRAM DIMM 的容量满足新模式的系统要求(请参阅[第 40](#page-47-0) [页 "DC Persistent Memory Module\(DCPMM\)安装顺序"](#page-47-0))。
- 重新启动系统并应用输入的目标值后,**系统配置和引导管理** ➙ **Intel Optane DCPMM** ➙ **目标**中显示的值将回退到以下默认可选选项:
	- **范围:**[平台]
	- **内存模式 [%]:**0
	- **Persistent Memory 类型:**[应用直连]

这些值是 DCPMM 设置的可选选项,并不代表当前 DCPMM 状态。

此外,您也可以使用以下网站提供的内存配置器: [http://1config.lenovo.com/#/memory\\_conf](http://1config.lenovo.com/#/memory_configuration) [iguration](http://1config.lenovo.com/#/memory_configuration)

此外, 也可在 OneCLI 中使用以下命令设置 DCPMM 目标:

1. 设置创建目标状态。

onecli.exe config set IntelOptaneDCPMM.CreateGoal Yes --imm USERID:PASSW0RD@10.104.195.86

2. 定义用作系统易失性内存的 DCPMM 容量。

onecli.exe config set IntelOptaneDCPMM.MemoryModePercentage 20 --imm USERID:PASSW0RD@10.104.195.86

其中 20 表示用作系统易失性内存的容量百分比。

3. 设置 DCPMM 模式。

onecli.exe config set IntelOptaneDCPMM.PersistentMemoryType "App Direct" --imm USERID:PASSW0RD@10.104.195.86

其中 App Direct 表示 DCPMM 模式。

#### – **Persistent Memory 类型**

在应用直连模式和混合内存模式中,默认情况下连接到同一处理器的 DCPMM 均交错(显 示为**应用直连**),并轮流使用存储体。要在 Setup Utility 中将它们设置为不交错,请转至 **Intel Optane DCPMM** ➙ **目标** ➙ **Persistent Memory 类型 [(DCPMM 模式)]**,选择**应用** 直**连不交错,**然后重新启动系统。

**注:**将 DCPMM 应用直连容量设置为不交错会将显示的应用直连区域从每个处理器一个区域 转变为每个 DCPMM 一个区域。

• **区域**

设置内存百分比并重新启动系统后,将自动生成应用直连容量的区域。选择此选项可查看应用 直连区域。

• **命名空间**

完成以下步骤后,DCPMM 的应用直连容量才能真正供应用程序使用。

- 1. 必须为区域容量分配创建命名空间。
- 2. 必须为操作系统中的命名空间创建并格式化文件系统。

每个应用直连区域可分配到一个命名空间。在以下操作系统中创建命名空间:

- Windows:使用 Pmem 命令。
- Linux:使用 ndctl 命令。
- VMware:重新启动系统,VMware 将自动创建命名空间。

为应用直连容量分配创建命名空间后,请务必在操作系统中创建并格式化文件系统,以便应用 直连容量可供应用程序访问。

- **安全性**
	- 启用安全性

可使用口令保护 DCPMM。DCPMM 有两种口令保护范围可用:

– **平台:**选择此选项将一次性对安装的所有 DCPMM 单元执行安全操作。存储平台口令后 将自动应用口令以在操作系统开始运行前解锁 DCPMM,但执行安全擦除时仍需手动禁 用该口令。

此外,也可以在 OneCLI 中使用以下命令启用/禁用平台级安全性:

**注意:**默认情况下,系统配置中已禁用安全性设置。启用安全性之前,请确保符合国家/地 区或当地法律关于数据加密和商业合规性的所有要求。违规可能引发法律问题。

- 启用安全性:
	- 1. 启用安全性。

onecli.exe config set IntelOptaneDCPMM.SecurityOperation "Enable Security" --imm USERID:PASSW0RD@10.104.195.86

2. 设置安全口令。

onecli.exe config set IntelOptaneDCPMM.SecurityPassphrase "123456" --imm USERID:PASSW0RD@10.104.195.86

其中 123456 代表口令。

- 3. 重新启动系统。
- 禁用安全性:
	- 1. 禁用安全性。

onecli.exe config set IntelOptaneDCPMM.SecurituOperation "Disable Securitu" --imm USERID:PASSW0RD@10.104.195.86

2. 输入口令。

onecli.exe config set IntelOptaneDCPMM.SecurityPassphrase "123456" --imm USERID:PASSW0RD@10.104.195.86

3. 重新启动系统。

– **单个 DCPMM:**选择此选项将对选中的一个或多个 DCPMM 单元执行安全操作。

**注:**

- 单个 DCPMM 口令不存储在系统中,必须禁用锁定单元的安全性后才能访问这些单元 或执行安全擦除。
- 请务必记录锁定的 DCPMM 插槽号和相应的口令。丢失或遗忘密码的情况下,无法备 份或恢复存储的数据,但可联系 Lenovo 服务支持人员执行管理员安全擦除。
- 三次解锁尝试失败后,相应 DCPMM 将进入"超出上限"状态并报告一条系统警告消 息,且只能在重新启动系统之后再解锁该 DCPMM 单元。

要启用口令,请转至**安全性** ➙ **按下以启用安全性**。

– 安全擦除

**注:**如果要执行安全擦除的 DCPMM 受口令保护,请务必禁用安全性设置并重新启动系统, 然后再执行安全擦除。

安全擦除将删除存储在 DCPMM 单元中的所有数据,包括加密数据。建议退回/丢弃 DCPMM 或更改 DCPMM 模式之前先执行安全擦除。要执行安全擦除,请转至**安全性** ➙ **按下以安全 擦除**。

此外,也可以在 OneCLI 中使用以下命令执行平台级安全擦除:

onecli.exe config set IntelOptaneDCPMM.SecurityOperation "Secure Erase Without Passphrase" --imm USERID:PASSW0RD@10.104.195.86

#### • **DCPMM 配置**

DCPMM 包含备用内部单元以取代发生故障的单元。备用单元消耗到 0% 时将报告一条错误消 息并建议您备份数据、收集服务日志及联系 Lenovo 支持人员。

百分比达到 1% 及可选百分比(默认情况下为 10%)时, 也会报告一条 警告消息。出现此消息时,建议备份数据并运行 DCPMM 诊断(请参阅

[https://sysmgt.lenovofiles.com/help/topic/LXPM/running\\_diagnostics.html](https://sysmgt.lenovofiles.com/help/topic/LXPM/running_diagnostics.html))。要调整发送警 告消息需达到的可选百分比,请转至 **Intel Optane DCPMM** ➙ **DCPMM 配置**,然后输入 所需百分比。

此外,也可以在 OneCLI 中使用以下命令更改可选百分比:

onecli.exe config set IntelOptaneDCPMM.PercentageRemainingThresholds 20 --imm USERID:PASSW0RD@10.104.195.86

其中 20 是可选百分比。

#### <span id="page-77-0"></span>**独立内存模式**

独立内存模式使内存可达到高性能。在独立模式下,可按任意顺序将 DIMM 装入内存通道。可按 任意顺序向每个处理器上的所有六个通道安装内存,无需进行任何匹配。个别通道可按不同 DIMM 时序运行,但所有通道必须按同一接口频率运行。

如果内存通道有两个 DIMM, 请在插槽 0 中插入列数更多的 DIMM。如果列数相同, 请在插槽 0 中插入容量更大的 DIMM。

|                         | 安装 1 个处理器                             |  |  |
|-------------------------|---------------------------------------|--|--|
| DIMM 安装数量               | DIMM 插槽                               |  |  |
| $\mathbf{1}$            | 5                                     |  |  |
| $\boldsymbol{2}$        | 5, 8                                  |  |  |
| $\boldsymbol{3}$        | 5, 8, 3                               |  |  |
| $\overline{\mathbf{4}}$ | 5, 8, 3, 10                           |  |  |
| $\overline{\mathbf{5}}$ | 5, 8, 3, 10, 1                        |  |  |
| $6\phantom{1}6$         | 5, 8, 3, 10, 1, 12                    |  |  |
| $\bf 7$                 | 3, 5, 8, 10, 12, 4, 6                 |  |  |
| $\bf{8}$                | 3, 4, 5, 6, 8, 10, 7, 9               |  |  |
| $\boldsymbol{9}$        | 3, 4, 5, 6, 8, 10, 12, 1, 2           |  |  |
| 10                      | 1, 2, 3, 4, 5, 6, 8, 10, 7, 9         |  |  |
| 11                      | 1, 2, 3, 4, 5, 6, 7, 8, 9, 10, 12     |  |  |
| 12                      | 1, 2, 3, 4, 5, 6, 7, 8, 9, 10, 12, 11 |  |  |
| 13                      | 未使用 - 配备 1 个处理器的系统中最多安装 12 个 DIMM     |  |  |

**表 21. 独立通道模式下的 DIMM 插入顺序(DIMM 1-12)**

**表 22. 独立通道模式下的 DIMM 安装顺序**

| DIMM 安装数量               | 安装 2 个处理器                                                             |  |  |  |  |
|-------------------------|-----------------------------------------------------------------------|--|--|--|--|
|                         | DIMM 插槽                                                               |  |  |  |  |
| $\overline{2}$          | 5, 20                                                                 |  |  |  |  |
| $\overline{\mathbf{4}}$ | 5, 20, 8, 17                                                          |  |  |  |  |
| 6                       | 5, 8, 17, 20, 3, 22                                                   |  |  |  |  |
| 8                       | 3, 5, 8, 17, 20, 22, 10, 15                                           |  |  |  |  |
| 10                      | 3, 5, 8, 10, 15, 17, 20, 22, 1, 24                                    |  |  |  |  |
| 12                      | 1, 3, 5, 8, 10, 13, 15, 17, 20, 22, 12, 24                            |  |  |  |  |
| 14                      | 3, 5, 8, 10, 12, 13, 15, 17, 20, 22, 4, 6, 19, 21                     |  |  |  |  |
| 16                      | 3, 4, 5, 6, 8, 10, 15, 17, 19, 20, 21, 22, 7, 9, 16, 18               |  |  |  |  |
| 18                      | 3, 4, 5, 6, 8, 10, 15, 17, 19, 20, 21, 22, 1, 2, 12, 13, 23, 24       |  |  |  |  |
| 20                      | 1, 2, 3, 4, 5, 6, 8, 10, 15, 17, 19, 20, 21, 22, 23, 24, 7, 9, 16, 18 |  |  |  |  |

#### <span id="page-78-0"></span>**表 22. 独立通道模式下的 DIMM 安装顺序 (续)**

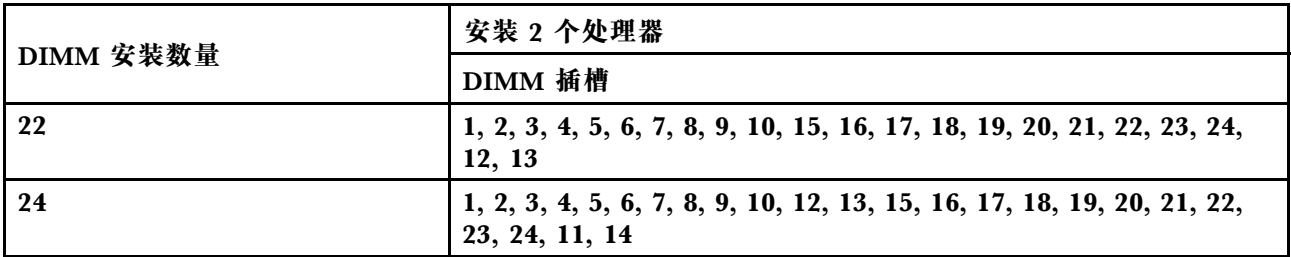

#### **内存镜像模式**

在镜像通道模式下,通道 0、1 和 2 或通道 3、4 和 5 之间执行内存镜像。一个通道用作另一个通 道的备用,从而实现冗余。通道 0 上的内存内容复制到通道 1 中,而通道 2 的内存内容复制到通 道 3 中。系统实际可用的内存只有所安装的一半。

**表 23. 镜像通道模式下的 DIMM 安装顺序**

| DIMM 安装数量               | 安装 1 个处理器                             |
|-------------------------|---------------------------------------|
|                         | DIMM 插槽                               |
| $\mathbf 2$             | 3, 5                                  |
| 3                       | 1, 3, 5                               |
| $\overline{\mathbf{4}}$ | 3, 5, 8, 10                           |
| 6                       | 3, 5, 8, 10, 1, 12                    |
| 8                       | 3, 5, 8, 10, 4, 6, 7, 9               |
| 9                       | 3, 4, 5, 6, 8, 10, 1, 2, 12           |
| 12                      | 1, 2, 3, 4, 5, 6, 7, 8, 9, 10, 11, 12 |

**注:**对于镜像通道模式,DIMM 对的容量、类型和列数必须相同。

#### **表 24. 镜像通道模式下的 DIMM 安装顺序**

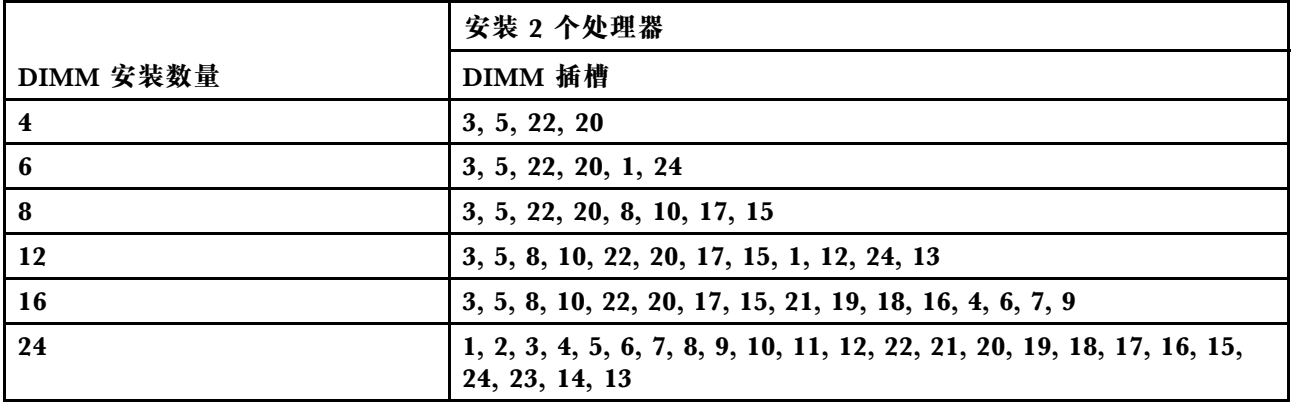

**注:**对于镜像通道模式,DIMM 对的容量、类型和列数必须相同。

#### **内存列备用模式**

在列备用模式下,一个内存 DIMM 列作为同一通道上其他列的备用。备用列作为保留,不用作活 动内存。备用列的内存容量必须等于或大于同一通道上的所有其他活动 DIMM 列。当超过错误阈 <span id="page-79-0"></span>值后,该列的内容将拷贝到备用列。随后使发生故障的 DIMM 列脱机,使备用列联机,代替发生 故障的列用作活动内存。

内存备用模式有两个部分可用:

- 对于单列(1R)内存:第 72 页 "第 1 部分"。
- 对于双列 (2R) 或更多列的内存: 第 72 页 "第 2 部分"。

**第 1 部分:单列(1R)内存的列备用模式**

**表 25. 单列(1R)内存列备用模式的 DIMM 插入顺序**

| 安装的处理器数      | DIMM 安装数量               | DIMM 插槽                                                                                  |
|--------------|-------------------------|------------------------------------------------------------------------------------------|
| 1            | 2                       | 5, 6                                                                                     |
|              | $\overline{\mathbf{4}}$ | 5, 6, 7, 8                                                                               |
|              | 6                       | 5, 6, 7, 8, 3, 4                                                                         |
|              | 8                       | 5, 6, 7, 8, 3, 4, 9, 10                                                                  |
|              | 10                      | 5, 6, 7, 8, 3, 4, 9, 10, 1, 2                                                            |
|              | 12                      | 5, 6, 7, 8, 3, 4, 9, 10, 1, 2, 11, 12                                                    |
| $\mathbf{2}$ | $\overline{\mathbf{4}}$ | 5, 6, 20, 19                                                                             |
|              | 8                       | 5, 6, 20, 19, 7, 8, 18, 17                                                               |
|              | 12                      | 5, 6, 20, 19, 7, 8, 18, 17, 3, 4, 22, 21                                                 |
|              | 16                      | 5, 6, 20, 19, 7, 8, 18, 17, 3, 4, 22, 21, 9, 10, 16, 15                                  |
|              | 20                      | 5, 6, 20, 19, 7, 8, 18, 17, 3, 4, 22, 21, 9, 10, 16, 15, 1, 2, 24, 23                    |
|              | 24                      | 5, 6, 20, 19, 7, 8, 18, 17, 3, 4, 22, 21, 9, 10, 16, 15, 1, 2, 24,<br>23, 11, 12, 14, 13 |

**第 2 部分:双列(2R)或更多列内存的列备用模式**

**表 26. 装有一个处理器时双列(2R)或更多列内存列备用模式的 DIMM 插入顺序**

| DIMM 安装数量               | 安装 1 个处理器                         |  |  |  |  |
|-------------------------|-----------------------------------|--|--|--|--|
|                         | DIMM 插槽                           |  |  |  |  |
| 1                       | 5                                 |  |  |  |  |
| $\boldsymbol{2}$        | 5, 8                              |  |  |  |  |
| $\boldsymbol{3}$        | 5, 8, 3                           |  |  |  |  |
| $\overline{\mathbf{4}}$ | 5, 8, 3, 10                       |  |  |  |  |
| $\overline{\mathbf{5}}$ | 5, 8, 3, 10, 1                    |  |  |  |  |
| $6\phantom{1}6$         | 5, 8, 3, 10, 1, 12                |  |  |  |  |
| $\overline{7}$          | 3, 5, 8, 10, 12, 4, 6             |  |  |  |  |
| $\bf{8}$                | 3, 4, 5, 6, 8, 10, 7, 9           |  |  |  |  |
| $\boldsymbol{9}$        | 3, 4, 5, 6, 8, 10, 12, 1, 2       |  |  |  |  |
| 10                      | 1, 2, 3, 4, 5, 6, 8, 10, 7, 9     |  |  |  |  |
| 11                      | 1, 2, 3, 4, 5, 6, 7, 8, 9, 10, 12 |  |  |  |  |

<span id="page-80-0"></span>**表 26. 装有一个处理器时双列(2R)或更多列内存列备用模式的 DIMM 插入顺序 (续)**

| │DIMM 安装数量 | 安装 1 个处理器                             |  |  |  |  |
|------------|---------------------------------------|--|--|--|--|
|            | DIMM 插槽                               |  |  |  |  |
| -12        | 1, 2, 3, 4, 5, 6, 7, 8, 9, 10, 12, 11 |  |  |  |  |
| 13         | 未使用 - 配备 1 个处理器的系统中最多安装 12 个 DIMM     |  |  |  |  |

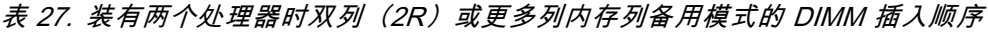

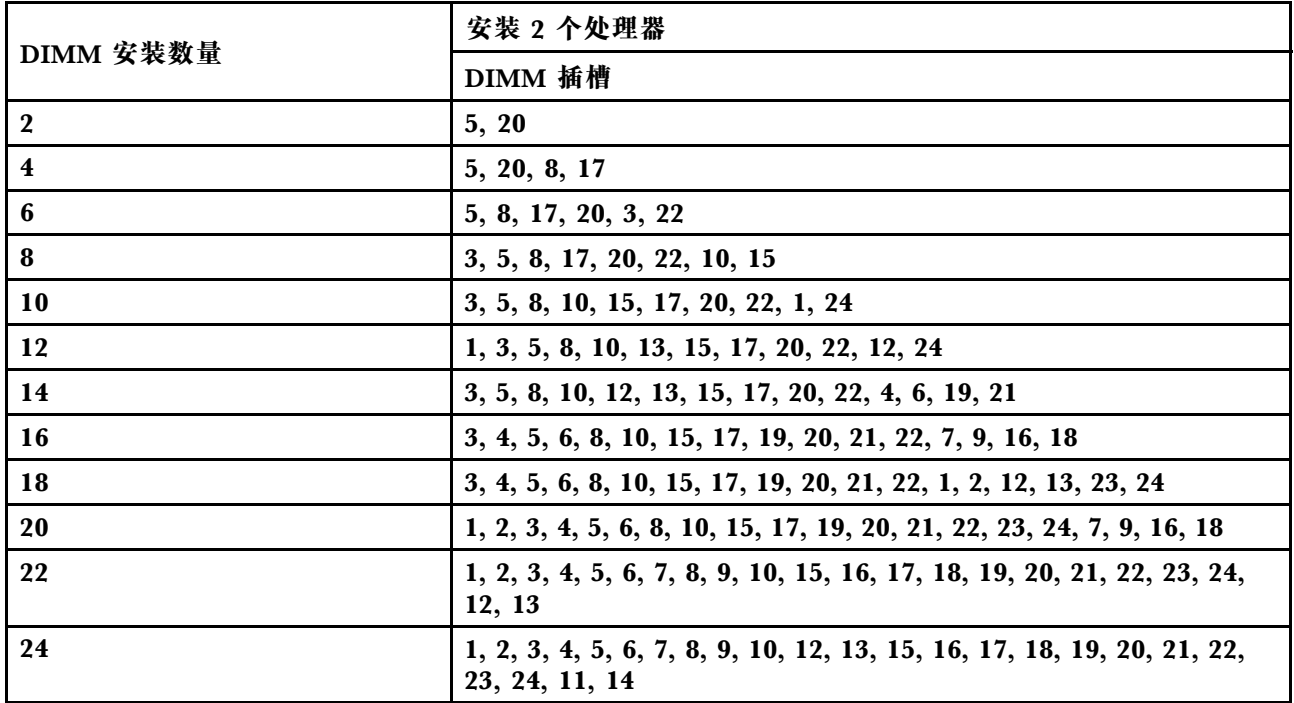

**DC Persistent Memory Module - 内存模式**

必须根据节点上采用的内存配置,按特定顺序安装内存条。以下是内存模式的信息。

注: 安装 DCPMM 之前, 请参阅第 65 页 "配置 DC Persistent Memory Module (DCPMM)" 了解相关要求。

D | D | D | P || P | D | D | D | D

以下是此解决方案支持的所有组合。

**装有一个处理器时的内存模式**

2 个 DCPMM 和 6 个

DIMM

**表 28. 装有一个处理器时的内存模式**

D:16 GB 或更大容量的 DRAM DIMM **P**:相应的 DIMM 插槽仅支持安装 DC Persistent Memory Module(DCPMM)。 **配置** 处理器 1 **1 2 3 4 5 6 7 8 9 10 11 12**

**表 28. 装有一个处理器时的内存模式 (续)**

| $4 \uparrow$ DCPMM 和 6 个<br><b>DIMM</b> | D |   | D | P | D | P | P | D | P | D |   |  |
|-----------------------------------------|---|---|---|---|---|---|---|---|---|---|---|--|
| $6$ 个 DCPMM 和 6 个<br><b>DIMM</b>        | D | P | D | P | D | P | P | D | P | D | D |  |
| $2$ 个 DCPMM 和 4 个<br><b>DIMM</b>        | P |   |   |   |   |   |   | D |   |   |   |  |

**注:**2 个 DCPMM 和 4 个 DIMM:每个处理器通道配置一个 DIMM。

**表 29. 装有一个处理器时内存模式支持的 DCPMM 容量**

| 总<br><b>DCPMM</b><br>数  | 总<br><b>DIMM</b><br>数   | 处理器系列        | 128 GB DCPMM | 256 GB DCPMM | 512 GB DCPMM |
|-------------------------|-------------------------|--------------|--------------|--------------|--------------|
|                         |                         | ${\bf L}$    |              | $\sqrt{}$    |              |
| $\bf 2$                 | $6\phantom{1}$          | $\mathbf M$  |              | $\sqrt{}$    |              |
|                         |                         | 其他           |              |              |              |
|                         |                         | ${\bf L}$    | $\sqrt{ }$   | $\sqrt{}$    | √            |
| $\overline{\mathbf{4}}$ | $6\phantom{1}$          | $\mathbf M$  |              | $\sqrt{}$    |              |
|                         |                         | 其他           |              |              |              |
|                         |                         | ${\bf L}$    | $\sqrt{ }$   | $\sqrt{}$    | $\sqrt{ }$   |
| $\bf 6$                 | $\boldsymbol{6}$        | $\mathbf M$  |              |              |              |
|                         |                         | 其他           | $\sqrt{ }$   |              |              |
|                         |                         | $\mathbf{L}$ |              |              |              |
| $\boldsymbol{2}$        | $\overline{\mathbf{4}}$ | $\mathbf M$  | $\sqrt{ }$   |              |              |
|                         |                         | 其他           |              |              |              |

**装有两个处理器时的内存模式**

**表 30. 装有两个处理器时的内存模式**

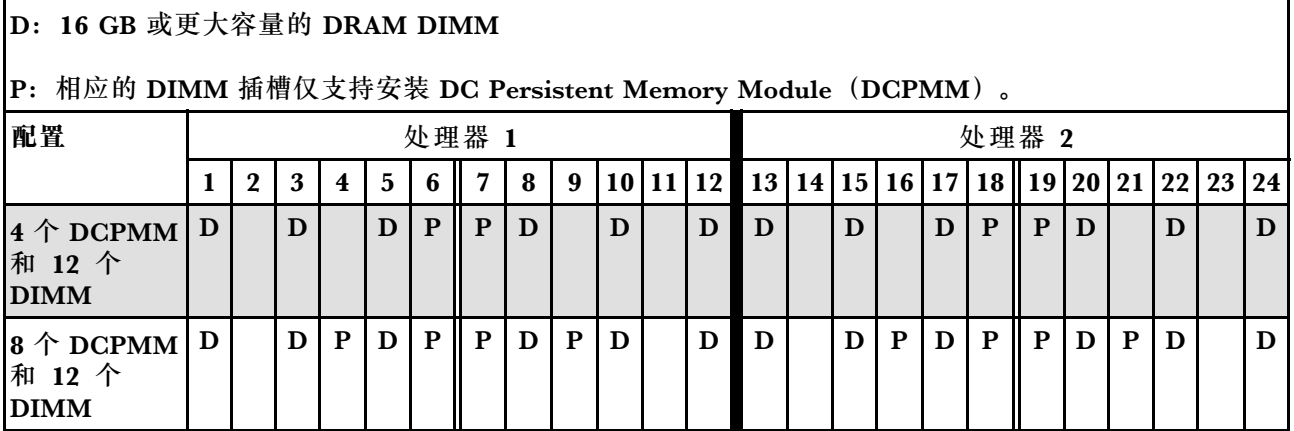

#### <span id="page-82-0"></span>**表 30. 装有两个处理器时的内存模式 (续)**

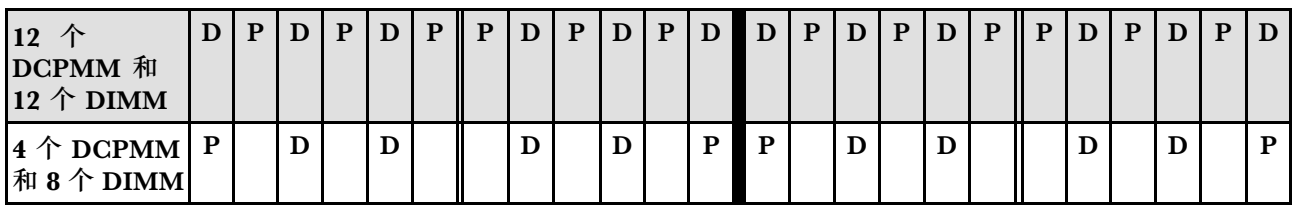

**注:**4 个 DCPMM 和 8 个 DIMM:每个处理器通道配置一个 DIMM。

**表 31. 装有两个处理器时内存模式支持的 DCPMM 容量**

| 总<br><b>DCPMM</b><br>数  | 总<br><b>DIMM</b><br>数 | 处理器系列        | 128 GB DCPMM | 256 GB DCPMM | 512 GB DCPMM |
|-------------------------|-----------------------|--------------|--------------|--------------|--------------|
|                         |                       | ${\bf L}$    |              | $\sqrt{ }$   | $\sqrt{}$    |
| $\overline{\mathbf{4}}$ | 12                    | $\mathbf{M}$ |              |              |              |
|                         |                       | 其他           |              | $\sqrt{}$    |              |
| $\pmb{8}$               | 12                    | ${\bf L}$    | $\sqrt{ }$   | $\sqrt{ }$   | $\sqrt{ }$   |
|                         |                       | $\mathbf M$  |              | $\sqrt{ }$   |              |
|                         |                       | 其他           | $\sqrt{}$    |              |              |
|                         |                       | ${\bf L}$    | $\sqrt{ }$   | $\sqrt{}$    | $\sqrt{ }$   |
| 12                      | 12                    | $\mathbf M$  | $\sqrt{ }$   | $\sqrt{}$    |              |
|                         |                       | 其他           | $\sqrt{ }$   |              |              |
| $\overline{\mathbf{4}}$ | $\pmb{8}$             | $\mathbf{L}$ |              | /د           |              |
|                         |                       | $\mathbf M$  | $\sqrt{ }$   | 77           |              |
|                         |                       | 其他           |              | $\sqrt{}$    |              |

### **RAID 配置**

使用独立磁盘冗余阵列(RAID)来存储数据,仍然是提高服务器存储性能、可用性和容量的最常 见和经济高效的方法之一。

RAID 通过允许多个硬盘同时处理 I/O 请求来提高性能。在硬盘发生故障时, RAID 还可使用其余 硬盘的数据从发生故障的硬盘重新构建(重建)缺失的数据,从而防止数据丢失。

RAID 阵列(也称为 RAID 硬盘组)是包含多个物理硬盘的硬盘组,它使用某种常见方法在硬盘 之间分发数据。虚拟硬盘(也称为虚拟磁盘或逻辑硬盘)是硬盘组中的一个分区,由硬盘上的连 续数据段组成。虚拟硬盘以物理磁盘的形式呈现给主机操作系统,并可对其进行分区以创建操作 系统逻辑硬盘或卷。

以下 Lenovo Press 网站提供了 RAID 的简介:

<https://lenovopress.com/lp0578-lenovo-raid-introduction>

以下 Lenovo Press 网站提供了关于 RAID 管理工具和资源的详细信息:

#### <https://lenovopress.com/lp0579-lenovo-raid-management-tools-and-resources>

## **部署操作系统**

多个选件可用于将操作系统部署到服务器上。

**可用的操作系统**

- Microsoft Windows Server
- VMware ESXi
- Red Hat Enterprise Linux
- SUSE Linux Enterprise Server

完整的受支持操作系统列表: <https://lenovopress.com/osig>.

**基于工具的部署**

• **多服务器**

可用工具:

– Lenovo XClarity Administrator

[http://sysmgt.lenovofiles.com/help/topic/com.lenovo.lxca.doc/compute\\_node\\_image\\_dep](http://sysmgt.lenovofiles.com/help/topic/com.lenovo.lxca.doc/compute_node_image_deployment.html) [loyment.html](http://sysmgt.lenovofiles.com/help/topic/com.lenovo.lxca.doc/compute_node_image_deployment.html)

– Lenovo XClarity Essentials OneCLI

[http://sysmgt.lenovofiles.com/help/topic/toolsctr\\_cli\\_lenovo/onecli\\_r\\_uxspi\\_proxy\\_tool.html](http://sysmgt.lenovofiles.com/help/topic/toolsctr_cli_lenovo/onecli_r_uxspi_proxy_tool.html)

– Lenovo XClarity Integrator SCCM 部署包(仅适用于 Windows 操作系统)

https://sysmgt.lenovofiles.com/help/topic/com.lenovo.lxci\_deploypack\_sccm.doc/dpsccm\_c [endtoend\\_deploy\\_scenario.html](https://sysmgt.lenovofiles.com/help/topic/com.lenovo.lxci_deploypack_sccm.doc/dpsccm_c_endtoend_deploy_scenario.html)

• **单服务器**

可用工具:

- Lenovo XClarity Provisioning Manager [https://sysmgt.lenovofiles.com/help/topic/LXPM/os\\_installation.html](https://sysmgt.lenovofiles.com/help/topic/LXPM/os_installation.html)
- Lenovo XClarity Essentials OneCLI [http://sysmgt.lenovofiles.com/help/topic/toolsctr\\_cli\\_lenovo/onecli\\_r\\_uxspi\\_proxy\\_tool.html](http://sysmgt.lenovofiles.com/help/topic/toolsctr_cli_lenovo/onecli_r_uxspi_proxy_tool.html)
- Lenovo XClarity Integrator SCCM 部署包(仅适用于 Windows 操作系统) [https://sysmgt.lenovofiles.com/help/topic/com.lenovo.lxci\\_deploypack\\_sccm.doc/dpsccm\\_c\\_](https://sysmgt.lenovofiles.com/help/topic/com.lenovo.lxci_deploypack_sccm.doc/dpsccm_c_endtoend_deploy_scenario.html) [endtoend\\_deploy\\_scenario.html](https://sysmgt.lenovofiles.com/help/topic/com.lenovo.lxci_deploypack_sccm.doc/dpsccm_c_endtoend_deploy_scenario.html)

#### **手动部署**

如果无法使用上述工具,请按照以下说明进行操作,下载相应的《操作系统安装指南》,然后参阅 该指南手动部署操作系统。

- 1. 访问 <https://datacentersupport.lenovo.com/solutions/server-os>。
- 2. 从导航窗格中选择一个操作系统,然后单击**Resources(资源)**。
- 3. 找到"操作系统安装指南"区域,然后单击安装说明。然后,按照相关说明完成操作系统部 署任务。

## <span id="page-84-0"></span>**备份计算节点配置**

在设置计算节点或对配置做出更改后,最好对计算节点配置进行完整的备份。

确保为以下计算节点组件创建备份:

• **管理处理器**

可通过 Lenovo XClarity Controller 界面来备份管理处理器配置。有关备份管理处理器配 置的详细信息,请参阅:

[http://sysmgt.lenovofiles.com/help/topic/com.lenovo.systems.management.xcc.doc/NN1ia\\_c\\_](http://sysmgt.lenovofiles.com/help/topic/com.lenovo.systems.management.xcc.doc/NN1ia_c_backupthexcc.html) [backupthexcc.html](http://sysmgt.lenovofiles.com/help/topic/com.lenovo.systems.management.xcc.doc/NN1ia_c_backupthexcc.html)

或者, 也可从 Lenovo XClarity Essentials OneCLI 中使用 save 命令来创建所有配置设置的备 份。有关 save 命令的更多信息, 请参阅:

[http://sysmgt.lenovofiles.com/help/topic/toolsctr\\_cli\\_lenovo/onecli\\_r\\_save\\_command.html](http://sysmgt.lenovofiles.com/help/topic/toolsctr_cli_lenovo/onecli_r_save_command.html)

• **操作系统**

使用您自己的操作系统和用户数据备份方法来备份计算节点的操作系统数据和用户数据。

### **更新重要产品数据(VPD)**

对系统进行初始设置后,可更新一些重要产品数据(VPD),例如资产标记和通用唯一标识  $(UUID)$ .

### **更新通用唯一标识(UUID)**

(可选)您可以更新通用唯一标识(UUID)。

可使用两种方法更新 UUID:

• 从 Lenovo XClarity Provisioning Manager V3

要从 Lenovo XClarity Provisioning Manager V3 中更新 UUID, 请执行以下操作:

- 1. 启动服务器,并按 F1 以显示 Lenovo XClarity Provisioning Manager V3 界面。
- 2. 如果需要开机管理员密码,请输入密码。
- 3. 从"系统摘要"页面中,单击**更新 VPD**。
- 4. 更新 UUID。
- 从 Lenovo XClarity Essentials OneCLI

Lenovo XClarity Essentials OneCLI 在 Lenovo XClarity Controller 中设置 UUID。选择以下 方法之一来访问 Lenovo XClarity Controller 并设置 UUID:

- 从目标系统操作, 如 LAN 或键盘控制台样式 (KCS) 访问
- 远程访问目标系统(基于 TCP/IP)
- 要从 Lenovo XClarity Essentials OneCLI 中更新 UUID,请执行以下操作:
- 1. 下载并安装 Lenovo XClarity Essentials OneCLI。 要下载 Lenovo XClarity Essentials OneCLI,请访问以下网站: <https://datacentersupport.lenovo.com/solutions/HT116433>
- 2. 将 OneCLI 包(以及其他所需文件)复制并解压到服务器。确保将 OneCLI 和所需文件解 压到同一个目录中。
- 3. 安装 Lenovo XClarity Essentials OneCLI 之后,请输入以下命令来设置 UUID: onecli config set SYSTEM\_PROD\_DATA.SysInfoUUID <uuid\_value> [access\_method] 其中:

```
<uuid_value>
  由您指定的最长为 16 字节的十六进制值。
```

```
[access_method]
  要选择使用的以下访问方法之一:
```
– 联机认证的 LAN 访问,请输入命令:

[**--bmc**-username xcc\_user\_id **--bmc**-password xcc\_password] 其中:

```
xcc_user_id
  BMC/IMM/XCC 帐户名称(12 个帐户之一)。默认值为 USERID。
```

```
xcc_password
  BMC/IMM/XCC 帐户密码 (12 个帐户之一)。
```

```
示例命令如下:
```

```
onecli config set SYSTEM_PROD_DATA.SysInfoUUID <uuid_value> --bmc-username xcc_user_id
--bmc-password xcc_password
```
– 联机 KCS 访问(未经认证且用户受限):

使用该访问方法时, 您无需为 access method 指定值。

```
示例命令如下:
onecli config set SYSTEM_PROD_DATA.SysInfoUUID <uuid_value>
```

```
注:KCS 访问方法使用 IPMI/KCS 接口,因此需要安装 IPMI 驱动程序。
```

```
– 远程 LAN 访问,请输入命令:
```

```
[−− bmc xcc_user_id:xcc_password@xcc_external_ip]
其中:
```

```
xcc_external_ip
```

```
BMC/IMM/XCC 外部 IP 地址。无默认值。该参数为必需参数。
```

```
xcc_user_id
```

```
BMC/IMM/XCC 帐户名称(12 个帐户之一)。默认值为 USERID。
```
**xcc\_password**

BMC/IMM/XCC 帐户密码 (12 个帐户之一)。

**注:**BMC、IMM 或 XCC 外部 IP 地址、帐户名称和密码对于此命令均有效。

示例命令如下:

onecli config set SYSTEM\_PROD\_DATA.SysInfoUUID <uuid\_value> −− **bmc** xcc\_user\_id:xcc\_password@xcc\_external\_ip

#### 4. 重新启动 Lenovo XClarity Controller。

5. 重新启动服务器。

## <span id="page-86-0"></span>**更新资产标记**

(可选)您可以更新资产标记。

可使用两种方法更新资产标记:

- M Lenovo XClarity Provisioning Manager V3 要从 Lenovo XClarity Provisioning Manager V3 更新资产标记,请执行以下操作:
	- 1. 启动服务器,并按 F1 以显示 Lenovo XClarity Provisioning Manager V3 界面。
	- 2. 如果需要开机管理员密码,请输入密码。
	- 3. 从"系统摘要"页面中,单击**更新 VPD**。
	- 4. 更新资产标记信息。
- 从 Lenovo XClarity Essentials OneCLI

Lenovo XClarity Essentials OneCLI 在 Lenovo XClarity Controller 中设置资产标记。选择 以下方法之一来访问 Lenovo XClarity Controller 并设置资产标记:

- 从目标系统操作, 如 LAN 或键盘控制台样式 (KCS) 访问
- 远程访问目标系统(基于 TCP/IP)

要从 Lenovo XClarity Essentials OneCLI 中更新资产标记,请执行以下操作:

1. 下载并安装 Lenovo XClarity Essentials OneCLI。

要下载 Lenovo XClarity Essentials OneCLI,请访问以下网站:

<https://datacentersupport.lenovo.com/solutions/HT116433>

- 2. 将 OneCLI 包(以及其他所需文件)复制并解压到服务器。确保将 OneCLI 和所需文件解 压到同一个目录中。
- 3. 安装 Lenovo XClarity Essentials OneCLI 之后,请输入以下命令来设置 DMI: onecli config set SYSTEM\_PROD\_DATA.SysEncloseAssetTag <asset\_tag> [access\_method] 其中:

```
<asset_tag>
```
服 务 器 资 产 标 记 号 。 输 入 asset aaaaaaaaaaaaaaaaaaaaaaaaaaaaaaaaa , 其 中 aaaaaaaaaaaaaaaaaaaaaaaaaaaaaaaaa 是资产标记号。

```
[access_method]
```
要选择使用的以下访问方法之一:

– 联机认证的 LAN 访问,请输入命令:

```
[--bmc-username xcc_user_id --bmc-password xcc_password]
其中:
```
**xcc\_user\_id**

BMC/IMM/XCC 帐户名称 (12 个帐户之一)。默认值为 USERID。

**xcc\_password** BMC/IMM/XCC 帐户密码(12 个帐户之一)。

示例命令如下:

```
onecli config set SYSTEM_PROD_DATA.SysEncloseAssetTag <asset_tag> --bmc-username xcc_user_id
--bmc-password xcc_password
```
- 联机 KCS 访问(未经认证且用户受限): 使用该访问方法时,您无需为 access method 指定值。 示例命令如下: onecli config set SYSTEM\_PROD\_DATA.SysEncloseAssetTag <asset\_tag>
	- **注:**KCS 访问方法使用 IPMI/KCS 接口,因此需要安装 IPMI 驱动程序。
- 远程 LAN 访问,请输入命令: [−− **bmc** xcc\_user\_id:xcc\_password@xcc\_external\_ip] 其中:
	- **xcc\_external\_ip** BMC/IMM/XCC IP 地址。无默认值。该参数为必需参数。 **xcc\_user\_id** BMC/IMM/XCC 帐户(12个帐户之一)。默认值为 USERID。 **xcc\_password** BMC/IMM/XCC 帐户密码 (12 个帐户之一)。

**注:**BMC、IMM 或 XCC 内部 LAN/USB IP 地址、帐户名称和密码对于此命令均有 效。

示例命令如下: onecli config set SYSTEM\_PROD\_DATA.SysEncloseAssetTag <asset\_tag> −− **bmc** xcc\_user\_id:xcc\_password@xcc\_external\_ip

4. 将 Lenovo XClarity Controller 重置为出厂默认值。请转至 [https://sysmgt.lenovofiles.](https://sysmgt.lenovofiles.com/help/topic/com.lenovo.systems.management.xcc.doc/NN1ia_c_resettingthexcc.html) [com/help/topic/com.lenovo.systems.management.xcc.doc/NN1ia\\_c\\_resettingthexcc.html](https://sysmgt.lenovofiles.com/help/topic/com.lenovo.systems.management.xcc.doc/NN1ia_c_resettingthexcc.html) 以了解更多信息。

## <span id="page-88-0"></span>**第 5 章 解决安装问题**

按以下信息解决设置系统时可能遇到的问题。

请参阅本节中的信息诊断和解决在初次安装和设置服务器的过程中可能遇到的问题。

- 第 81 页 "单个计算节点无法打开电源"
- 第 81 页 "计算节点在启动时立即显示 POST 事件查看器"
- [第 82 页 "计算节点无法识别硬盘"](#page-89-0)
- [第 82 页 "显示的系统内存小于已安装的物理内存"](#page-89-0)
- [第 83 页 "无法使用刚安装的 Lenovo 可选设备。"](#page-90-0)
- [第 83 页 "在事件日志中显示电压平板故障"](#page-90-0)

**单个计算节点无法打开电源**

完成以下步骤,直至解决该问题:

- 1. 如果最近安装、移动或维护过该计算节点,请插拔该计算节点再装回插槽。如果最近未安装、 移动或维护过该计算节点,请通过 CMM **service** 命令执行模拟插拔。有关 CMM **service** 命 令的详细信息,请参阅 [《Flex System Chassis Management Module:命令行界面参考指南》](http://flexsystem.lenovofiles.com/help/topic/com.lenovo.acc.cmm.doc/cli_command_service.html) [\(http://flexsystem.lenovofiles.com/help/topic/com.lenovo.acc.cmm.doc/cli\\_command\\_service](http://flexsystem.lenovofiles.com/help/topic/com.lenovo.acc.cmm.doc/cli_command_service.html) [.html\)](http://flexsystem.lenovofiles.com/help/topic/com.lenovo.acc.cmm.doc/cli_command_service.html)。
- 2. 在 CMM 2 事件日志中检查任何与计算节点相关的事件并解决这些事件。
- 3. 确保 CMM 2 可识别该计算节点。登录到 CMM 2 用户界面, 然后确认该计算节点出现在机 箱视图中。如果 CMM 2 无法识别该计算节点, 请卸下该计算节点, 然后检查该计算节点和节 点插槽背面以确保接口没有物理性损坏。
- 4. 确保 CMM 2 上实施的电源策略足以使计算节点可打开电源。可通过 CMM 2 **pmpolicy** 命令 或 CMM 2 Web 界面查看电源策略。
	- 有关 CMM 2 **pmpolicy** 命令的更多信息,请参阅[《Flex System Chassis Management](http://flexsystem.lenovofiles.com/help/topic/com.lenovo.acc.cmm.doc/cli_command_pmpolicy.html) [Module:命令行界面参考指南》\(http://flexsystem.lenovofiles.com/help/topic/com.lenovo.a](http://flexsystem.lenovofiles.com/help/topic/com.lenovo.acc.cmm.doc/cli_command_pmpolicy.html) [cc.cmm.doc/cli\\_command\\_pmpolicy.html\)](http://flexsystem.lenovofiles.com/help/topic/com.lenovo.acc.cmm.doc/cli_command_pmpolicy.html)。
	- 从 CMM 2 Web 界面的"机箱管理"菜单中选择**电源模块和管理**。有关详细信息,请参阅 [《Flex System Chassis Management Module:用户指南》\(http://flexsystem.lenovofiles.co](http://flexsystem.lenovofiles.com/help/topic/com.lenovo.acc.cmm.doc/cmm_user_guide.html) [m/help/topic/com.lenovo.acc.cmm.doc/cmm\\_user\\_guide.html\)](http://flexsystem.lenovofiles.com/help/topic/com.lenovo.acc.cmm.doc/cmm_user_guide.html)。所有字段和选项在 CMM 2 Web 界面联机帮助中均有描述。
- 5. 更换主板组合件(有关详细信息,请参阅《Lenovo ThinkSystem SN550 7X16 型维护手 册》)。

**注:**直到可更换主板组合件之前,可尝试从 CMM 2 打开计算节点电源。

**计算节点在启动时立即显示 POST 事件查看器**

完成以下步骤,直至解决该问题。

- 1. 纠正 light path 诊断程序 LED 提示的任何错误。
- 2. 确保计算节点支持所有处理器,且这些处理器在速度和高速缓存大小上匹配。 可从系统设置中查看处理器详细信息。

<span id="page-89-0"></span>要确定计算节点是否支持处理器,请参阅 [https://static.lenovo.com/us/en/serverproven/i](https://static.lenovo.com/us/en/serverproven/index.shtml) [ndex.shtml](https://static.lenovo.com/us/en/serverproven/index.shtml)。

- 3. (仅限经过培训的技术人员)确保处理器 1 已正确安装到位
- 4. (仅限经过培训的技术人员)卸下处理器 2, 然后重新启动计算节点。
- 5. 按所示顺序逐个更换以下组件(每更换一个组件后都要重新启动计算节点):
	- a. (仅限经过培训的技术人员)处理器
	- b. (仅限经过培训的技术人员)主板

**计算节点无法识别硬盘**

完成以下步骤,直至解决该问题。

- 1. 确认此计算节点支持该硬盘。请参阅 <https://static.lenovo.com/us/en/serverproven/index.shtml> 中的受支持硬盘列表。
- 2. 确保该硬盘正确装入硬盘插槽,并且硬盘接口没有物理性损坏。
- 3. 运行针对硬盘的诊断测试。当启动计算节点并按 F1 时, 默认情况下会显示 Lenovo XClarity Provisioning Manager 界面。通过此界面可执行硬盘诊断。从"诊断"页面中,单击**运行诊 断** ➙ **硬盘测试**。

根据这些测试:

- a. 如果该硬盘未通过诊断测试,请更换该硬盘。
- b. 如果该硬盘通过诊断测试,但仍无法识别它,请完成以下步骤:
	- 1) 更换该硬盘。
	- 2) 更换硬盘背板(请参阅第 31 页"卸下 2.5 英寸硬盘背板")。
	- 3) 更换主板组合件(有关详细信息,请参阅《ThinkSystem SN550 7X16 型维护手 册》)。

**显示的系统内存小于已安装的物理内存**

完成以下步骤,直至解决该问题。

- 1. 确保:
	- a. 已安装正确类型的内存(请参阅[第 5 页 "规格"](#page-12-0))。
	- b. 不一致现象并非内存镜像或内存备用模式所致。

要确定 DIMM 的状态,请重新启动计算节点并按 F1 以显示 Lenovo XClarity Provisioning Manager 界面。然后单击**系统设置** ➙ **内存**。

2. 如果最近安装了新内存,确保事件日志中未报告任何配置事件。如果存在任何事件,请予以 解决。

**注:**uEFI 软件核实 DIMM 是否为原装 Lenovo 或 IBM 内存条。如果检测到任何非原装 DIMM,则系统事件日志中将显示一条参考消息,并且内存性能可能会受限。Lenovo 保修不 涵盖非原装 DIMM。

- 3. 如果最近安装、移动或维护了计算节点,请确保 DIMM 在插槽中正确安装到位(请参阅[第 36](#page-43-0) [页 "安装内存条"](#page-43-0))。
- 4. 确保所有 DIMM 均已启用。计算节点可能已在检测到问题时自动禁用 DIMM, 或者可能已手 动禁用 DIMM。

要确定 DIMM 的状态,请重新启动计算节点并按 F1 以显示 Lenovo XClarity Provisioning Manager 界面。然后单击**系统设置** ➙ **内存**。

- <span id="page-90-0"></span>5. 运行内存诊断程序。当启动计算节点并按 F1 时, 默认情况下会显示 Lenovo XClarity Provisioning Manager 界面。通过此界面可执行内存诊断。从"诊断"页面中,单击**运行 诊断** ➙ **内存测试**。
- 6. 卸下 DIMM,直到计算节点显示正确的内存容量为止。逐个安装 DIMM,直到可确定哪个 DIMM 未正常工作为止。卸下该 DIMM 并将其更换为正常的 DIMM。

**注:**安装或卸下 DIMM 后,必须使用 Setup Utility 更改并保存新配置信息。开启计算节点后将 显示一条消息, 指示已更改内存配置。按 F1 以显示 Lenovo XClarity Provisioning Manager 界面。然后保存配置。

7. 如果问题仍然存在,请与 Lenovo 支持机构联系。

**无法使用刚安装的 Lenovo 可选设备。**

- 1. 确保:
	- 该设备受服务器支持(请访问 <https://static.lenovo.com/us/en/serverproven/index.shtml>)。
	- 已遵循设备随附的安装指示信息,且设备安装正确。
	- 未松动任何其他已安装设备或线缆。
	- 更新了 Setup Utility 中的配置信息。更换内存或任何其他设备后,必须更新配置。
- 2. 重新安装刚安装的设备。
- 3. 更换刚安装的设备。

#### **在事件日志中显示电压平板故障**

完成以下步骤,直至解决该问题。

- 1. 将系统恢复至最低配置。请参阅[第 5 页 "规格"](#page-12-0)以了解所需的最少处理器和 DIMM 数。
- 2. 重新启动系统。
	- 如果系统重新启动,请逐个添加先前卸下的部件(每次都重新启动系统),直至发生错误。 更换发生错误的相应部件。
	- 如果系统不能重新启动,则可能是主板有问题。

# <span id="page-92-0"></span>**附录 A 获取帮助和技术协助**

如果您需要帮助、服务或技术协助,或者只是希望获取关于 Lenovo 产品的更多信息,那么将会发 现 Lenovo 提供了的多种资源来协助您。

万维网上的以下位置提供有关 Lenovo 系统、可选设备、服务和支持的最新信息:

#### <http://datacentersupport.lenovo.com>

**注:**IBM 是 Lenovo 对于 ThinkSystem 的首选服务提供商。

## **致电之前**

在致电之前,可执行几个步骤以尝试自行解决问题。如果您确定自己确实需要致电寻求帮助,请提 前收集技术服务人员所需的信息以便更快解决您的问题。

#### **尝试自行解决问题**

通过执行 Lenovo 在联机帮助或 Lenovo 产品文档中提供的故障诊断过程, 您可以在没有外部帮助 的情况下解决许多问题。Lenovo 产品文档还介绍了多种可执行的诊断测试。大多数系统、操作系 统和程序的文档均包含故障诊断步骤以及对错误消息和错误代码的说明。如果怀疑软件有问题,请 参阅操作系统或程序的文档。

可在以下位置找到 ThinkSystem 产品的产品文档:

**<http://thinksystem.lenovofiles.com/help/index.jsp>**

可执行以下步骤以尝试自行解决问题:

- 检查所有线缆以确保它们都已连接。
- 检查电源开关以确保系统和所有可选设备均已开启。
- 检查是否有经过更新的软件、固件和操作系统设备驱动程序适用于您的 Lenovo 产品。Lenovo 保修条款和条件声明 Lenovo 产品的所有者负责维护和更新产品的所有软件和固件(除非另有 维护合同涵盖此项)。如果软件升级中记载了问题的解决方案,则技术服务人员将要求您升级 软件和固件。
- 如果您在自己的环境中安装了新硬件或软件,请查看 [https://static.lenovo.com/us/en/serverprov](https://static.lenovo.com/us/en/serverproven/index.shtml) [en/index.shtml](https://static.lenovo.com/us/en/serverproven/index.shtml) 以确保您的产品支持该硬件和软件。
- 访问 <http://datacentersupport.lenovo.com> 并检查是否有可帮助您解决问题的信息。
	- 查看 Lenovo 论坛 ([https://forums.lenovo.com/t5/Datacenter-Systems/ct-p/sv\\_eg](https://forums.lenovo.com/t5/Datacenter-Systems/ct-p/sv_eg)) 以了 解是否其他人遇到过类似问题。

#### **收集致电支持机构时所需的信息**

如果您认为您的 Lenovo 产品需要保修服务, 那么请在致电之前做好准备, 这样技术服务人员将能 够更高效地为您提供帮助。您还可以查看 <http://datacentersupport.lenovo.com/warrantylookup> 了 解关于产品保修的详细信息。

<span id="page-93-0"></span>收集以下信息以提供给技术服务人员。这些信息将帮助技术服务人员快速提供问题解决方案,并确 保您享受到可能已在合同中签订的服务级别。

- 硬件和软件维护协议合同编号(如果适用)
- 机器类型编号(Lenovo 四位数机器标识)
- 型号
- 序列号
- 当前系统 UEFI 和固件级别
- 其他相关信息,如错误消息和日志

作为致电 Lenovo 支持机构的一种替代方法,可访问 <https://support.lenovo.com/servicerequest> 以提交电子服务请求。提交电子服务请求将开始一个过程,其中通过向技术服务人员提供相关 信息,确定问题的解决方案。在您完成并提交"电子服务请求"后, Lenovo 技术服务人员 将立即开始处理您的问题并确定解决方案。

## **收集服务数据**

为了明确识别服务器问题的根本原因或响应 Lenovo 支持机构的请求,您可能需要收集可用于进一 步分析的服务数据。服务数据包括事件日志和硬件清单等信息。

可通过以下工具收集服务数据:

• **Lenovo XClarity Provisioning Manager**

使用 Lenovo XClarity Provisioning Manager 的"收集服务数据"功能可收集系统服务数据。 可收集现有系统日志数据,也可运行新诊断程序以收集新数据。

• **Lenovo XClarity Controller**

可使用 Lenovo XClarity Controller Web 界面或 CLI 来收集服务器的服务数据。可保存文件 并将其发送到 Lenovo 支持机构。

- 有关使用 Web 界面收集服务数据的更多信息, 请参阅 [http://sysmgt.lenovofiles.com/help/to](http://sysmgt.lenovofiles.com/help/topic/com.lenovo.systems.management.xcc.doc/NN1ia_c_servicesandsupport.html) [pic/com.lenovo.systems.management.xcc.doc/NN1ia\\_c\\_servicesandsupport.html](http://sysmgt.lenovofiles.com/help/topic/com.lenovo.systems.management.xcc.doc/NN1ia_c_servicesandsupport.html)。
- 有关使用 CLI 收集服务数据的更多信息,请参阅 [http://sysmgt.lenovofiles.com/help/topic/co](http://sysmgt.lenovofiles.com/help/topic/com.lenovo.systems.management.xcc.doc/nn1ia_r_ffdccommand.html) [m.lenovo.systems.management.xcc.doc/nn1ia\\_r\\_ffdccommand.html](http://sysmgt.lenovofiles.com/help/topic/com.lenovo.systems.management.xcc.doc/nn1ia_r_ffdccommand.html)。
- **Chassis Management Module 2 (CMM 2)**

使用 CMM 2 的"下载服务数据"功能收集计算节点的服务数据。

有关从 CMM 2 下载服务数据的详细信息, 请参阅 [http://flexsystem.lenovofiles.com/help/topic/](http://flexsystem.lenovofiles.com/help/topic/com.lenovo.acc.cmm.doc/cmm_ui_service_and_support.html) [com.lenovo.acc.cmm.doc/cmm\\_ui\\_service\\_and\\_support.html](http://flexsystem.lenovofiles.com/help/topic/com.lenovo.acc.cmm.doc/cmm_ui_service_and_support.html)。

• **Lenovo XClarity Administrator**

可设置 Lenovo XClarity Administrator,使其在 Lenovo XClarity Administrator 和受管端 点中发生某些可维护事件时自动收集诊断文件并发送到 Lenovo 支持机构。可选择将诊断文件 使用 Call Home 发送到 Lenovo 支持机构或使用 SFTP 发送到其他服务提供商。也可手动收集 诊断文件,开立问题记录,然后将诊断文件发送到 Lenovo 支持中心。

可在以下网址找到有关 Lenovo XClarity Administrator 内设置自动问题通知的更多信息: [http://sysmgt.lenovofiles.com/help/topic/com.lenovo.lxca.doc/admin\\_setupcallhome.html](http://sysmgt.lenovofiles.com/help/topic/com.lenovo.lxca.doc/admin_setupcallhome.html)。

• **Lenovo XClarity Essentials OneCLI**

<span id="page-94-0"></span>Lenovo XClarity Essentials OneCLI 拥有用于收集服务数据的清单应用程序。它可带内和带 外运行。在服务器主机操作系统中带内运行时,OneCLI 除收集硬件服务数据外,还可收集有 关操作系统的信息,如操作系统事件日志。

要获取服务数据,可运行 getinfor 命令。有关运行 getinfor 的更多信息,请参阅 [http://sysmgt.lenovofiles.com/help/topic/toolsctr\\_cli\\_lenovo/onecli\\_r\\_getinfor\\_command.html](http://sysmgt.lenovofiles.com/help/topic/toolsctr_cli_lenovo/onecli_r_getinfor_command.html)。

## **联系支持机构**

可联系支持以获取问题帮助。

可通过 Lenovo 授权服务提供商获取硬件服务。要查找 Lenovo 授权提供保修服务 的服务提供商,请访问 <https://datacentersupport.lenovo.com/serviceprovider>, 然后使 用筛选功能搜索不同国家/地区的支持信息。要查看 Lenovo 支持电话号码,请参阅 <https://datacentersupport.lenovo.com/supportphonelist> 了解所在区域的支持详细信息。

# **索引**

[2.5 英寸硬盘背板](#page-38-0) [卸下 31](#page-38-0) [安装选件 33](#page-40-0)

#### c

[CMOS 电池 17](#page-24-0) [CPU](#page-55-0) [安装选件 48](#page-55-0)

### d

DCPMM [40,](#page-47-0) [65](#page-72-0) DIMM 安装顺序  $39 - 40, 73$  $39 - 40, 73$  $39 - 40, 73$  $39 - 40, 73$ [DIMM 插槽 17](#page-24-0) DIMM 配置 [38,](#page-45-0) [64](#page-71-0)

#### h

[HDD 背板接口 17](#page-24-0)

### i

[I/O 扩展接口 17](#page-24-0) [I/O 扩展适配器](#page-49-0) [安装选件 42](#page-49-0) [Intel Optane DC Persistent Memory Module 40](#page-47-0)

#### k

[KVM 线缆 20](#page-27-0)

## l

[LED](#page-23-0) [CMOS 电池错误 16](#page-23-0) [DIMM 16](#page-23-0) [I/O 扩展适配器 16](#page-23-0) [SAS 背板 16](#page-23-0) [主板 16](#page-23-0) [微处理器 16](#page-23-0) [故障 13](#page-20-0) [标识 13](#page-20-0) [活动 13](#page-20-0) [电源 13](#page-20-0) [Lenovo Capacity Planner 9](#page-16-0) [Lenovo XClarity Essentials 9](#page-16-0) [Lenovo XClarity Provisioning Manager 9](#page-16-0) [light path 诊断程序 16](#page-23-0) [light path 诊断程序面板 16](#page-23-0)

m [M.2 硬盘](#page-52-0) [安装选件 45](#page-52-0) [M.2 背板](#page-51-0) [安装选件 44](#page-51-0) [M.2 背板上的固定器](#page-54-0) [调整 47](#page-54-0) p [PHM](#page-55-0) [安装选件 48](#page-55-0) r [RAID 适配器](#page-39-0) [卸下 32](#page-39-0) [安装选件 50](#page-57-0) s [SN550](#page-8-0) [简介 1](#page-8-0) u [USB 管理按钮 13](#page-20-0)  $\ddot{\phantom{1}}$ [主板](#page-23-0) [LED 16](#page-23-0) [布局 17](#page-24-0) [开关 18](#page-25-0) [接口 17](#page-24-0) [跳线 18](#page-25-0) 人 [停止计算节点 58](#page-65-0) 八 [关闭服务器电源 58](#page-65-0) [关闭计算节点 58](#page-65-0) [关闭计算节点的电源 58](#page-65-0) 冂 内存 [40](#page-47-0), [65](#page-72-0)

[内存列备用 72](#page-79-0) [内存条](#page-43-0) [安装选件 36](#page-43-0) 内存条安装顺序 [39](#page-46-0) – [40,](#page-47-0) [73](#page-80-0) 内存配置 [38,](#page-45-0) [64](#page-71-0) – [65](#page-72-0), [75](#page-82-0) [内存镜像 71](#page-78-0)

#### 冫

[准则](#page-34-0) [系统可靠性 27](#page-34-0) [选件安装 26](#page-33-0)

### 刀

[创建个性化支持网页 85](#page-92-0)

### 力

[功能 3](#page-10-0)

### 卩

[卸下](#page-38-0) [2.5 英寸硬盘背板 31](#page-38-0) [RAID 适配器 32](#page-39-0) [导风罩 30](#page-37-0) [顶盖 29](#page-36-0)

### 口

[启动计算节点 57](#page-64-0)

### 囗

[固件更新 1](#page-8-0)

#### 土

[在服务器内部进行操作](#page-35-0) [打开电源 28](#page-35-0) [在线文档 1](#page-8-0)

#### 夂

[处理器](#page-55-0) [安装选件 48](#page-55-0) [处理器散热器模块](#page-55-0) [安装选件 48](#page-55-0) [备份计算节点配置 77](#page-84-0)

#### 夕

[外盖](#page-36-0)

[卸下 29](#page-36-0) 宀 [安全 iii](#page-4-0) 安全检查核对表 [iv,](#page-5-0) [27](#page-34-0) [安装 1](#page-8-0) [准则 26](#page-33-0) [快速充电模块 41](#page-48-0) [机箱中的计算节点 55](#page-62-0) [计算节点外盖 53](#page-60-0) [安装准则 26](#page-33-0) [安装选件](#page-40-0) [2.5 英寸硬盘背板 33](#page-40-0) [CPU 48](#page-55-0) [I/O 扩展适配器 42](#page-49-0) [M.2 硬盘 45](#page-52-0) [M.2 背板 44](#page-51-0) [PHM 48](#page-55-0) [RAID 适配器 50](#page-57-0) [内存条 36](#page-43-0) [处理器 48](#page-55-0) [处理器散热器模块 48](#page-55-0) [微处理器 48](#page-55-0) [热插拔硬盘 35](#page-42-0) [定制支持网页 85](#page-92-0) [容易被静电损坏的设备](#page-35-0) [搬动 28](#page-35-0)

### 寸

[导风罩](#page-37-0) [卸下 30](#page-37-0) [更换 53](#page-60-0)

#### 巾

[帮助 85](#page-92-0) [常见安装问题 81](#page-88-0)

### 廾

[开关,主板 18](#page-25-0) [开启计算节点 57](#page-64-0)

### 彳

[微处理器](#page-55-0) [安装选件 48](#page-55-0) [微处理器接口 17](#page-24-0)

### 心

[快速充电模块](#page-48-0) [安装 41](#page-48-0)

### 手

[打开服务器电源 57](#page-64-0) [打开计算节点的电源 57](#page-64-0) [按钮, 电源 13](#page-20-0) [接口,主板 17](#page-24-0) [操作容易被静电损坏的设备 28](#page-35-0)

## 支

[支持网页,定制 85](#page-92-0)

## 攴

[收集服务数据 86](#page-93-0) [故障 LED 13](#page-20-0)

### 曰

[更换](#page-60-0) [导风罩 53](#page-60-0) [更新](#page-84-0) [更新重要产品数据\(VPD\) 77](#page-84-0) [资产标记 79](#page-86-0) 通用唯一标识符 (UUID) 77 [更新固件 60](#page-67-0)

## 月

[服务与支持](#page-94-0) [硬件 87](#page-94-0) [致电之前 85](#page-92-0) [软件 87](#page-94-0) [服务数据 86](#page-93-0)

## 木

[机箱中的计算节点](#page-62-0) [安装 55](#page-62-0) [构造接口](#page-24-0) [位置 17](#page-24-0) [标识 LED 13](#page-20-0)

### 气

[气态污染物 8](#page-15-0)

## 水

[污染物,颗粒和气体 8](#page-15-0) [活动 LED 13](#page-20-0)

### 火

[热插拔硬盘](#page-42-0)

[安装选件 35](#page-42-0) 犬 [独立内存模式 70](#page-77-0) 田 [电源 LED 13](#page-20-0) [电源按钮 13](#page-20-0) [电话号码 87](#page-94-0) 石 [硬件服务和支持电话号码 87](#page-94-0) [硬件选件](#page-36-0) [安装 29](#page-36-0) [硬盘状态 LED 13](#page-20-0) [确认计算节点设置 58](#page-65-0) 竹 [简介 1](#page-8-0) [管理选项 9](#page-16-0) 糸 [系统可靠性准则 27](#page-34-0) [系统配置 - ThinkSystem SN550 59](#page-66-0) 纟 [组件](#page-24-0) [主板 17](#page-24-0) [计算节点 13](#page-20-0) 艹 [获取帮助 85](#page-92-0) 讠 [计算节点外盖](#page-60-0) [安装 53](#page-60-0) [计算节点设置 25](#page-32-0) [计算节点设置核对表 25](#page-32-0) [设备,容易被静电损坏的](#page-35-0) [搬动 28](#page-35-0) 足 [跳线,主板 18](#page-25-0) 车 [软件服务和支持电话号码 87](#page-94-0)

邑

[部件列表 21](#page-28-0)

### 酉

[配置 - ThinkSystem SN550 59](#page-66-0) [配置固件 63](#page-70-0)

页 [顶盖](#page-36-0) [卸下 29](#page-36-0) [颗粒污染物 8](#page-15-0)

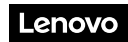

部件号: SP47A10560

Printed in China

(1P) P/N: SP47A10560

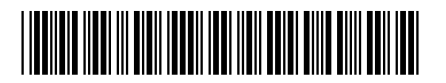